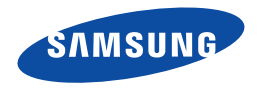

# Guide d'utilisation

HMX-F90/HMX-F91 HMX-F900/HMX-F910 HMX-F920

### Caméscope numérique

www.samsung.com/register

Pour vos enregistrements vidéo, utilisez une carte mémoire pouvant soutenir des vitesses d'écriture plus rapide.

- Carte mémoire recommandée: 6 Mo/s (classe 6) ou supérieure.

## <span id="page-1-0"></span>Avant de lire ce guide d'utilisation

### AVERTISSEMENTS DE SÉCURITÉ

Description des icônes et symboles contenus dans ce manuel;

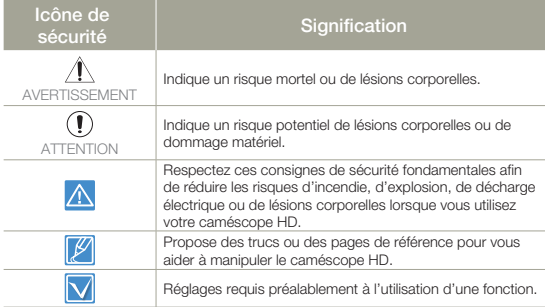

Ces symboles d'avertissement sont insérés à ces endroits pour prévenir les lésions corporelles, pour vous et pour les autres. Veuillez les respecter à la lettre. Après avoir lu cette section, veuillez la ranger dans un endroit sûr pour référence ultérieure.

### PRÉCAUTIONS

#### Avertissement!

- • Ce caméscope doit toujours être branché dans une prise murale CA avec broche de mise à la terre.
- • Évitez d'exposer les blocs-piles aux chaleurs excessives : soleil, feu, etc.

#### **Attention**

Danger d'explosion si le bloc-pile est remplacé par un autre type. Insérez uniquement une pile neuve identique ou du même type.

### INFORMATIONS IMPORTANTES POUR L'UTILISATION DU PRODUIT

### À propos de ce guide d'utilisation

Nous vous remercions d'avoir acheté ce caméscope Samsung. Veuillez lire soigneusement ce guide d'utilisation avant d'utiliser le caméscope et conservezle à portée de main pour vous y référer ultérieurement. En cas de mauvais fonctionnement de votre caméscope, reportez-vous à la section Dépannage.  $\rightarrow$  pages 93~102

#### Ce manuel d'utilisation couvre les modèles HMX-F90, HMX-F91, HMX-F900, HMX-F910 et HMX-F920.

- • Les illustrations figurant dans ce manuel d'utilisation sont tirées du modèle HMX-F90.
- • Les affichages présentés dans le manuel peuvent ne pas correspondre à celles que vous voyez à l'écran ACL.
- • La conception et les spécifications du caméscope et d'autres accessoires peuvent changer sans préavis.
- • Avant d'utiliser le produit, lisez attentivement l'« Information sur la sécurité », puis utilisez le produit de façon appropriée.
- • Samsung ne peut être tenue responsable de blessures ou de dommages, de quelque nature que ce soit, découlant de la non-observation du guide d'utilisation.
- Dans ce guide, par « carte mémoire (carte) », on entend SD, SDHC ou SDXC.
- • Dans les descriptions de fonction fournies dans ce manuel d'utilisation, l'icône ou le symbole qui s'affiche à l'écran entre parenthèses signifie que l'élément concerné apparaît à l'écran lors du réglage de la fonction correspondante.

Ex) Élément de sous-menu 720X480/60p (16:9) - Video Resolution (Résolution vidéo)  $\rightarrow$  page 53

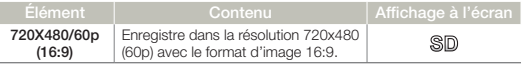

Si vous réglez à 720X480/60p (16:9), l'icône correspondante (SD) apparaît à l'écran.

2

Utilisez un adaptateur approprié si l'alimentation est du type 240 V CA.

#### Les termes suivants sont utilisés dans ce guide:

- • Le terme "Scène" fait référence à l'appareil vidéo qui démarre lorsque vous appuyez sur la touche [Marche/Arrêt de l'enregistrement] pour lancer l'enregistrement et s'interrompt dès que vous appuyez à nouveau sur cette touche.
- • Les termes "photo" et "image figée" sont utilisés de manière interchangeable, avec la même signification.

#### Avant d'utiliser le caméscope

- • Ce produit enregistre des vidéos au format H.264 (MPEG4/AVC).
- • Vous pouvez lire et éditer la vidéo enregistrée sur le caméscope à partir d'un ordinateur personnel à l'aide du logiciel intégré à ce caméscope.
- • Veuillez prendre note que ce caméscope n'est pas compatible avec d'autres formats vidéo numériques.
- • Procédez à un essai avant d'enregistrer une vidéo importante. Effectuez la lecture de votre essai pour vous assurer de la qualité de la vidéo et de l'audio.
- • Les données d'enregistrement peuvent se perdre en raison, notamment, d'une mauvaise manipulation du caméscope ou de la carte mémoire. Samsung n'assume aucune responsabilité et n'offre aucune compensation pour les dégâts occasionnés par la perte de données enregistrées.
- • Faites une copie de sauvegarde de vos données importantes. Protégez vos données importantes en copiant vos fichiers sur un ordinateur. Nous vous recommandons de les copier de votre ordinateur sur un autre support de stockage pour les conserver. Reportez-vous au guide d'installation du logiciel et des raccords USB.
- • Droits d'auteur: Veuillez prendre note que ce caméscope est destiné à l'utilisation personnelle.

Les données enregistrées sur la carte mémoire du caméscope à partir d'autre dispositifs numériques ou analogiques sont protégées par la Loi sur les droits d'auteur et ne peuvent être utilisées dans un autre but que votre jouissance personnelle sans la permission du propriétaire des droits d'auteur. Nous vous recommandons d'obtenir au préalable la permission d'enregistrer même des événements tels que des spectacles, des performances ou des expositions pour votre jouissance personnelle.

#### Notes concernant les marquesde commerce

- • Toutes les appellations commerciales et marques déposées citées dans ce guide ou dans toute documentation fournie avec votre appareil Samsung appartiennent à leurs propriétaires respectifs. En outre, les symboles "TM" et "®" n'apparaissent pas systématiquement dans le guide.
- • Les logos SD, SDHC et SDXC sont des marques de commerce de SD-3C, LLC.
- Microsoft®, Windows®, Windows Vista®, Windows® 7 et DirectX® sont des marques déposées ou des marques de commerce de Microsoft Corporation aux États-Unis et/ou dans d'autres pays.
- • Intel® , Core™, Core 2 Duo® et Pentium® sont des marques déposées ou des marques de commerce de Intel Corporation aux États-Unis et/ou dans d'autres pays.
- • AMD et Athlon™ sont des marques déposées ou des marques de commerce d'AMD aux États-Unis et/ou dans d'autres pays.
- • Macintosh et Mac OS sont des marques déposées ou des marques de commerce de Apple Inc. aux États-Unis et/ou dans d'autres pays.
- • YouTube est une marque de commerce de Google Inc.
- • Flickr est une marque de commerce de Yahoo.
- • Facebook est une marque de commerce de Facebook, Inc.
- Twitter est une marque de commerce de Twitter Inc.
- Picasa est une marque de commerce de Google Inc.
- • Adobe, le logo Adobe et Adobe Acrobat sont des marques déposées ou des marques de commerce d'Adobe Systems Incorporated aux États-Unis et/ou dans d'autres pays.
- • HDMI, le logo HDMI et High-Definition Multimedia Interface sont des marques de commerce ou des marques deposées de HDMI Licensing LLC.

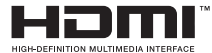

#### $\overline{\mathsf{Q}}$ Règles concernant l'enregistrement

- • N'enregistrez pas de vidéos et ne prenez pas de photos de personnes sans leur autorisation ou leur consentement.
- • N'enregistrez pas de vidéos et ne prenez pas de photos dans les endroits où cela est interdit.
- • N'enregistrez pas de vidéos et ne prenez pas de photos dans les endroits privés.

## <span id="page-3-0"></span>Informations relatives à la sécurité

Les mesures de sécurité illustrées ci-dessous sont destinées à prévenir les dommages corporels et matériels. Veuillez tenir compte de toutes les directives fournies.

Action interdite. Ne pas toucher au produit.

Ne pas démonter le produit.  $\bullet$  Débrancher de la source

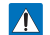

#### AVERTISSEMENT

Indique un risque de blessure corporelle grave ou de mort.

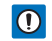

**1** ATTENTION Indique un risque potentiel de dommage corporel ou matériel.

### AVERTISSEMENT

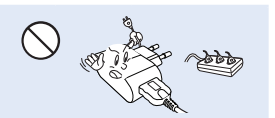

Ne surchargez pas les prises ou les rallonges afin d'éviter tout risque de surchauffe ou d'incendie.

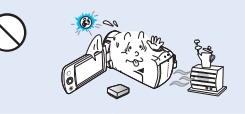

L'utilisation du caméscope à une température supérieure à 60˚C peut provoquer un incendie. Garder le blocpile à haute température peut entraîner une explosion.

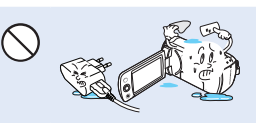

d'alimentation.

Ne laissez pas de l'eau ou un matériau métallique ou inflammable pénétrer dans le caméscope ou l'adaptateur de courant. Au risque de provoquer un incendie.

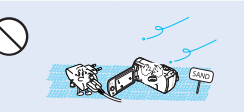

Mesure à respecter en permanence.

Pas de sable ni de poussière! Le sable fin ou la poussière qui pénètre dans le caméscope ou l'adaptateur de courant pourrait entraîner des dysfonctionnements ou des défaillances.

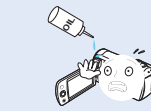

Pas d'huile! La pénétration d'huile dans le caméscope ou l'adaptateur de courant pourrait entraîner un choc électrique, des dysfonctionnements ou des défaillances.

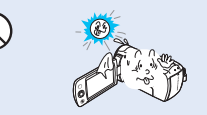

N'exposez pas l'écran ACL à la lumière directe du soleil. Cela pourrait provoquer des lésions aux yeux ou le mauvais fonctionnement de certaines pièces internes du produit.

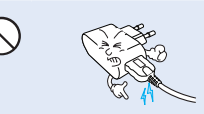

Veillez à ne pas plier le câble USB ou à endommager l'adaptateur de courant en posant un objet dur sur l'un ou sur l'autre. Cela risque de provoquer un incendie ou une décharge électrique.

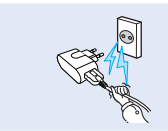

Ne débranchez pas l'adaptateur en tirant sur son cordon d'alimentation, au risque d'endommager ce dernier.

#### Informations relatives à la sécurité

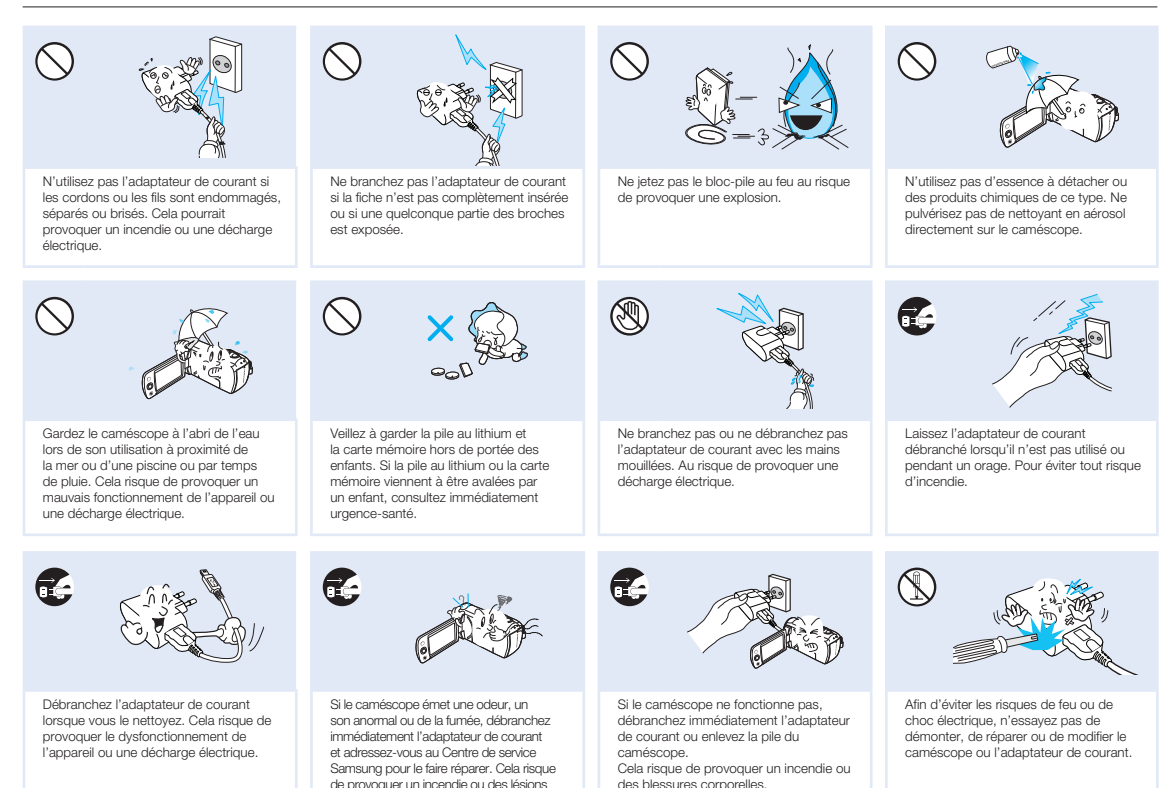

corporelles.

### (!)ATTENTION

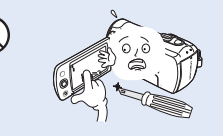

N'appliquez pas de pression excessive sur l'écran ACL, ne lui assénez pas de coup et ne l'entaillez pas avec un objet acéré. Si vous appuyez sur la surface de l'écran ACL, vous risquez d'entraîner une déformation de l'image.

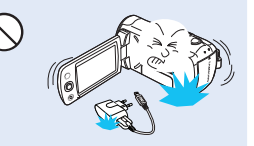

Veillez à ne pas faire tomber le caméscope, la pile, l'adaptateur de courant et les autres accessoires ou à les exposer à des vibrations ou à des chocs importants. Sous peine de provoquer un mauvais fonctionnement ou des lésions corporelles.

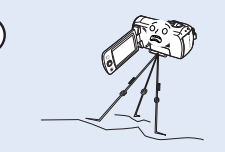

N'utilisez pas le caméscope sur un trépied (non fourni) dans des endroits soumis à de fortes vibrations ou à un impact violent.

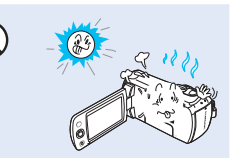

N'utilisez pas le caméscope dans un endroit exposé à la lumière directe du soleil ou à proximité d'une source de chaleur, sous peine de provoquer un dysfonctionnement ou des blessures corporelles.

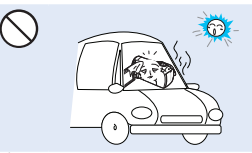

Évitez de laisser trop longtemps le caméscope dans un véhicule fermé où la température est très élevée.

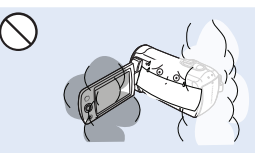

Évitez d'exposer le caméscope à la suie ou à la vapeur. La suie épaisse et la vapeur condensée endommagent l'étui du caméscope et provoquent le mauvais fonctionnement de l'appareil.

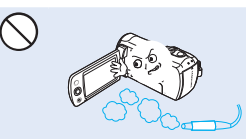

N'utilisez pas le caméscope dans un environnement exposé aux gaz d'échappement des moteurs à essence ou au diesel ou soumis à des gaz corrosifs tels que le sulfure d'hydrogène, au risque de corroder les bornes internes et externes de l'appareil et d'entraver son bon fonctionnement.

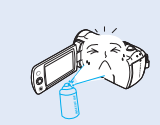

Évitez d'exposer le caméscope aux pesticides. Toute infiltration de pesticide dans le caméscope peut entraîner son dysfonctionnement. Avant d'utiliser un pesticide, éteignez le caméscope et recouvrez-le d'une pellicule de vinyle.

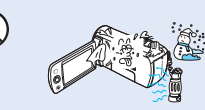

Ne soumettez pas le caméscope à de brusques changements de température et ne l'utilisez pas dans un environnement humide. L'appareil court le risque de mal fonctionner ou de subir une décharge électrique lorsqu'il est utilisé en plein air par temps d'orage.

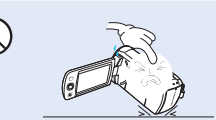

Ne déposez pas le caméscope avec son écran ACL déployé face au sol.

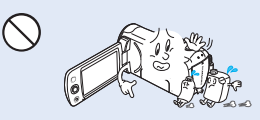

Ne nettoyez pas le boîtier du caméscope avec du benzène ou un solvant. Le revêtement extérieur de l'appareil risque de s'écailler et la surface de l'étui de se dégrader.

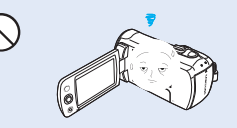

Rabattez l'écran ACL lorsque vous n'utilisez pas le caméscope.

### Informations relatives à la sécurité

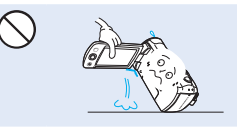

Ne saisissez pas le caméscope par l'écran ACL pour le soulever. Vous risqueriez en effet de désolidariser l'écran ACL du corps de l'appareil et de faire tomber ce dernier.

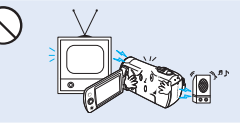

N'utilisez jamais le caméscope à proximité d'un téléviseur ou d'une radio. Cela peut induire des interférences au niveau de l'affichage sur le moniteur ou de la diffusion radio.

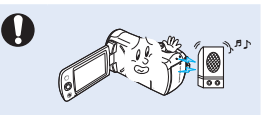

N'utilisez jamais le caméscope à proximité de puissantes ondes magnétiques ou radio, comme près de haut-parleurs ou de gros moteurs par exemple. Cela peut provoquer des interférences au niveau des données vidéo et audio en cours d'enregistrement.

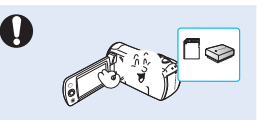

N'utilisez que des accessoires agrées par Samsung. L'utilisation de produits de fabricants tiers peut provoquer des risques de surchauffe, d'incendie, d'explosion, de décharge électrique ou de lésions corporelles causés par un mauvais fonctionnement de l'appareil.

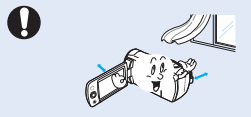

Placez le caméscope sur une surface stable dans un espace suffisant pour ne pas obstruer les orifices de ventilation de l'appareil.

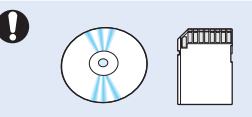

Sauvegardez vos données importantes sur un support distinct. Samsung n'est pas responsable des pertes de données.

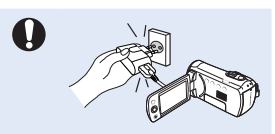

Ne branchez l'adaptateur de courant que dans une prise facilement accessible. Si un problème survient au niveau du produit, il faudra débrancher la prise secteur pour couper l'alimentation complètement. Le simple fait de désactiver la touche d'alimentation du produit ne suffit pas à couper complètement le courant.

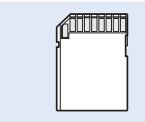

Les fabricants tiers des accessoires proposés en option compatibles avec ce caméscope sont responsables de leurs propres produits. Utilisez les accessoires proposés en option conformément aux instructions de sécurité fournies. Samsung ne peut en aucun cas être tenu responsable des dysfonctionnements, risques d'incendie, chocs électriques ou dégâts causés par l'utilisation d'accessoires non autorisés.

8

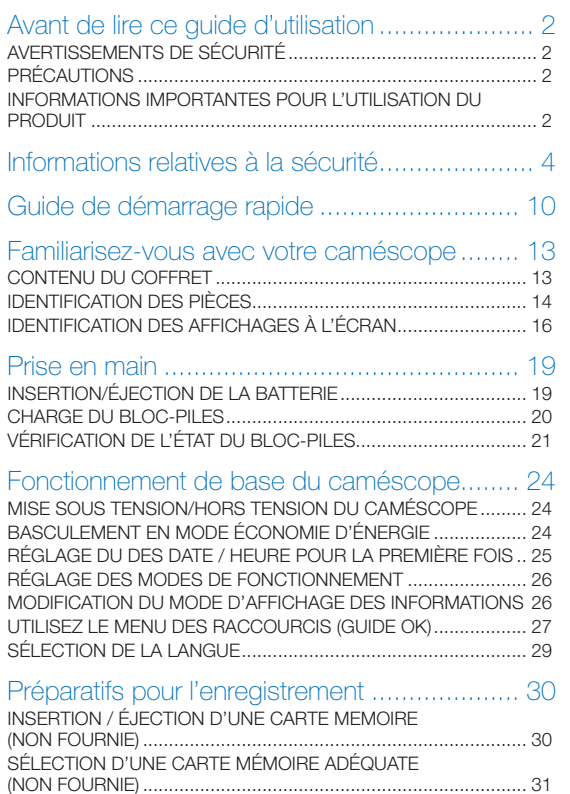

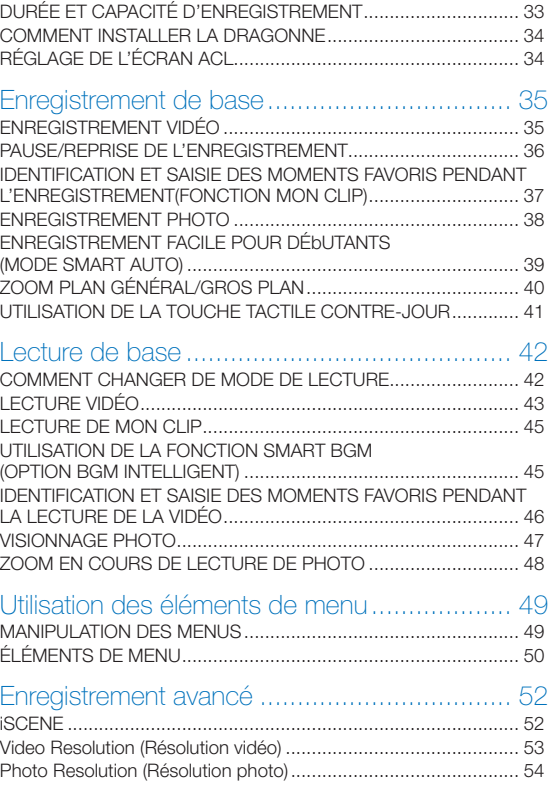

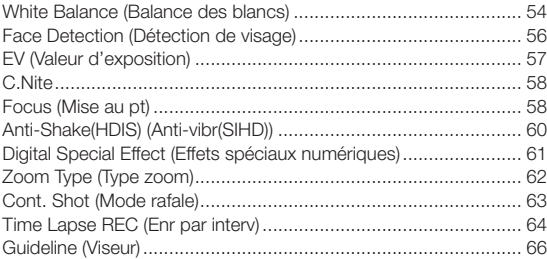

### [Lecture avancée............................................](#page-66-0) 67

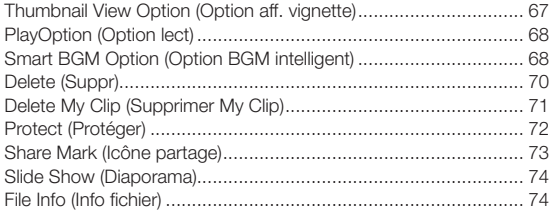

### Autres réglages [.............................................](#page-74-0) 75

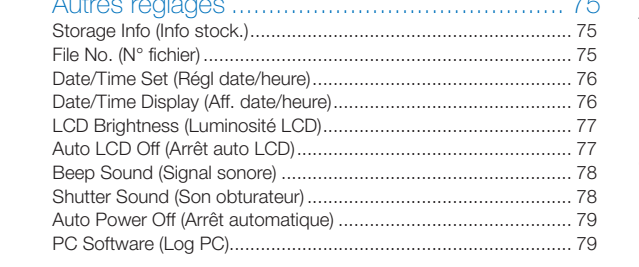

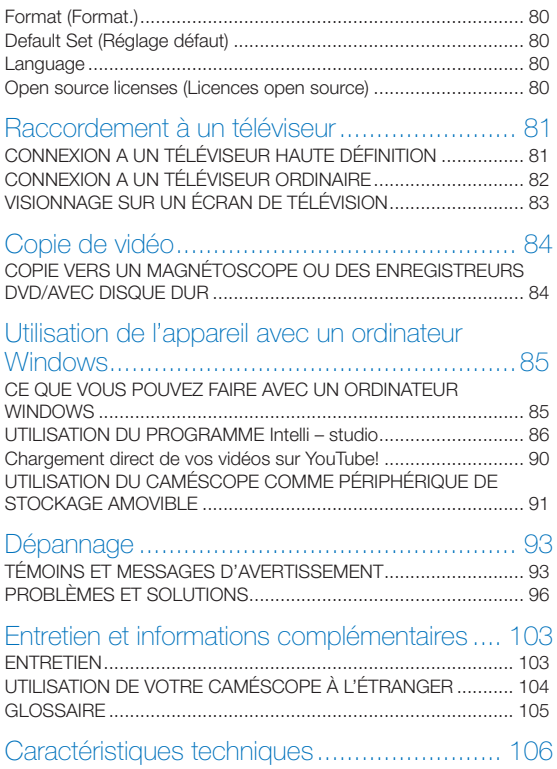

## <span id="page-9-0"></span>Guide de démarrage rapide

Ce guide de démarrage rapide vous présente le mode opérationnel et les fonctionnalités de base de votre caméscope. Reportez-vous aux pages de référence pour plus de détails.

### ÉTAPE 1 : Prise en main

1 Insérez le bloc-piles dans son compartiment. → page 19

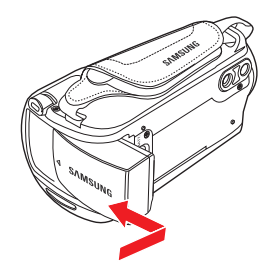

- 2 Chargez complètement la batterie. page 20
- 3 Insérez la carte mémoire. Page 30

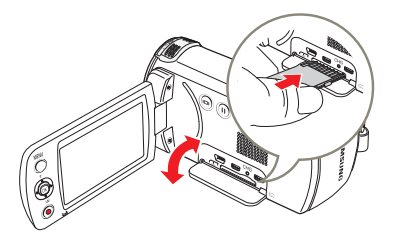

#### ÉTAPE 2: Enregistrement avec votre caméscope

- 1 Ouvrez l'écran ACL et appuyez sur la touche [Marche/Arret  $(O)$ ] pour mettre le caméscope sous tension.
	- • Réglez le sélecteur [d'ouverture/fermeture du cache $obiectif$ ] commutateur sur la position d'ouverture  $(\bigotimes)$ .  $\rightarrow$  page 15

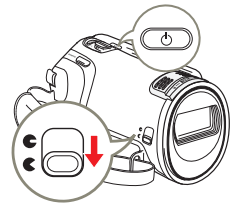

2 Pour enregistrer les vidéos, appuyez sur la touche [Début/ Arrêt de l'enregistrement] ou, pour enregistrer des photos, appuyez sur la touche [PHOTO].  $\rightarrow$  pages 35, 38

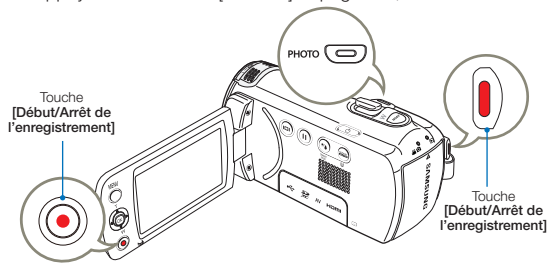

#### ÉTAPE 3: Lecture de vidéos ou de photos

#### Visionnage de l'écran ACL de votre caméscope

L'index des vignettes vous permet de trouver rapidement les enregistrements souhaités

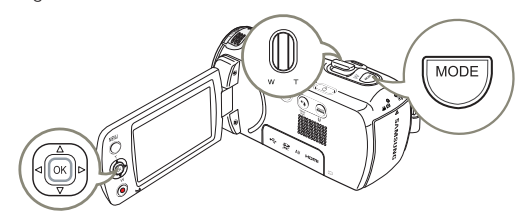

- Appuyez sur la touche [MODE] pour sélectionner le mode  $(\blacksquare)$  Lect.
- 2 Sélectionnez l'index des miniatures de vidéos ou de photos en utilisant le levier [Zoom].
- 3 Utilisez la levier de [Contrôle (Haut/Bas/Gauche/Droite)] pour sélectionner la vidéo ou la photo de votre choix puis appuyez sur la levier de [Contrôle (OK)].

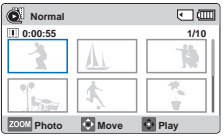

#### VISIONNAGE SUR UN TÉLÉVISEUR

Vous pouvez apprécier vos vidéos en les visionnant dans le détail, en haute qualité, sur le téléviseur connecté. > pages 81~83

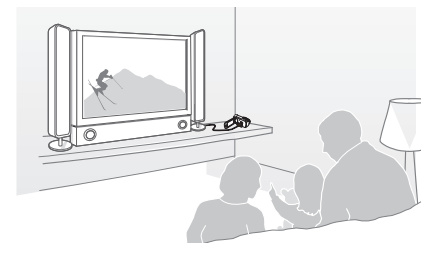

#### ÉTAPE 4: Sauvegarde de vidéos et de photos/ enregistrées

L'utilisation du programme Intelli-studio, intégré à votre caméscope, vous permet d'importer des vidéos/photos sur votre ordinateur, d'éditer et de partager vos vidéos/photos avec vos amis et votre famille. Pour les détails, reportez-vous aux pages 86~89.

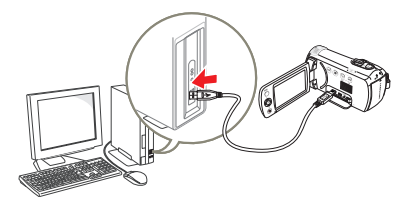

#### Importation et visionnage de vidéos/photosdepuis votre ordinateur

- Lancez le programme Intelli-studio en connectant le caméscope à votre ordinateur via un câble USB.
	- • Un nouvel écran de veille apparaît avec la fenêtre principale d'Intelli-studio. Cliquez sur Yes (Oui).
- 2 Les nouveaux fichiers sont sauvegardés sur votre ordinateur et enregistrés dans Contents Manager (Gestionnaire de contenus) sur le programme Intelli-studio.
	- • Vous pouvez disposer les fichiers selon différents critères, tels que par Visage, Date, etc.

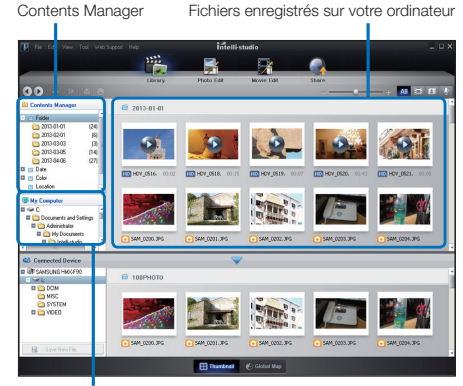

Répertoire de dossiers sur votre ordinateur

3 Vous pouvez double-cliquer sur le fichier de votre choix pour lancer sa lecture.

#### Partage de vidéo/photos sur les sites Web

Partagez vos contenus avec le monde entier, en téléchargeant photos et vidéos directement sur un site Web à l'aide d'un simple clic. Cliquez sur l'onglet Share (Partager) ( $\rightarrow$  upload (Télécharger) dans le navigateur. mage 89

- 
- Intelli-studio s'exécute sur l'ordinateur automatiquement une fois que le caméscope est relié à l'ordinateur Windows (à condition que vous ayez spécifié PC Software: On (Log PC: Marchel).  $\rightarrow$  page 79

#### ÉTAPE 5: Suppression de vidéos ou de photos

Si le support de stockage est saturé, vous ne pourrez pas enregistrer de nouvelles vidéos ou photos. Supprimez les données de vidéo ou de photo sauvegardées sur un ordinateur à partir du support de stockage. Vous pouvez ensuite enregistrer de nouvelles vidéos ou photos sur l'espace disponible qui vient d'être libéré sur le support de stockage.

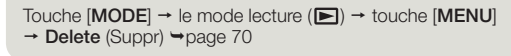

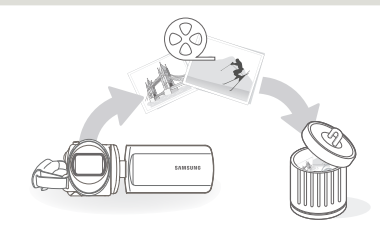

## <span id="page-12-0"></span>Familiarisez-vous avec votre caméscope

### CONTENU DU COFFRET

Votre nouveau caméscope DVD est distribué avec les accessoires ci-après. S'il manque un accessoire dans la boîte de livraison, contactez le Centre de service à la clientèle Samsung.

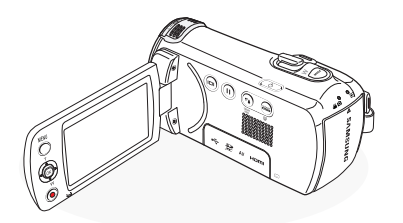

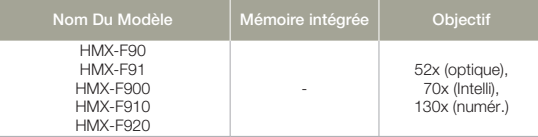

- • La forme est la même sur tous les modèles. Seule la couleur est différente.
	- • La forme exacte de chaque article peut varier selon le modèle.
	- • Le contenu peut varier en fonction du lieu de vente de l'appareil.
	- • Les pièces et les accessoires sont disponibles chez votre revendeur Samsung le plus proche. SAMSUNG ne peut être tenue responsable de la durée réduite de la pile ou des dysfonctionnements causés par l'utilisation non autorisée d'accessoires tels que l'adaptateur de courant ou les piles.
	- La carte mémoire n'est pas comprise. Voir page 31 pour les détails reliés à la carte mémoire de votre caméscope à mémoire flash.

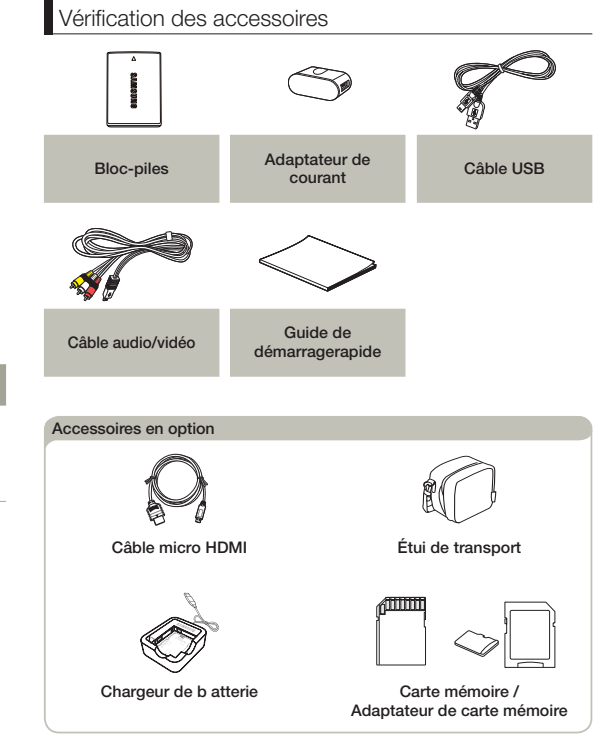

### <span id="page-13-0"></span>IDENTIFICATION DES PIÈCES

Vue D'avant et de Gauche

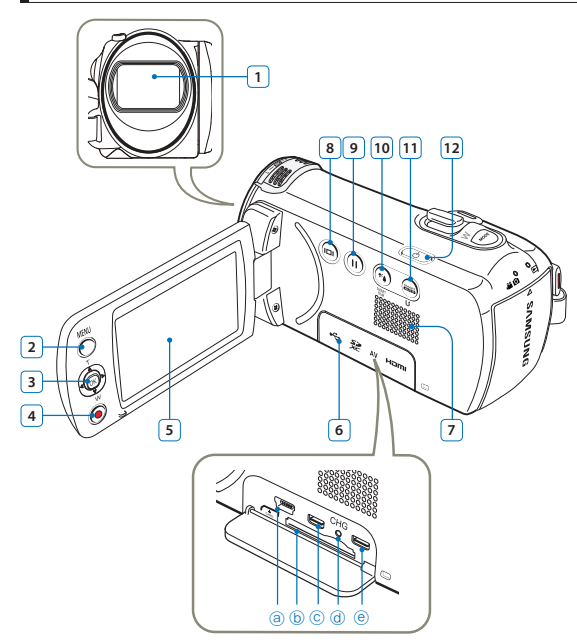

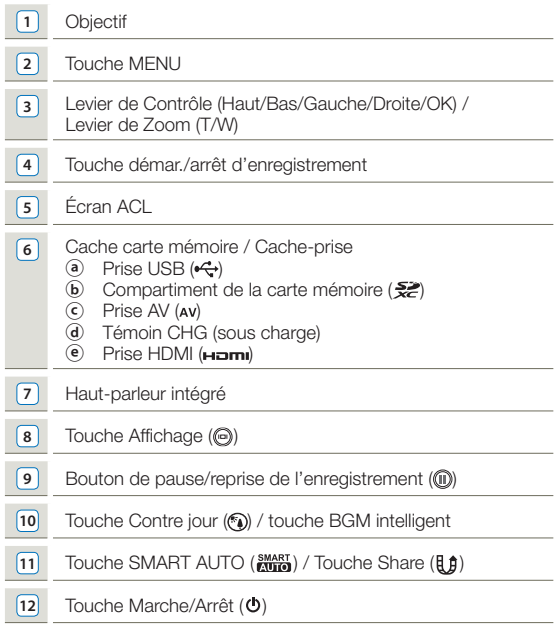

### Vue du Droite/Dessus de Dessous Touche MODE Levier de zoom (T/W) Touche PHOTO / Bouton Mon clip Dragonne Crochet de dragonne Commutateur d'ouverture ( ) /fermeture ( c ) du cacheobjectif Microphone intégré Commutateur de déverrouillage du bloc-piles (BATT.) Pas de vis du trépied **5**

### Vue D'arrière du

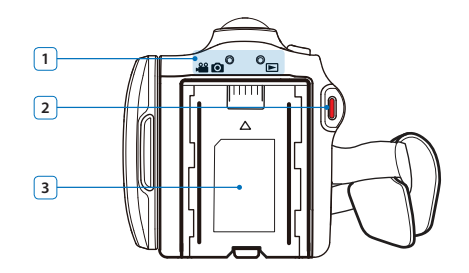

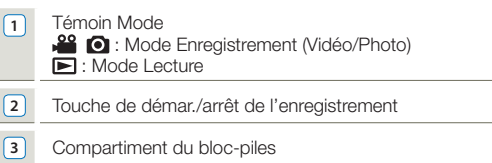

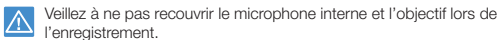

### <span id="page-15-0"></span>IDENTIFICATION DES AFFICHAGES À L'ÉCRAN

Les options disponibles varient selon le mode de fonctionnement sélectionné et les différents témoins apparaissent conformément aux valeurs de réglage.

Côté gauche de l'écran ACL

- $\boxtimes$ 
	- L'Affichage à l'écran (OSD) apparaît en mode Enregistrement ( ( ) en loiquement.<br>• Sélectionnez le mode Enregistrement ( ) en appuyant sur la touche [MODE]. →page 26
	-

#### Mode d'enregistrement vidéo et photo

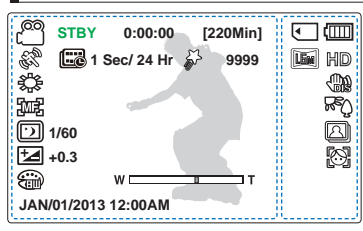

- Ce caméscope dispose d'un seul mode d'enregistrement, qui permet de combiner les enregistrements de vidéos et de photos. Vous pouvez ainsi facilement enregistrer des vidéos et des photos sous le même mode, sans avoir à changer de mode d'enregistrement.
	- • Les témoins d'écran sont fondés sur une capacité de mémoire de 16 Go (carte mémoire SDHC).
	- $\cdot$  Les fonctions comportant un  $\star$  ne sont pas conservées au redémarrage du caméscope à mémoire flash.
	- • Les indications d'affichage et leur ordre sont sujets à modification sans préavis afin d'en améliorer la performance.
	- • Le nombre total de photos enregistrables est calculé en fonction de l'espace disponible sur le support de stockage.
- • Le nombre d'images photos enregistrables en mode Affichage à l'écran se limite à 9,999 photos.

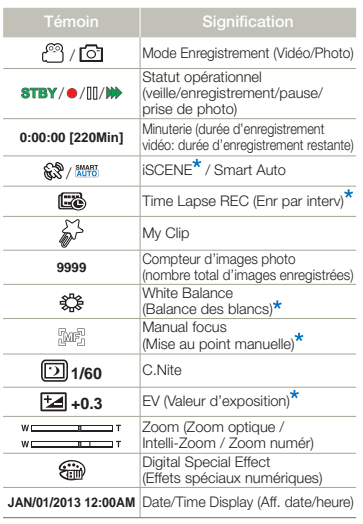

#### Côté droit de l'écran ACL

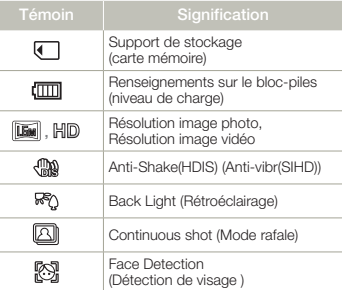

16

- $\boxdot$ 
	- L'Affichage à l'écran (OSD) apparaît en mode Lecture vidéo (@il) uniquement.<br>• Appuyez sur la touche [**MODE**] pour sélectionner le mode Lecture (■). →page 26

### Mode de lecture vidéo: Vignette

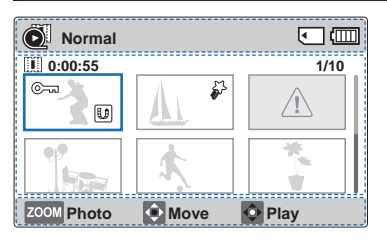

### Haut de l'écran ACL

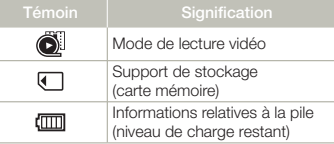

#### Bas de l'écran ACL

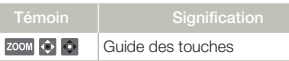

#### Centre de l'écran ACL

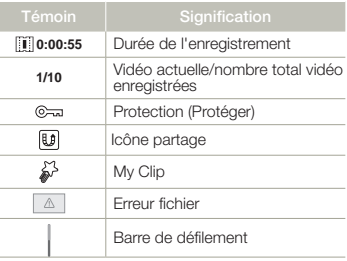

#### Mode de lecture vidéo: Vue unique

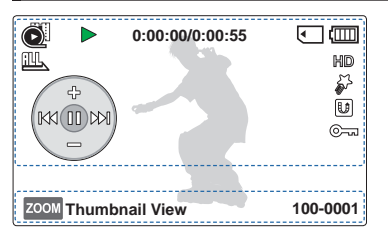

#### Haut de l'écran ACL

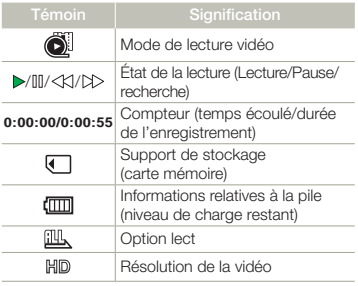

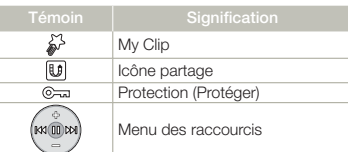

#### Bas de l'écran ACL

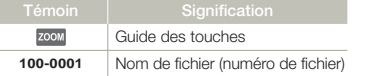

17

- $\boxdot$
- 
- L'Affichage à l'écran apparaît en mode Lecture photo ( <mark>( )</mark> ) uniquement.<br>• Appuyez sur la touche [**MODE**] pour sélectionner le mode Lecture ( **) →** page 26

#### Mode Enregistrement photo: Vignette

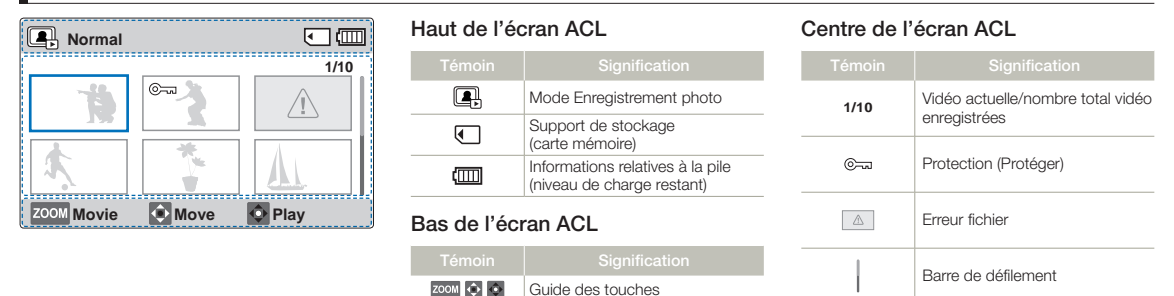

Guide des touches

### Mode Enregistrement photo: Vue unique

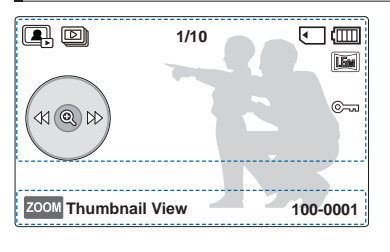

#### Haut de l'écran ACL

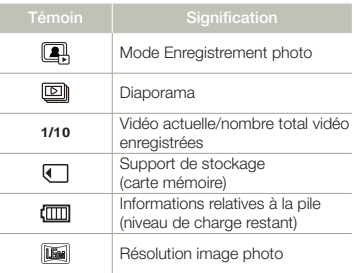

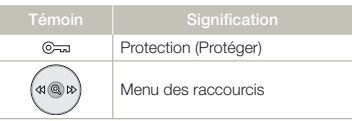

#### Bas de l'écran ACL

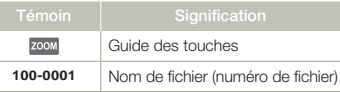

## <span id="page-18-0"></span>Prise en main

### INSERTION/ÉJECTION DE LA BATTERIE

### Insertion de la batterie

Insérez le bloc-piles dans son logement jusqu'à ce que vous entendiez un léger déclic.

• Prenez soin d'orienter le logo SAMSUNG vers le haut lorsque le caméscope est disposé tel qu'indiqué dans l'illustration.

#### Éjection de la batterie

- 1 Poussez délicatement le commutateur [Dégagement de la pile (BATT.)] dans le sens indiqué dans le diagramme pour éjecter la pile.
- 2 Appuyez sur le bloc-piles puis soulevez-le afin de le dégager dans la direction indiquée sur le schéma.

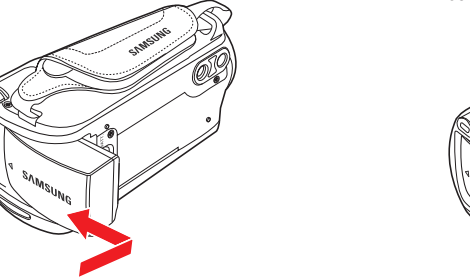

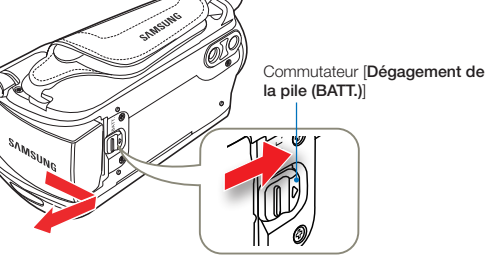

- • Utilisez toujours des blocs-piles approuvés par Samsung. N'utilisez pas des blocs-piles d'autres fabricants. Autrement, vous exposez l'appareil à des risques de surchauffe, d'incendie ou d'explosion.
	- • Samsung ne saurait être tenu responsable des problèmes causés par l'utilisation d'un bloc-piles non recommandé.
	- • Lorsque vous n'utilisez pas le caméscope à mémoire flash, il est préférable d'en retirer le module batterie et de stocker ce dernier séparément.
	- • Nous vous recommandons de vous procurer un ou plusieurs blocs-piles supplémentaires pour une utilisation continue de votre caméscope à mémoire flash.

### <span id="page-19-0"></span>CHARGE DU BLOC-PILES

Vous pouvez chargez la pile en utilisant le câble USB et l'adaptateur de courant.

Assurez-vous d'utiliser le câble USB ou l'adaptateur de courant  $\boldsymbol{\nabla}$ fournis pour charger la pile. Si vous utilisez un autre adaptateur de courant pour le caméscope, il pourrait de pas fonctionner correctement ou la pile pourrait ne pas être chargée. Cela pourrait causer également un choc électrique ou entraîner un feu.

#### Pour charger la pile avec l'adaptateur de courant

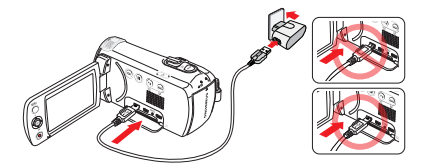

Pour effectuer le chargement en établissant la connexion avec un PC

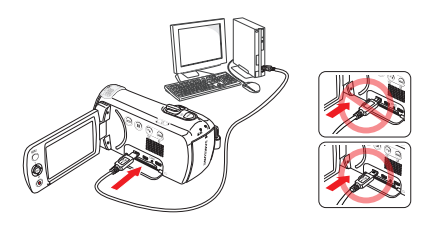

- Insérez un bloc-piles dans le caméscope à flash. → page 19
- 2 Ouvrez le couvercle du connecteur de l'unité.
- 3 Chargez la pile en utilisant le câble USB et l'adaptateur de courant.
	- • Le témoin de charge CHG s'allume et le chargement démarre. Une fois le blocpiles complètement chargé, le témoin de charge (CHG) s' allume en vert. → page 21
	- Le chargement de la batterie à basse température peut prendre plus de temps ou ne pas aboutir à une charge complète (le voyant vert ne s'allume pas dans ce cas).
		- • Assurez vous que la fiche ou la prise sont exemptes de matières étrangères lorsque vous branchez l'adaptateur de courant au caméscope.
		- • Lorsque vous utilisez l'adaptateur de courant, placez-le près de la prise murale. Si vous constatez un dysfonctionnement lorsque vous utilisez le caméscope, débranchez immédiatement l'adaptateur de courant de la prise murale.
		- • N'utilisez pas l'adaptateur de courant dans un espace restreint, par exemple entre des meubles.
		- • Assurez-vous d'éteindre le caméscope avant de débrancher l'adaptateur de courant. Autrement, le support de stockage ou les données peuvent être endommagés.
	- Lorsque vous effectuez un enregistrement dans un intérieur disposant d'une prise murale disponible, il est plus pratique d'utiliser l'adaptateur de courant plutôt que la pile.
	- • Il est recommandé de charger le module batterie à une température ambiante de 10°C ~ 30°C.
	- Même lorsque le courant électrique est branché, le bloc-piles continue d'être chargé à l'aide de l'adaptateur CA ou du câble USB. Cependant, il faut plus de temps pour charger le bloc-piles lorsque l'appareil est alimenté par secteur. Il est donc recommandé de conserver le caméscope éteint .<br>pendant toute la durée du chargement.
	- La durée de chargement varie selon le type de l'hôte USB (ordinateur). Utilisez

l'adaptateur de courant ou la pile pour alimenter le caméscope.

- • Si vous utilisez le caméscope lorsque la pile est en cours de charge, le processus de charge pourra en être prolongé.
- Une fiche d'adaptation CA est toutefois requise dans certains pays étrangers. Vous pouvez vous en procurer auprès de votre distributeur.

### <span id="page-20-0"></span>VÉRIFICATION DE L'ÉTAT DU BLOC-PILES

Vous pouvez vérifier l'état de chargement et la capacité restante du bloc-piles.

Vérification de l'état actuel de la charge

La couleur du témoin de charge indique l'état de la charge ou de l'alimentation.

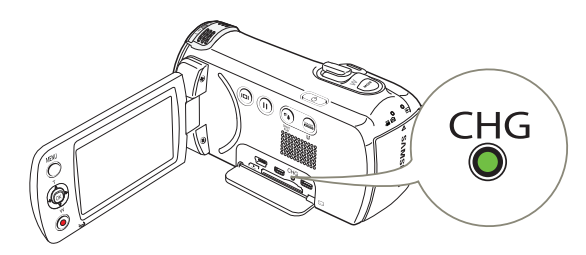

#### Témoin de charge (CHG)

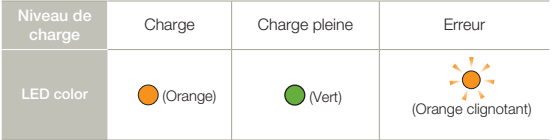

#### Affichage du niveau de charge du bloc-piles

L'affichage du niveau de charge du bloc-piles permet de visualiser la quantité d'énergie restante.

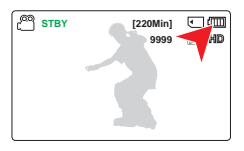

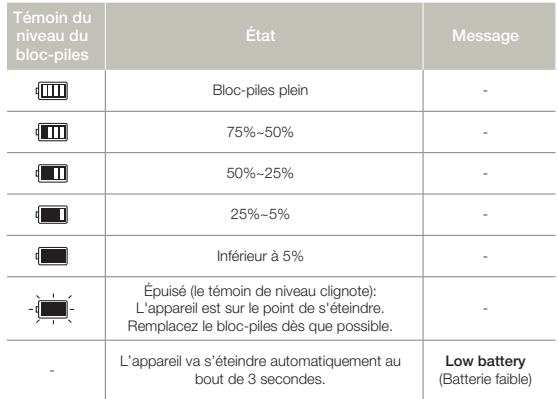

Les chiffres ci-dessus sont calculés pour un bloc-piles complètement  ${\mathbb Z}$ chargé, à une température de fonctionnement normale. Une faible température ambiante peut avoir un impact sur la durée d'utilisation du bloc-piles.

#### Durée de fonctionnement de la pile

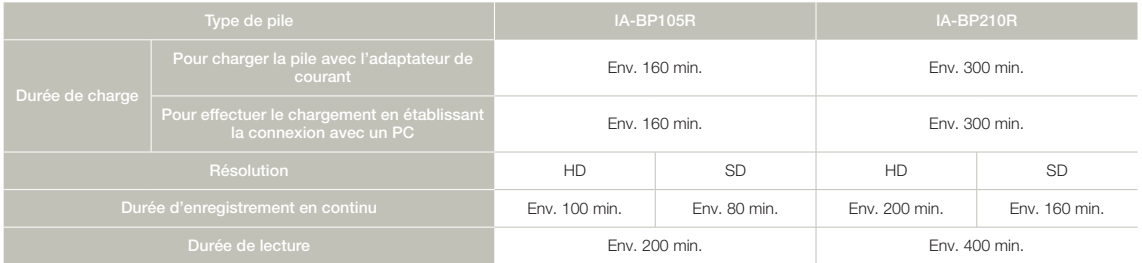

- • Durée de charge : Durée approximative en minutes requise pour le chargement complet d'une pile morte.
- • Durée d'enregistrement / de lecture : Durée approximative disponible à partir du moment où vous avez procédé au chargement complet de la pile.
- • Ces durées sont données à titre indicatif. Les valeurs ci-dessus ont été mesurées par Samsung dans des conditions d'essai et peuvent varier en fonction de l'utilisateur et des conditions d'utilisation.
- • Les temps d'enregistrement et de lecture sont raccourcis lorsque vous utilisez votre caméscope dans un environnement à basse température.
- • Nous recommandons l'utilisation de l'adaptateur de courant lors de l'utilisation de la fonction Time Lapse REC (ENR par intervalles).

#### Enregistrement en continu (sans zoom)

22

La durée d'enregistrement en continu du caméscope fournie dans le tableau indique la durée d'enregistrement disponible lorsque le caméscope est en mode Enregistrement sans qu'aucune autre fonction n'ait été déclenchée après le lancement de l'enregistrement. La pile peut se décharger 1,5 fois plus vite que cela si vous utilisez les fonctions de mise en marche/arrêt de l'enregistrement, de zoom et de lecture. Ayez toujours des piles additionnelles car la durée d'enregistrement réelle dépasse en principe de 60 % environ les durées indiquées ci-dessus.

#### Utilisation d'une source d'alimentation secteur

Nous vous recommandons d'utiliser l'adaptateur de courant pour alimenter le caméscope depuis une prise de courant c.a. de la maison lorsque vous utilisez ce dernier à l'intérieur pour effectuer un enregistrement ou la lecture d'un enregistrement. Effectuez les mêmes raccordements que pour charger la pile. → page 20

- • La durée de charge varie en fonction du niveau de charge de la pile restant.
- • Selon les spécifications de l'ordinateur, le temps de charge peut être prolongé.

#### À propos de la pile

#### • Propriétés des piles

Les piles au lithium-ion sont de petite taille mais de grande capacité. Leur durée de vie et leurs performances peuvent être réduites par des températures de fonctionnement trop basses (en dessous de 10ºC). Dans ce cas, réchauffez la pile en la mettant dans votre poche pendant un moment avant de l'installer sur le caméscope.

- • Ne laissez pas la pile stockée dans l'appareil après utilisation.
	- Même hors tension, le caméscope continue de consommer l'énergie de la pile, à faible dose, lorsque le bloc-piles reste chargé dans l'appareil.
	- Si vous gardez la pile dans le caméscope de manière prolongée, celle-ci risque de se décharger complètement. Dans ce cas, la pile ne pourra plus être utilisée, même si vous tentez de la recharger.
	- Si le bloc-piles est inutilisé pendant une période prolongée, il faudra le charger complètement puis le laisser se décharger sur votre caméscope une fois tous les 3 mois afin de veiller à son bon fonctionnement.
- • Ayez toujours des piles supplémentaires lorsque vous utilisez le caméscope en extérieur.
	- Des températures froides risquent d'écourter la durée d'enregistrement normale.
	- Emportez avec vous le câble USB et l'adaptateur de courant fournis pour charger la pile lorsque vous voyagez.
- • En cas de chute de la pile, vérifiez si sa borne a été endommagée.
	- Si vous installez sur le caméscope une pile dont la borne est endommagée, vous risquerez d'endommager l'appareil.
- • Retirez la pile et la carte mémoire du caméscope et débranchez l'adaptateur de courant lorsque vous avez terminé d'utiliser le caméscope.
	- Stockez la pile dans un emplacement stable, frais et sec. (Température recommandée: 15ºC ~ 25ºC, Humidité recommandée: 40%~ 60%)
	- Des températures trop basses ou trop élevées réduisent la durée de vie de la pile.
	- Les bornes de la pile risquent de devenir rouillées ou inopérantes lorsque la pile est stockée dans un lieu enfumé ou poussiéreux.
- • Mettez au rebut les piles mortes dans les conteneurs spécialement prévus à cet effet.
- • La durée de vie d'une pile est limitée.
	- La pile arrive en fin de cycle de vie lorsque sa durée de fonctionnement est raccourcie après qu'elle ait été complètement chargée. Remplacez toujours la pile usée par une pile neuve.
	- La durée de vie d'une pile varie selon ses conditions de stockage, de fonctionnement et d'utilisation.

## <span id="page-23-0"></span>Fonctionnement de base du caméscope

### MISE SOUS TENSION/HORS TENSION DU **CAMÉSCOPE**

- Ouvrez l'écran ACL et appuyez sur la touche [Marche/Arrêt] (<sup>O</sup>)] pour mettre le caméscope sous tension.
	- • Réglez le sélecteur [d'ouverture/fermeture du cacheobjectif $\lceil$  commutateur sur la position d'ouverture  $(\triangle)$ .
- 2 Appuyez sur l'interrupteur [Marche/Arrêt (d)] pour mettre le caméscope hors tension.

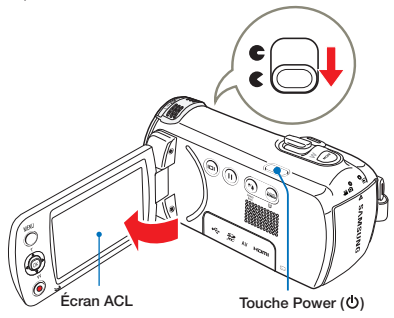

 $|\mathsf{Q}|$ 

Le caméscope exécute une fonction d'auto-diagnostic à sa mise sous tension. Si un message d'avertissement apparaît, reportez-vous à la section 'Témoins et messages d'avertissement' (= pages 93~95) et prenez les mesures correctives nécessaires.

#### Mise en service du caméscope

Lorsque vous utilisez le produit pour la première fois ou que vous le réinitialisez, l'écran de réglage de la date et l'heure s'affiche au démarrage. Réglez la date et l'heure. + page 25

### BASCULEMENT EN MODE ÉCONOMIE D'ÉNERGIE

Si vous devez utiliser le caméscope pendant un temps prolongé, les fonctions suivantes vous permettront d'éviter une consommation d'énergie inutile et de préserver la rapidité de déclenchement des modes d'économie d'énergie.

#### **Mode veille**

Le caméscope passe en mode veille lorsque l'écran ACL est fermé puis, s'il reste inactif pendant plus de 20 minutes, il s'éteint. Toutefois, s'il est réglé à Auto Power Off: 5 Min (Arrêt automatique : 5 min), le caméscope s'éteint dans 5 minutes.

Si vous ouvrez l'écran ACL pendant le mode veille, le mode veille prend fin et le caméscope revient au dernier mode utilisé.

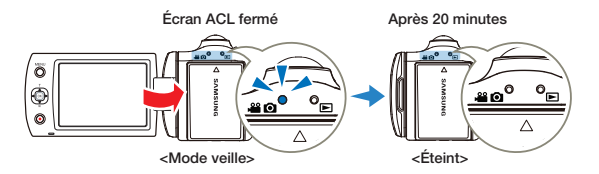

- I e mode d'économie d'énergie ne fonctionne pas dans les cas suivants :
	- Pendant l'enregistrement, la lecture ou la présentation d'un diaporama.
	- Lorsque l'écran ACL est ouvert.
	- • Le caméscope consomme moins de pile dans le mode d'économie d'énergie. Toutefois, si vous avez l'intention d'utiliser le caméscope pendant une période prolongée, nous vous recommandons de l'éteindre en appuyant sur la touche [Marche/Arrêt (O)] lorsque vous ne l'utilisez pas.

### <span id="page-24-0"></span>RÉGLAGE DU DES DATE / HEURE POUR LA PREMIÈRE FOIS

Réglez la date et l'heure correspondant à votre zone locale à la première mise sous tension du produit.

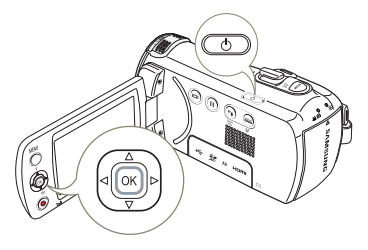

1 Ouvrez l'écran ACL et appuyez sur la touche [Marche/Arrêt ((b)] pour mettre le caméscope sous tension. • L'écran du Réglage de la date et

l'heure apparaît.

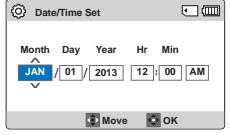

- 2 Sélectionnez les informations de date et d'heure et modifiez les valeurs de réglage à l'aide du levier de [Contrôle (Haut/Bas/Gauche/Droite)].
- 3 Vérifiez que l'heure est correctement réglée puis appuyez sur la touche [Contrôle (OK)].
	- • L'année peut être réglée jusqu'en 2037.
		- Activez l'option Date/Time Display (Aff. date/heure). page 76
		- • La date et l'heure sont enregistrées automatiquement sur le support de stockage dans une zone réservée à ce type de données.

#### Batterie interne rechargeable

- • Votre caméscope dispose d'une batterie interne rechargeable qui conserve les réglages de date et d'heure même lorsque l'appareil est éteint.
- • Une fois la batterie épuisée, la date et l'heure sont réinitialisées sur leurs valeurs par défaut et il faut recharger la batterie interne rechargeable. Vous pouvez ensuite régler la date et l'heure à nouveau.

#### Charge de la batterie interne rechargeable

- • La pile interne se recharge toujours lorsque votre caméscope est branché à l'adaptateur de courant ou lorsque la pile est attachée.
- • Si vous ne branchez pas le caméscope à l'adaptateur de courant ou si vous n'attachez pas la pile pendant 48 heures environ, la pile interne se décharge complètement. Si cela se produit, chargez la pile interne en branchant le câble USB et l'adaptateur de courant fournis pendant 12 heures.

### <span id="page-25-0"></span>RÉGLAGE DES MODES DE FONCTIONNEMENT

À chaque fois que vous appuyez sur la touche [MODE], vous basculez le mode de fonctionnement sur les états suivants, dans l'ordre.

Mode Enregistrement ( $\mathbb{S}^2$  )  $\leftrightarrow$  Mode Lecture ( $\mathbb{F}$ ).

• Le témoin correspondant au mode sélectionné s'allume à chaque fois que vous changez de mode de fonctionnement.

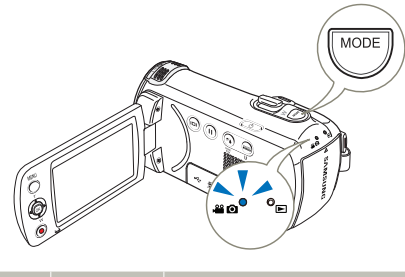

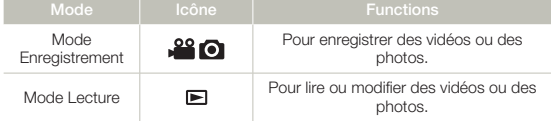

Ce caméscope dispose d'un seul mode d'enregistrement, qui permet de combiner les enregistrements de vidéos et de photos. Vous pouvez ainsi facilement enregistrer des vidéos et des photos sous le même mode, sans avoir à changer de mode d'enregistrement.

### MODIFICATION DU MODE D'AFFICHAGE DES INFORMATIONS

Vous pouvez afficher ou masquer les informations à l'écran.

Touchez la touche tactile [Affichage ( $\Box$ )].

• Les modes d'affichage minimum et complet apparaissent en alternance.

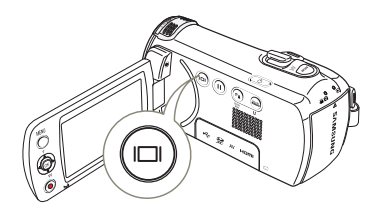

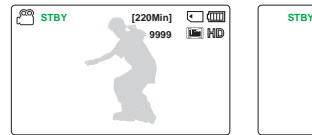

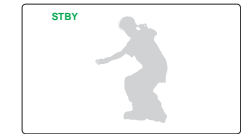

<Mode d'affichage complet> <Mode d'affichage minimum>

- • Les indicateurs et les messages d'avertissement peuvent apparaître, en fonction des conditions d'enregistrement.
	- Sur l'écran de menu, la touche tactile [Affichage ( $\Box$ )] sera alors désactivée.

### Fonctionnement de base du caméscope

#### <span id="page-26-0"></span>UTILISEZ LE MENU DES RACCOURCIS (GUIDE OK)

Le menu des raccourcis (guide OK) comprend les fonctions les plus souvent utilisées pour le mode sélectionné. Si vous appuyez sur la touche [Contrôle (OK)], un menu des raccourcis des fonctions les plus souvent utilisées s'affiche sur l'écran ACL.

Exemple: Réglage de l'option EV (Exposure Value) en mode Enregistrement vidéo via le menude raccourcis (Guide OK).

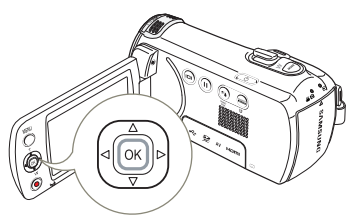

- Appuyez sur la touche [Contrôle (OK)] en mode STBY.
	- • Le menu des raccourcis (guide OK) s'affiche.

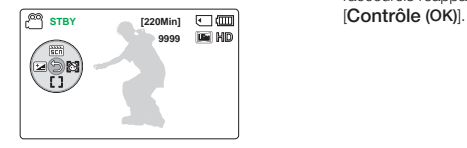

- 2 Déplacez le levier de [Contrôle (Gauche)] pour sélectionner le mode **FV** 
	- • Déplacez le levier de [Contrôle (Gauche/Droite)] pour régler l'exposition tout en visionnant l'image sur l'écran ACL.
- 3 Appuyez sur la touche [Contrôle (OK)] pour confirmer votre choix.
	- • Appuyez sur la touche [Contrôle (OK)] pour quitter le menu des raccourcis.

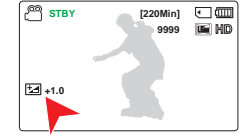

 $\sqrt{38}$  **STBY 220Min]**  $\sqrt{36}$ **9999**

**IGH MD** 

**0.0 EV**

- • Le réglage de la valeur d'exposition est pris en compte et le témoin (<sup>1</sup>2) ainsi que la valeur du réglage s'affichent.
- Le menu des raccourcis (quide OK) n'est pas disponible en mode SMART AUTO.
	- • L'instruction ci-dessus montre un exemple de réglage du mode EV en mode Enregistrement. La procédure de réglage peut varier selon l'élément de menu sélectionné.
	- • Le menu des raccourcis apparaît brièvement. Le menu des raccourcis réapparaît lorsque vous appuyez sur le bouton

### Fonctions de raccourci via les leviers de contrôle

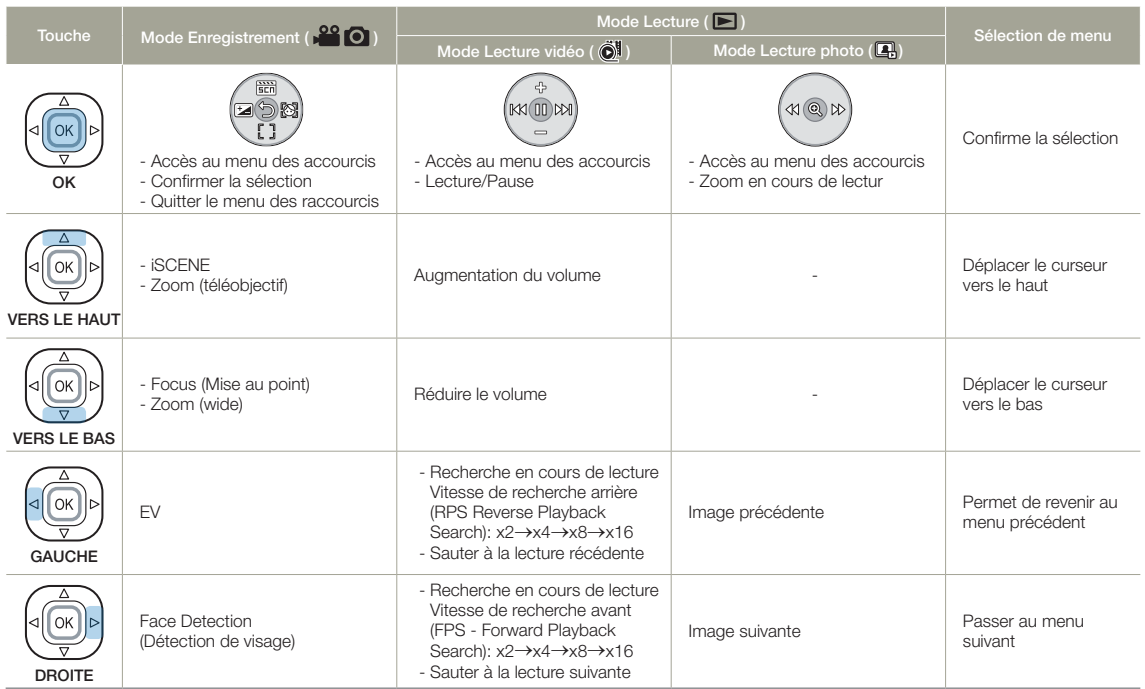

### <span id="page-28-0"></span>SÉLECTION DE LA LANGUE

Vous pouvez sélectionner la langue d'affichage de l'écran de menu.

- Appuyez sur la touche [MENU] →<br>Levier de l**Contrôle (Gauche/** Droite)] → Settings (Réglage).
- 2 Déplacer le levier de [Contrôle (Haut/Bas)] pour sélectionner Language (Langue), puis appuyez sur la touche [Contrôle (OK)].
- 3 Déplacez le levier de [Contrôle (Haut/Bas)] pour sélectionner la langue d'affichage souhaitée, puis appuyez sur la touche [Contrôle (OK)].

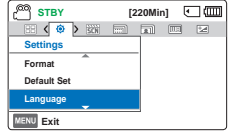

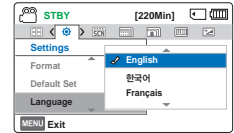

- 4 Appuyez sur [MENU] pour quitter le menu.
	- • L'affichage à l'écran est rafraîchi pour tenir compte de la langue sélectionnée.
	- • Les options Language peuvent être modifiées sans préavis.
		- • La langue sélectionnée est conservée, même sans la pile.
		- • Le format de la date et l'heure varient en fonction de la langue sélectionnée.

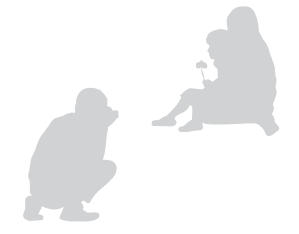

## <span id="page-29-0"></span>Préparatifs pour l'enregistrement

### INSERTION / ÉJECTION D'UNE CARTE MEMOIRE (NON FOURNIE)

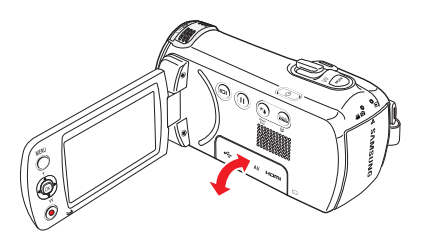

#### Insertion de la carte mémoire

- Éteignez le caméscope.
- 2 Ouvrez le couvercle de la carte mémoire tel qu'illustré dans la figure.
- Insérez la carte mémoire dans son logement jusqu'à ce que vous entendiez un léger déclic.
	- • Assurez-vous d'orienter les bornes vers le haut et de positionner le caméscope tel qu'indiqué sur la figure.
- 4 Refermez le cache fente.

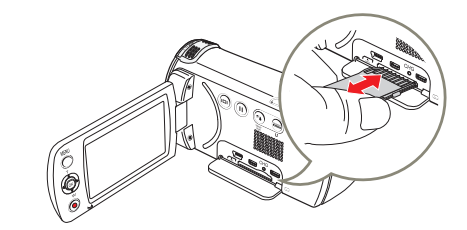

#### Éjection de la carte mémoire

- Éteignez le caméscope.
- 2 Ouvrez le couvercle de la carte mémoire tel qu'illustré dans la figure.
- 3 Poussez doucement la carte mémoire pour l'éjecter.
- 4 Sortez la carte mémoire de son compartiment et refermez le cache fente.
- Pour éviter de perdre des données, éteignez le caméscope en appuyant sur la touche [Marche/Arrêt (O)] avant d'insérer ou d'éjecter la carte mémoire.
- • Veillez à ne pas pousser la carte mémoire trop brutalement. La carte mémoire peut ressortir de manière soudaine.
- • Si vous éjectez la carte mémoire du caméscope pendant qu'il est allumé, le caméscope s'éteint.

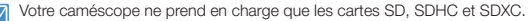

La compatibilité des cartes mémoire avec ce caméscope varie selon les fabricants et les types de carte.

### <span id="page-30-0"></span>SÉLECTION D'UNE CARTE MÉMOIRE ADÉQUATE (NON FOURNIE)

#### Cartes mémoire compatibles

- • Vous pouvez utiliser les cartes SD, SDHC et SDXC avec ce caméscope. Il est conseillé d'utiliser des cartes SDHC. La carte SD prend en charge jusqu'à 2 Go de mémoire. Les cartes SD de capacité supérieure à 2 Go ne présentent pas de garantie de fonctionnement normal sur ce caméscope.
- Les cartes de type MMC (Multi Media Card) et MMC Plus ne sont pas prises en charge.
- • Capacité de carte mémoire compatible:
	- $-$  SD: 1Go  $\approx$  2Go
	- $-$  SDHC: 4Go  $\approx$  32Go
	- SDXC : jusqu'à 64Go environ
- Lorsque vous utilisez des cartes mémoire non autorisées, le produit ne peut pas enregistrer correctement les vidéos et vos enregistrements pourraient être perdus.
- Les cartes mémoire plus récentes que ce produit pourraient ne pas être compatibles avec le produit.
- • Le caméscope peut être stable lorsqu'il fonctionne avec une carte mémoire de 6 Mo/s (catégorie 6) ou supérieure.
- • Les cartes mémoire SD/SDHC/SDXC sont pourvues d'un commutateur de protection d'écriture mécanique. Le réglage du sélecteur permet d'éviter la suppression accidentelle des fichiers enregistrés sur la carte mémoire. Pour autoriser l'écriture sur la carte, déplacez le volet vers le haut, en direction des bornes. Pour empêcher l'écriture sur la carte, déplacez le sélecteur vers le bas.
- • La version des cartes SDHC/SDXC est supérieure à celle des cartes mémoire SD et peut également prendre en charge une plus grande capacité.
- • Les cartes SD peuvent être utilisées avec les dispositifs hôtes adaptés à SD.

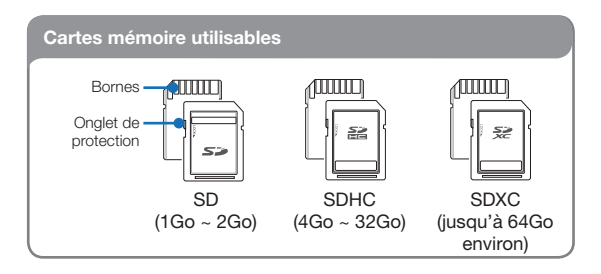

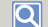

#### Utilisation de l'adaptateur de carte mémoire

Pour utiliser une carte mémoire avec un ordinateur ou un lecteur de cartes, vous devez la rattacher à un adaptateur ou l'insérer dans celui-ci.

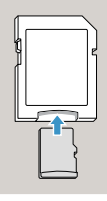

#### Manipulation de la carte mémoire

- • Les données corrompues sont irrécupérables. Nous vous conseillons de sauvegarder vos données importantes séparément, sur le disque dur de votre ordinateur.
- • La mise hors tension de l'appareil ou le retrait de la carte mémoire en cours d'opération (formatage, suppression, enregistrement ou lecture) peuvent entraîner une perte de données.
- • Si vous modifiez le nom d'un fichier ou d'un dossier enregistré sur la carte mémoire à l'aide d'un ordinateur, il est possible que le caméscope ne reconnaisse pas le fichier modifié.
- • La carte mémoire ne prend en charge aucun mode de récupération des données. Par conséquent, vous devriez prendre des précautions au cas où la carte mémoire s'endommagerait pendant l'enregistrement.
- • Assurez-vous de formater la carte mémoire sur ce produit. Si la carte mémoire a été formatée sur un ordinateur ou un autre périphérique, son utilisation sur ce produit sans formatage pourra entraîner des problèmes lors de l'enregistrement et/ou de la lecture. Samsung n'est pas responsable des dommages causés aux contenus enregistrés du fait de ces problèmes.
- • Vous devez formater les cartes mémoire nouvellement acquises, les cartes mémoire comportant des données non reconnues par votre produit ou sauvegardées sur d'autres périphériques. Notez que le formatage efface toutes les données de la carte mémoire et les données supprimées ne peuvent pas être récupérées.
- • Toute carte mémoire dispose d'une durée de vie propre. S'il devient impossible d'enregistrer de nouvelles données, vous devrez acheter une nouvelle carte mémoire.
- Ne l'utilisez pas et ne la rangez pas dans un endroit chaud, humide ou poussiéreux.
- • Évitez que des substances étrangères ne se déposent sur les bornes de la carte mémoire. Utilisez un chiffon doux et sec pour en nettoyer les bornes, si nécessaire.
- • Ne collez rien d'autre que l'étiquette sur la partie reservée à cet effet.
- • N'utilisez pas une carte mémoire endommagée.

32

• Veillez à garder la carte mémoire hors de la portée des enfants car ces derniers pourraient l'avaler.

#### Le caméscope prend en charge les cartes mémoire SD, SDHC et SDXC, ce qui vous offre un plus grand choix de cartes!

Le débit de stockage varie selon le fabricant et le système de production.

- Système cellule à niveau simple SLC (Single Level Cell) : activé pour une vitesse d'écriture plus rapide.
- Système à niveaux multiples MLC (Multi Level Cell) : ne prend en charge que les vitesses d'écriture moins rapides.

Afin d'obtenir de meilleurs résultats, il est recommandé d'utiliser une carte mémoire prenant en charge une vitesse d'écriture plus rapide. Il est possible que vous rencontriez des difficultés de stockage pour enregistrer une vidéo sur une carte mémoire à vitesse d'écriture plus lente.

Il est même possible que vous perdiez les données vidéo lors de l'enregistrement.

Afin de préserver chaque bit de la vidéo enregistrée, le caméscope force l'enregistrement du film sur la carte mémoire et affiche le message d'avertissement suivant:

#### Low Speed Card. Please record at a lower resolution.

(Carte à vitesse lente. Sélect. résol. inférieure.)

Si vous utilisez inévitablement une carte mémoire à vitesse lente, la résolution et la qualité de l'enregistrement pourront être inférieures à la valeur réglée. +page 53

Cependant, plus la résolution et la qualité sont élevées, plus l'espace mémoire utilisé est important.

- - Samsung n'est pas responsable des pertes de données causées par une mauvaise utilisation, y compris les pertes provoquées par un virus d'ordinateur PC.
	- • Pour éviter tout risque de perte des données, rangez la carte mémoire dans un boîtier de protection, à l'abri des manipulations et de l'électricité statique.
	- • Au bout d'un certain temps d'utilisation, la carte mémoire s'échauffe. Ceci est normal et ne peut être considéré comme un dysfonctionnement.

### <span id="page-32-0"></span>DURÉE ET CAPACITÉ D'ENREGISTREMENT

Durée d'enregistrement disponible pour la vidéo

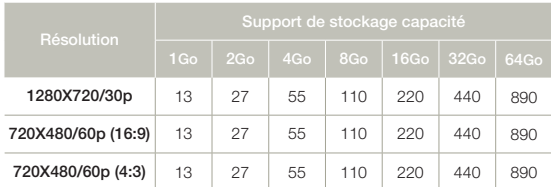

(Unité: nombre approximatif de minutes d'enregistrement)

#### Nombre de photos enregistrables

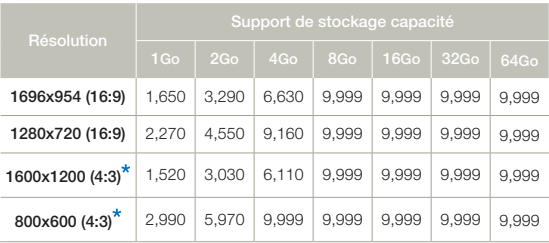

(Unité: nombre approximatif d'images)

1Go ≒ 1,000,000,000 octets : La capacité réelle de la carte formatée peut être moindre puisque son micrologiciel en utilise une partie.

- • Les chiffres présentés dans le tableau peuvent varier en fonction des conditions réelles d'enregistrement et du sujet traité.
	- Plus les réglages de résolution et de qualité sont élevés, plus l'espace mémoire utilisé est important.
	- • Le taux de compression et la durée d'enregistrement augmentent lors de la sélection d'une résolution et d'une qualité inférieures mais la qualité de l'image risque de s'en trouver dégradée.
	- Le débit binaire se règle automatiquement sur l'image enregistrée. La durée d'enregistrement peut varier en conséquence.
	- • Les cartes mémoire de capacité supérieure à 64Go risquent de ne pas fonctionner correctement.
	- • La durée d'enregistrement en mode Time Lapse REC (Enreg par intervalle) peut varier selon les réglages.
	- • La carte mémoire utilisée pour enregistrer une vidéo peut comporter des secteurs non inscriptibles ; cela peut affecter la durée d' enregistrement et l'espace mémoire libre.
	- La durée d'enregistrement maximum en continu est inférieure à 20 minutes. La taille maximum du fichier vidéo est de 1,8 Go. Lorsque la durée de l'enregistrement vidéo dépasse 20 minutes ou si la taille du fichier vidéo dépasse 1,8 Go, un nouveau fichier vidéo est créé automatiquement.
	- • Le nombre maximal de fichiers photo et vidéo enregistrables est de 9999 fichiers.
	- Les résolutions indiquées \* sont les résolutions des photos à enregistrer lorsque vous réglez la résolution de la vidéo à 720X480/60p (4:3).

### <span id="page-33-0"></span>COMMENT INSTALLER LA DRAGONNE

Ajustez la longueur de la dragonne de manière à pouvoir maintenir le caméscope en position stable lorsque vous appuyez sur la touche de [Début/Arrêt de l'enregistrement] avec votre pouce. d'endommager le caméscope en le faisant tomber.

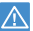

Si vous serrez trop la courroie et si vous insérez votre main en appliquant une force excessive, le crochet de la courroie du caméscope pourrait s'endommager.

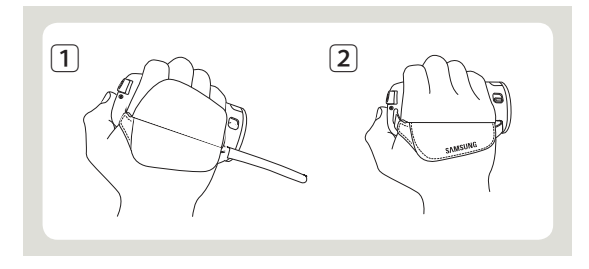

### RÉGLAGE DE L'ÉCRAN ACL

Le large écran ACL de votre caméscope dispose d'une qualité d'image supérieure.

- **1** Déployez l'écran ACL avec le doigt.
	- • L'ouverture maximale de l'écran est à angle droit (90°).
- **2** Faites pivoter l'écran ACL en direction de l'objectif.
	- • Vous pouvez tourner l'écran jusqu'à 180° vers l'objectif et 90° en arrière. Pour visionner les enregistrements de manière plus commode, faites pivoter l'écran de 180° en direction de l'objectif puis repliez-le vers le corps de l'appareil.

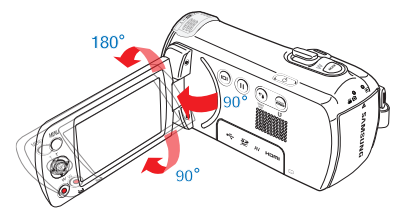

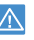

Une rotation excessive peut endommager la charnière qui relie l'écran au corps de l'appareil.

• Lorsque l'écran ACL pivote à 150°~180°, les côtés gauche et droit du sujet s'inversent, ce qui produit une image retournée à l'horizontale.

- • Nettoyez les traces de doigts ou de poussière sur l'écran à l'aide d'un chiffon doux.
- • Pour régler la luminosité ACL, reportez-vous à la page 77.

## <span id="page-34-0"></span>Enregistrement de base

### ENREGISTREMENT VIDÉO

Spécifiez la qualité d'image souhaitée avant l'enregistrement.  $\rightarrow$ page 53

- Insérez une carte mémoire. page 30
- **V** Ouvrez le couvercle de l'objectif en utilisant le commutateur [Ouverture/fermeture de l'objectif]. page 15
	- Appuyez sur la touche [Marche/Arrêt  $(\bigcirc)$ ] pour allumer le caméscope.
	- Sélectionnez le mode Enregistrement ( 29 0 ) en appuyant sur la touche [MODE].  $\rightarrow$  page 26

Le caméscope à mémoire flash vous offre deux touches [Marche/ Arrêt de l'enregistrement]. L'une est située à l'endos du caméscope et l'autre sur l'écran ACL. Choisissez la touche marche/ arrêt de l'enregistrement en fonction de son utilisation.

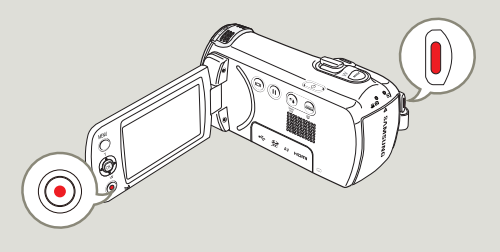

- Repérez un sujet à filmer.
	- • Utilisez l'écran ACL.
	- Servez-vous du levier [Zoom] ou de la touche [Zoom] pour régler la taille du sujet.  $\rightarrow$  page 40
- 2 Appuyez sur le touche [Marche/ Arrêt de l'enregistrement].

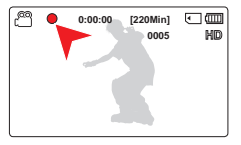

- Le témoin d'enregistrement (•) apparaît et l'enregistrement démarre.
- 3 Pour arrêter l'enregistrement, appuyez à nouveau sur la touche [Marche/Arrêt de l'enregistrement].
	- En cas de coupure de courant ou de survenue d'erreur durant l'enregistrement, il se peut que les vidéos ne soient ni enregistrées ni modifiées.
		- • Samsung ne saurait être tenu responsable en cas de dommages résultant d'un dysfonctionnement, en cours d'enregistrement ou de lecture, qui serait causé par une erreur de carte mémoire.
		- • Il est à noter que les données endommagées sont irrécupérables.
		- • N'éteignez pas le caméscope et ne retirez pas la carte mémoire lorsque le système accède au support de stockage. Ceci pourrait endommager le support de stockage ou en altérer les données.

**0:01:24 [220Min] 0005**

「一価

- <span id="page-35-0"></span>• Affichage de l'information à l'écran.  $\rightarrow$  pages 16~18
	- • Pour la durée d'enregistrement approximative, reportez-vous à la page 33.
	- • Retirez le bloc-piles à la fin de l'enregistrement pour éviter toute consommation inutile d'énergie.
	- • Diverses fonctions disponibles pour l'enregistrement de vidéos.  $\rightarrow$  pages 52~66
	- Certaines touches ne sont pas disponibles durant un enregistrement. (La touche [MODE], La touche [MENU], etc.)
	- • Le son est enregistré à l'aide du microphone stéréo interne, situé dans la partie supérieure frontale du caméscope. Veillez donc à ce qu'il ne soit pas bloqué.
	- • Avant d'enregistrer une vidéo importante, faites un essai afin d'éviter tout problème d'enregistrement vidéo ou audio.
	- • La luminosité de l'écran ACL peut être réglée dans les options de menu. Le réglage de l'écran ACL n'affecte pas l'image en cours d'enregistrement. mede 77
	- • Il est impossible d'utilisée une carte mémoire verrouillée pour enregistrer. Un message s'affiche indiquant que le verrouillage empêche l'enregistrement.
	- L'enregistrement de vidéos dans un environnement calme augmente la sensibilité du microphone qui risque ainsi d'enregistrer les bruits ambiants. La sensibilité croissante du microphone peut entraîner l'enregistrement des bruits intervenus durant le zoom, (comme par exemple le son du mécanisme de zoom, etc.).
	- Lorsque vous effectuez un enregistrement en intérieur ou dans un environnement sombre, la sensibilité en ISO est automatiquement réglée. Ceci peut exercer des effets d'interférence sur les images et vous empêcher, par conséquent, d'afficher correctement les images enregistrées dans des endroits de faible luminosité. Nous vous recommandons d'utiliser des produits professionnels tels qu'un produit infrarouge lors d'un enregistrement de nuit.
	- L'image risque de trembler lorsque la fonction Anti-vibr(SIHD) est activée, dans le cas où le caméscope est monté sur un trépied ou fixé à un emplacement précis. Veillez à désactiver la fonction Antivibr(SIHD) lorsque le caméscope est monté sur un trépied.

### PAUSE/REPRISE DE L'ENREGISTREMENT

Le caméscope vous autorise à effectuer une pause pendant l'enregistrement d'une vidéo. Cette fonction vous permet d'enregistrer des scènes distinctes dans une même vidéo.

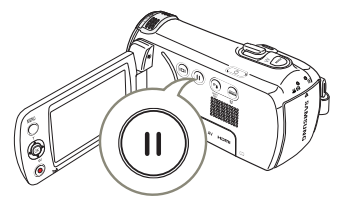

- Appuyez sur le touche [Début/ Arrêt de l'enregistrement].
	- • Le témoin d'enregistrement () apparaît et l'enregistrement démarre.
- 2 Appuyez sur la touche [Pause/ reprise de l'enregistrement  $($   $\cap$ )] **Resume B** Stop
	- Les pauses d'enregistrement et l'indicateur ( $\parallel \parallel$ ) apparaissent.
	- • Pour poursuivre l'enregistrement, appuyez sur la touche  $[Pause/reprise de l'enrealistrement (  $\bigcap$  )].$
	- • Si vous connectez votre caméscope à l'ordinateur via l'USB en mode Pause, celui-ci se reliera à l'ordinateur après la sauvegarde du fichier qui était en cours d'enregistrement avant la pause.
		- • Si vous retirez la carte mémoire lorsque le caméscope est en mode Pause, le caméscope coupe l'alimentation et ne sauvegarde aucune partie de la vidéo qu'il a enregistrée.
# IDENTIFICATION ET SAISIE DES MOMENTS FAVORIS PENDANT L'ENREGISTREMENT (FONCTION MON CLIP)

Qu'est-ce que la fonction Mon clip? Pendant l'enregistrement, vous pouvez marquer des scènes qui vous intéressent et apprécier ces scènes marquées « Mon clip » ( $\frac{1}{2}$ ) à partir d'une longue vidéo. Le caméscope peut aussi prendre des photos tout en identifiant des scènes. Pour utiliser la fonction Mon clip, vous devez appuyer sur le bouton [PHOTO].

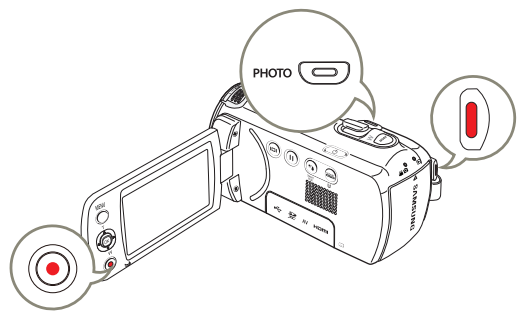

- Appuyez sur le touche [Début/Arrêt de l'enregistrement].
	- Le témoin d'enregistrement (·) apparaît et l'enregistrement démarre.

**[220Min] 0005**

河画

- 2 Appuyez sur la touche [PHOTO] à chaque moment favori pendant l' enregistrement.
	- • Le caméscope marque les scènes Mon clip  $(\frac{1}{2})$  et prend les photos simultanément.

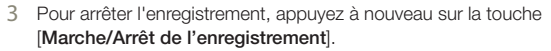

#### Pour comprendre la fonction Mon clip **Q**

Les photos saisies sont sauvegardées dans l'index des vignettes photo.

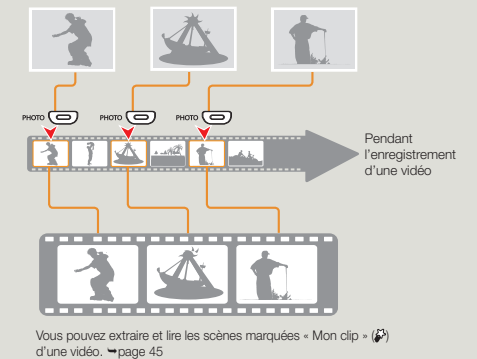

- Le caméscope peut marquer jusqu'à 5 « Mon clip » et prendre jusqu 'à 5 photos pendant l'enregistrement d'une vidéo.
	- • Le caméscope marque la scène enregistrée 3 secondes avant et 5 secondes après l'utilisation du bouton [PHOTO] pendant l' enregistrement.
	- • Les photos sont saisies selon la même résolution que l'enregistrement vidéo.
	- Lorsque vous effectuez un enregistrement par intervalles, la fonction Mon clip ne fonctionne pas.
	- • Vous pouvez aussi marquer toute scène d'une vidéo en appuyant sur la touche [PHOTO] pendant sa lecture.  $\rightarrow$  page 46
	- • Les photos qui ont été prises ne sont pas enregistrées si une erreur se produit pendant l'enregistrement de la vidéo ou si le caméscope ne termine pas correctement l'enregistrement.

# ENREGISTREMENT PHOTO

Spécifiez la qualité d'image souhaitée avant l'enregistrement.  $\rightarrow$ page 54

- Insérez une carte mémoire. page 30
- **V** Ouvrez le couvercle de l'objectif en utilisant le commutateur [Ouverture/fermeture de l'objectif]. page 15
	- Appuyez sur la touche [Marche/Arrêt  $(\bigcirc)$ ] pour allumer le caméscope.
	- Sélectionnez le mode Enregistrement ( 29 0 ) en appuyant sur la touche [ $MODE$ ].  $\rightarrow$  page 26

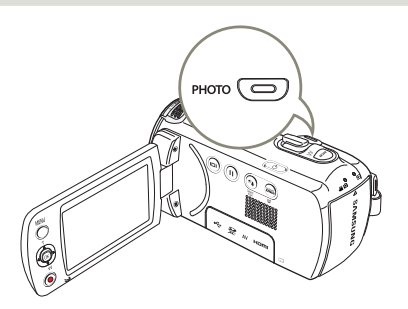

- Repérez un suiet à filmer.
	- • Utilisez l'écran ACL.
	- Servez-vous du levier [Zoom] ou de la touche [Zoom] pour régler la taille du sujet. →page 40
- Réglez le sujet au centre de l'écran ACL puis.
- 3 Appuyez à fond sur la touche [PHOTO].

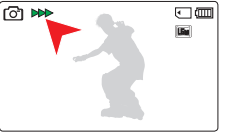

- • Un bruit d'obturateur retentit (lorsque l'option Shutter Sound (Son obturateur) est spécifiée sur On (Marche)).
- • Pour poursuivre l'enregistrement, attendez la fin de la sauvegarde de la photo en cours sur le support de stockage.
- N'activez pas l'interrupteur alimentation et ne retirez pas la carte mémoire en cours de prise de vue car cela risque d'endommager le support de stockage ou les données.
- Ce caméscope dispose d'un seul mode d'enregistrement, qui permet de combiner les enregistrements de vidéos et de photos. Vous pouvez ainsi facilement enregistrer des vidéos et des photos sous le même mode, sans avoir à changer de mode d'enregistrement.
	- • Le nombre de photos enregistrables varie selon les conditions d'enregistrement et la résolution des photos. mage 33
	- • Le son n'est pas enregistré durant la prise de photos.
	- • Pour les informations relatives à l'affichage à l'écran, reportez-vous aux pages 16~18.
	- • La luminosité de l'écran ACL peut être réglée dans les options de menu. Le réglage de l'écran ACL n'affecte pas l'image en cours d'enregistrement. mage 77
	- • Pour les différentes fonctions disponibles durant l'enregistrement, reportez-vous aux pages 52~66.
	- • Les fichiers photo sont conformes à la norme DCF (Design rule for Camera File system), établies par la JEITA (Japan Electronics and Information Technology Industries Association).

# ENREGISTREMENT FACILE POUR DÉbUTANTS (MODE SMART AUTO)

La fonction conviviale SMART AUTO optimise automatiquement votre caméscope selon les conditions requises pour l'enregistrement, ce qui permet d'assurer les meilleures performances, même aux utilisateurs débutants.

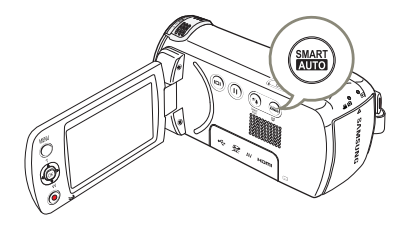

- Appuyez sur le touche [SMART AUTO].
	- • Les témoins SMART AUTO (**MART**) et Anti-Shake(HDIS) (Antivibr(SIHD)) (<max) apparaissent simultanément à l'écran.

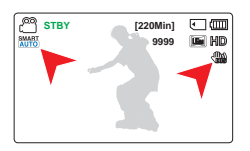

- 2 Effectuez la mise au point du sujet sur l'écran LCD.
	- Le caméscope détecte automatiquement la scène lorsque vous effectuez la mise au point à l'aide de l'appareil.
	- • L'icône de la scène appropriée s'affiche sur l'écran ACL.

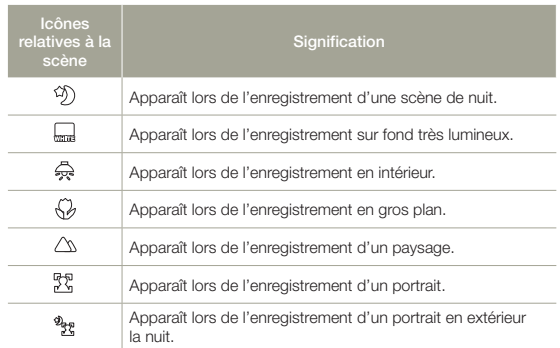

- 3 Appuyez sur les touches [Marche/Arrêt de l'enregistrement] ou [**PHOTO**].  $\rightarrow$  pages 35, 38
- 4 Pour annuler le mode SMART AUTO, touchez à nouveau la touche tactile [SMART AUTO].
	- Les icônes SMART AUTO  $(\frac{\text{SMART}}{\text{AUTO}})$  et Anti-vibr(SIHD)  $(\frac{\text{d} \text{M}}{\text{A}})$ disparaissent de l'écran.
	- En l'absence de scène détectée, l'icône (  $MART$ ) apparaît.
	- Le caméscope peut ne pas détecter le mode Portrait lors d'un enregistrement de visage, selon la position ou la luminosité du sujet.
	- • Selon les conditions d'éclairage, le tremblement du caméscope ou la distance de l'appareil au sujet, le même mode de scène peut être détecté différemment.
	- Les modes Portrait et Nuit sont disponibles uniquement lorsque Face Detection (Détection de visage) est réglé sur On (Marche). mage 56
	- • Touches non disponibles en mode SMART AUTO: Touche [MENU], touche [Contrôle (OK)], etc. La plupart des réglages sont automatiquement ajustés en mode SMART AUTO.Pour régler ou ajuster des fonctions par vous-même, vous devez d'abord désactiver le mode SMART AUTO.
	- • L'option SMART AUTO doit être réglée avant l'enregistrement.

# ZOOM PLAN GÉNÉRAL/GROS PLAN

Utilisez le zoom pour l'enregistrement en gros plan ou à grand angle.Ce caméscope vous permet d'effectuer des enregistrements à l'aide d'un zoom optique motorisé 52x, d'un intelli-zoom 70x ou d'un zoom numérique 130x.

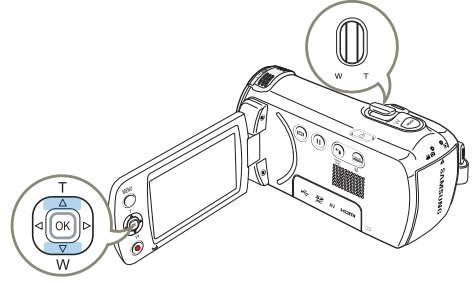

#### Pour effectuer un zoom avant (T)

Faites glisser le levier de [Zoom] vers le [T] (Téléobjectif). Ou bien deplacez le levier de [Controle (Haut)] sur le panneau de l'ecran ACL.

• Le sujet distant est progressivement agrandi et peut être enregistré.

#### Pour effectuer un zoom arrière (W)

Faites glisser le levier de [Zoom] vers le [W] (grand angle). (Ou bien déplacez le levier de [Contrôle (Bas)] sur le panneau de l'écran ACL.)

- Le suiet s'éloigne davantage.
- • Le facteur de zoom le plus petit correspond à la taille originale du sujet en zoom arrière.

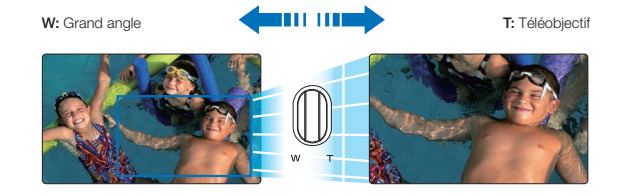

- • L'agrandissement au delà de 70x s'effectue par traitement numérique ; il est donc appelé zoom numérique. Le zoom numérique est disponible jusqu'à 130x. mage 62
	- • La distance minimale à respecter entre le caméscope et le sujet tout en conservant la netteté de la mise au point est de 1 cm (environ 0,39 po) pour le grand angle et de 1 m (environ 39,4 po) pour la téléphotographie.
	- • Le zoom optique conserve la qualité de la vidéo. Cependant, la qualité d'image peut souffrir de l'utilisation du zoom numérique.
	- Un zoom rapide ou un zoom effectué sur un sujet éloigné peut ralentir la mise au point. Dans ce cas, utilisez le mode Focus: Manual (Mise au pt: Manuel). page 58
	- Nous vous conseillons la fonction **Anti-Shake(HDIS)** (Anti-vibr(SIHD)) pour la prise de vue manuelle si vous faites un zoom ou agrandissez le sujet.
	- • Utiliser le zoom avant ou zoom arrière consomme davantage d'énergie.
	- Si vous actionnez le zoom en cours d'enregistrement, vous risquez d'enregistrer le son de la molette de [Zoom] ou du bouton de [Zoom].
	- Lors de l'utilisation de la fonction de zoom, vous pouvez diminuer la vitesse en bougeant doucement la molette de [Zoom (T/W)]. Pour augmenter la vitesse de zoom, il faut actionner la molette rapidement. Cependant, le bouton [Zoom (T/W)] à l'écran ne permet pas de régler la vitesse de zoom.
	- Lorsque la Résolution vidéo est réglée à 1280x720/30p, la fonction Intelli Zoom est inopérante.

40

# UTILISATION DE LA TOUCHE TACTILE CONTRE-JOUR

Cette fonction compense la luminance des prises à contre-jour pour éviter que le sujet ne soit trop sombre.

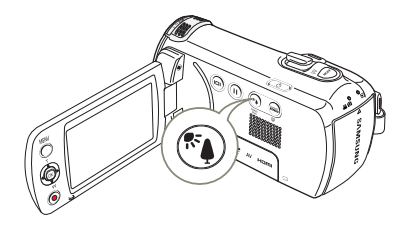

Appuyez sur le touche  $[Reference ( \circled{r})]$  pour activer ou désactiver le mode du rétroéclairage.

#### $|\mathsf{Q}|$ Un contre-jour se produit lorsque le sujet est plus sombre que l'arrière-plan:

- • Le sujet se trouve devant une fenêtre.
- • Le sujet se trouve devant un arrière-plan enneigé.
- • Le sujet est en extérieur et le temps est couvert.
- Les sources lumineuses sont trop fortes.
- • La personne à enregistrer porte des vêtements blancs ou brillants et est placée devant un arrière-plan lumineux.
- Son visage étant trop sombre pour en distinguer les traits.

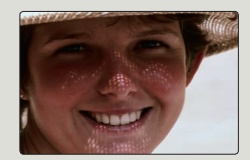

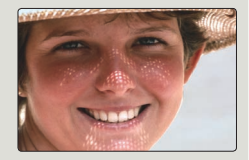

<Compensation de contre-jour désactivée>

<Compensation de contre-jour activée>

# Lecture de base

# COMMENT CHANGER DE MODE DE LECTURE

- Vous pouvez passer au mode de lecture en appuyant sur le touche [MODE].
- • Dans la vue de l'index des miniatures, les vidéos ou les photos enregistrées sont affichées et le fichier le plus récent est surligné.
- • Le caméscope sélectionne les options d'affichage des miniatures en fonction du mode attente que vous avez utilisé la dernière fois. Toutefois, vous pouvez choisir les options d'affichage des vues de vignettes vidéos ou photos en utilisant le levier du [Zoom].

# Comprendre comment changer les modes de fonctionnement

Comprendre comment changer les modes de fonctionnement:

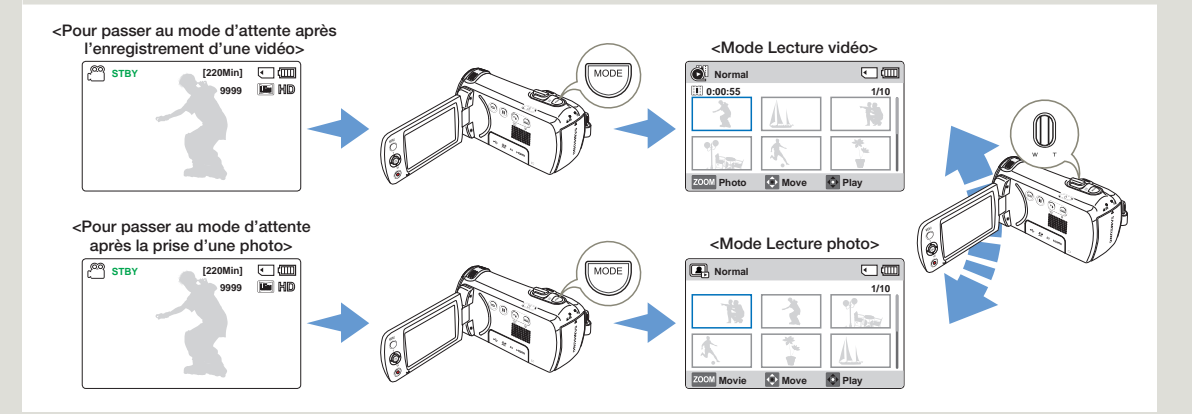

# LECTURE VIDÉO

Vous pouvez prévisualiser des vidéos enregistrées dans l'index de vignettes. Repérez rapidement la vidéo de votre choix et lisez-la directement.

- Insérez une carte mémoire. page 30
- Inseriez une carte moment. Program ACL et appuyez sur la touche [Marche/Arret (O)] pour mettre le caméscope sous tension.
	- $\bullet$  Cette fonction ne s'active qu'en mode ( $\bullet$ ) de lecture de vidéo.  $\rightarrow$ page 26

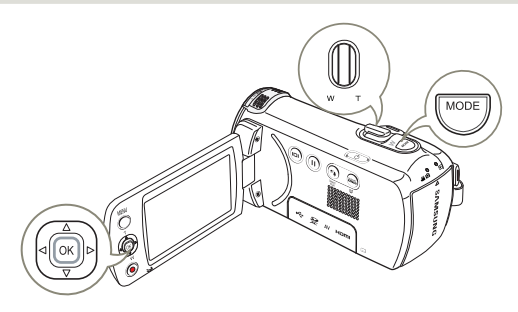

- 1 Sélectionnez l'écran de l'index des vignettes Vidéo.
	- • Vous pouvez tout simplement basculer entre l'index des vignettes vidéo et photo, à l'aide du bouton de [Zoom].

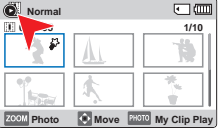

Servez-vous du levier de [Contrôle (Haut/Bas/Gauche/Droite)] pour sélectionner les vidéos souhaitées, puis appuyez sur la touche [Contrôle (OK)].

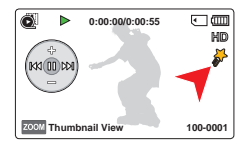

• Le caméscope lit la vidéo que vous avez sélectionnée et le

menu des raccourcis pour la lecture apparaît brièvement.

- • Le mode de lecture des images vidéo sélectionnées est déterminé par le réglage PlayOption (Option lect). → page 68
- • Pendant la lecture d'une vidéo marquée Mon clip, l'icône Mon clip ( $\frac{25}{2}$ ) apparaît à l'écran DCL. La couleur de l'icône Mon clip passe au jaune lors des scènes marquées Mon clip (pendant 8 secondes).
- 3 Pour arrêter la lecture et retourner sur l'index des vignettes, déplacez le levier de [Zoom].
	- N'éteignez pas l'appareil et n'éjectez pas la carte mémoire durant la lecture photo. Vous risqueriez d'endommager les données enregistrées.
	- • Le temps de chargement d'une vidéo à lire peut être ralenti selon la résolution de la vidéo en question.
		- • La lecture de fichiers vidéo peut être impossible dans les cas ci-après:
			- Une vidéo enregistrée sur d'autres appareils.
			- Une vidéo dont le format de fichier n'est pas pris en charge par le caméscope.
		- • Si vous raccordez un câble audio/vidéo au caméscope à mémoire flash, le haut-parleur intégré est automatiquement désactivé. (Si vous êtes raccordé à un périphérique, le réglage du volume doit être effectué sur le périphérique.)
		- Il est possible de lire une vidéo sur un téléviseur en y raccordant le caméscope. meages 81, 86
		- Reportez vous à la rubrique playback options (Options de lecture) pour plus de détails sur les fonctions disponibles pendant la lecture.  $\rightharpoonup$ page 44

# Diverses opérations de lecture

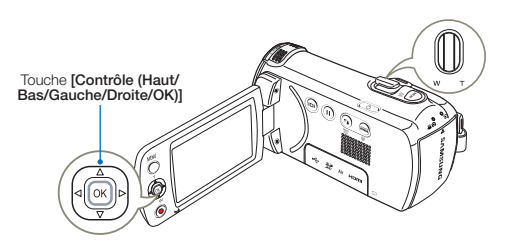

#### Lecture / Pause / Arrêt

- 1 Les modes lecture et pause alternent lorsque vous appuyez sur le touche [Contrôle (OK)] pendant la lecture.
- 2 Utilisez le levier [Zoom] pour arrêter la lecture et revenir à la vue des miniatures.

#### Recherche en cours de lecture

Pendant la lecture, appuyez sur la touche [Contrôle (Gauche/Droite)] et maintenez-la enfoncée pour effectuer une recherche vers l'arrière/avant.

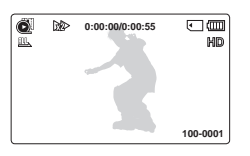

**0:00:00/0:00:55**

同画 MD

Ő.

**IMODX** 

**Thumbnail View 100-0001**

- 2 Déplacez le levier de lContrôle (Gauche/Droite)] de manière répétée afin d'augmenter la vitesse de recherche dans la direction correspondante.
	- • Vitesse de recherche arrière (RPS Reverse Playback Search):  $x2 \rightarrow x4 \rightarrow x8 \rightarrow x16$
	- • Vitesse de recherche avant (FPS Forward Playback Search):  $x2 \rightarrow x4 \rightarrow x8 \rightarrow x16$

3 Pour reprendre la lecture normale, appuyez sur la touche [Contrôle (OK)].

#### Saut de lecture

- En cours de lecture, déplacez le levier de lContrôle (Droite)] pour localiser le point de début du fichier suivant. En déplaçant le levier de lContrôle (Droite)] de manière répétée, vous esquivez les fichiers en lecture avant.
- En cours de lecture, déplacez le levier de lContrôle (Gauche)] pour localiser le point de début du fichier actuel. En déplaçant le levier de lContrôle (Gauche)] de manière répétée, vous esquivez les fichiers en lecture arrière.
- Si vous appuyez sur le levier de l**Contrôle (Gauche)**] durant les 3 premières secondes suivant le point de début du fichier actuellement sélectionné, vous passerez directement sur le fichier précédent.

# Pour régler le volume durant la lecture de vidéo

Déplacez le levier de [Contrôle (Haut/ Bas)] pour augmenter ou diminuer le volume.

- Le haut-parleur intégré vous permet d'entendre les sons enregistrés.
- • Ajustez le niveau sonore entre 0 et 10.
	- Si vous rabattez l'écran ACL en cours de lecture, vous n'entendrez plus aucun son en provenance du haut-parleur.
	- • Vous ne pouvez écouter le son que lorsque la lecture est à vitesse normale.
	- • Pendant la lecture des scènes marquées Mon clip, la fonction de recherche ne fonctionne pas.

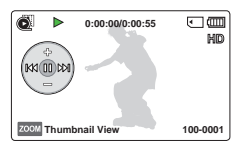

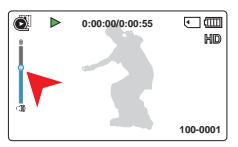

44

# LECTURE DE MON CLIP

Vous pouvez extraire et lire les scènes marquées « Mon clip » d'une vidéo.

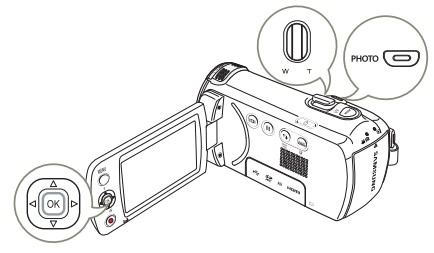

- Sélectionnez l'écran de l'index des vignettes Vidéo.
- 2 Utilisez le bouton [Contrôle (Haut/Bas/Gauche/Droite)] pour sélectionner la vidéo marquée Mon clip  $(\vec{\omega})$ , puis appuyez sur le bouton [PHOTO].
	- • Le caméscope lit les scènes marquées d'une façon séquentielle.
- 3 Pour arrêter la lecture et retourner sur l'index des vignettes, déplacez le levier de [Zoom].

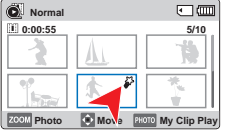

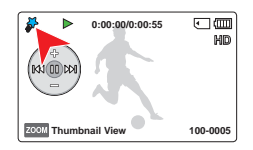

# UTILISATION DE LA FONCTION SMART BGM (OPTION BGM INTELLIGENT)

Vous pouvez profiter de la musique en cours de lecture de vidéo. Si le son original de la vidéo est fort, le volume sonore de l'option BGM diminuera automatiquement en conséquence. Par ailleurs, si la bande son originale de la vidéo est faible. l'option BGM sera spontanément renforcée.

Cette fonction ne peut être activée qu'en mode Lecture vidéo ( ).  $\rightarrow$  page 26

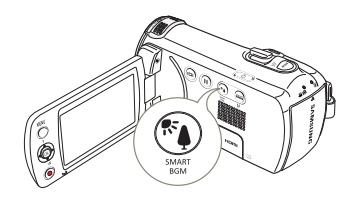

Sélectionnez la vidéo souhaitée pour la lecture puis appuyez sur la touche **[SMART BGM** (Option BGM intelligent)] pour l'affichage.

• Pour annuler cette option, il suffit d'appuyer une nouvelle fois sur la touche [SMART BGM (Option BGM intelligent)].

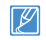

Vous pouvez modifier la fonction BGM sous Smart BGM Option (Option BGM intelligent). page 68

## IDENTIFICATION ET SAISIE DES MOMENTS FAVORIS PENDANT LA LECTURE DE LA VIDÉO

Vous pouvez marquer les scènes qui vous intéressent pendant la lecture afin de ne garder que les scènes marquées « Mon clip »  $(\frac{15}{2})$ et vous pouvez prendre les photos.

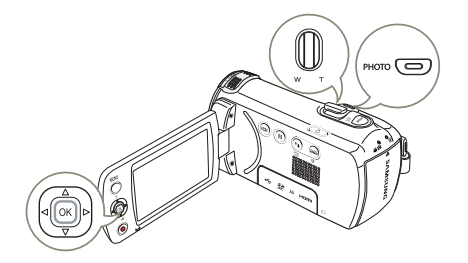

- Sélectionnez l'écran de l'index des vignettes Vidéo.
- Servez-vous du levier de [Contrôle (Haut/Bas/Gauche/Droite)] pour sélectionner les vidéos souhaitées, puis appuyez sur la touche [Contrôle (OK)].
	- • Le caméscope lit la vidéo que vous avez sélectionnée et le menu des raccourcis pour la lecture apparaît brièvement.

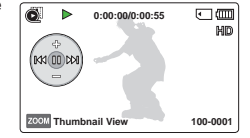

- 3 Naviguez jusqu'à la scène désirée sur le caméscope puis appuyez sur la touche [PHOTO].
	- • Le caméscope marque les scènes Mon clip  $(\mathbb{Z}^3)$  et prend les photos simultanément.

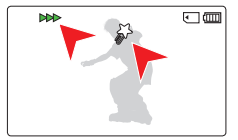

- 4 Pour arrêter la lecture et retourner sur l'index des vignettes, déplacez le levier de [Zoom].
	- • Pendant la lecture d'une vidéo, le caméscope peut marquer jusqu'à 20 scènes Mon clip d'une vidéo et prendre les photos tant qu'il reste de l'espace sur le support d'enregistrement.
		- • Les photos sont saisies selon la même résolution que l'enregistrement vidéo.
		- Si vous appuyez sur le bouton [PHOTO] pendant l'extraction et la lecture des scènes marquées Mon clip, le caméscope passe au mode VEILLE.

# VISIONNAGE PHOTO

Vous pouvez afficher les photos enregistrées selon différentes opérations de lecture.

- Insérez une carte mémoire. page 30
- Ouvrez l'écran ACL et appuyez sur la touche [Marche/Arret ((b)] pour mettre le caméscope sous tension.
- Cette fonction ne s'active qu'en mode ( $\Box$ ) de lecture de photo.  $\rightarrow$  page 26

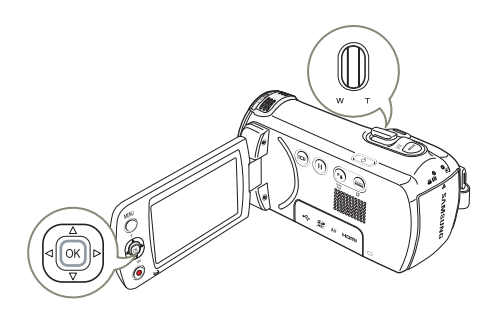

- 1 Sélectionnez l'écran de l'index des vignettes Photo.
	- • Vous pouvez tout simplement basculer entre l'index des vignettes vidéo et photo, à l'aide du bouton de [Zoom].

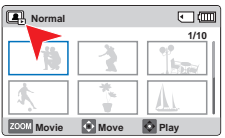

- 2 Servez-vous du levier de lContrôle (Haut/Bas/Gauche/Droite)] pour sélectionner les images photo de votre choix puis sur la touche [Contrôle (OK)].
	- • Le caméscope affiche la photo que vous avez sélectionnée

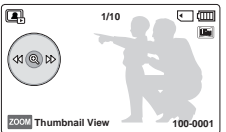

dans la vue plein écran et le menu des raccourcis pour la lecture apparaît brièvement.

- • Pour afficher la photo précédente/suivante, déplacez le levier de [Contrôle (Gauche/Droite)].
- 3 Pour retourner sur l'index de vignettes, déplacez le levier de [Zoom].
	- N'éteignez pas l'appareil et n'éjectez pas la carte mémoire en cours de lecture photo. Vous risqueriez d'endommager les données enregistrées.
	- La durée de chargement varie en fonction de la taille et de la qualité de la photo sélectionnée.
		- • Votre caméscope peut ne pas lire normalement les fichiers photo suivants:
			- Une photo enregistrée sur d'autres appareils.
			- Une photo dont le format de fichier n'est pas pris en charge sur ce caméscope (non conforme à la norme DCF).

# ZOOM EN COURS DE LECTURE DE PHOTO

Vous pouvez agrandir une image en cours de lecture.

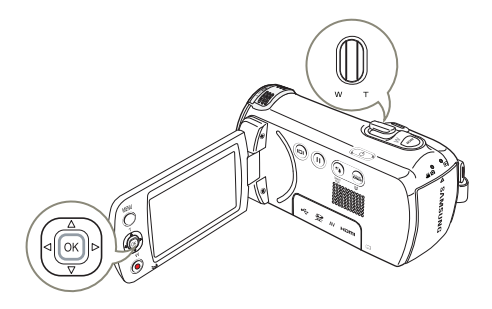

- Sélectionnez la photo que vous souhaitez agrandir. mage 47
- 2 Réglez le taux d'agrandissement à<br>l'aide de la touche [Contrôle (OK)].
	- • L'écran s'affiche dans un cadre et l'image est agrandie à partir de son centre.

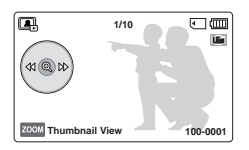

• Vous pouvez appliquer un zoom d'une puissance allant de  $x1.3$  à  $x2.0$ .

- 3 Appuyez sur la touche [Contrôle (Haut/Bas/Gauche/Droite)] pour obtenir la partie que vous souhaitez voir s'afficher au centre de l'écran.
- 4 Pour annuler, utilisez le levier [Zoom].

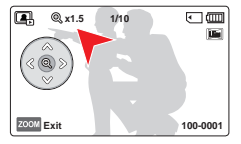

- • Il est impossible d'agrandir les photos enregistrées sur d'autres appareils ou modifiées sur ordinateur.
- • Lorsque le zoom est utilisé en cours de lecture, il est impossible de sélectionner d'autres images.

# Utilisation des éléments de menu

# MANIPUL ATION DES MENUS

Les instructions ci-dessous sont des exemples de procédures d'accès et d'utilisation liées aux éléments de menus à l'aide du bouton [MENU]. Lorsque vous accédez à d'autres éléments de menu pour les utiliser, laissez-vous guider par les exemples suivants.

Appuyez sur la touche [MODE] pour sélectionner le mode Enregistrement ( $\bullet$ <sup>99</sup> (a) mode. - page 26

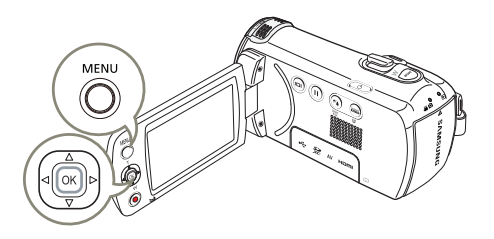

- Appuyez sur la touche [MENU].
	- • L'écran correspondant apparaît.
- 2 Appuyez sur la touche [Contrôle (Gauche/Droite)] pour sélectionner Video Resolution (Résolution vidéo).

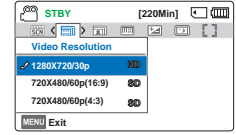

• La fonction de Résolution vidéo est utilisée ici à titre d'exemple.

- 3 Appuyez sur la touche [Contrôle (Haut/Bas)] pour sélectionner le support de données souhaité, puis appuyez sur la touche [Contrôle (OK)].
- 4 Une fois les réglages nécessaires effectués, appuyez sur la touche [MENU] pour quitter le réglage.
	- • Lorsque vous utilisez les éléments du Menu, certaines de ces options ne peuvent pas être activées en même temps ou risquent d'être grisées. Pour les détails, reportez-vous à la section Dépannage, page 102.
		- Pour faciliter la compréhension, les procédures de réglage du menu de l'exemple ci-dessus sont expliquées à l'aide des méthodes les plus simples. Les méthodes de réglage du menu peuvent différer en fonction des options de menu que vous choisissez.
		- • Il est aussi possible d'accéder au menu des raccourcis en appuyant sur [Contrôle (OK)]. ~ page 27

# ÉLÉMENTS DE MENU

- • Les éléments accessibles par le menu varient en fonction du mode de fonctionnement.
- • Reportez-vous à la page correspondante pour les détails de fonctionnement.

# Éléments du menu Enregistrement

# Éléments du menu Lecture

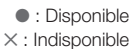

Élément Valeur par défaut Page **iSCENE** Auto Auto 52 **Video Resolution**  video Resolution<br>(Résolution vidéo) 1280X720/30p 53 **Photo Resolution Photo Resolution**<br>(Résolution photo) 1696x954 (16:9) 54 **White Balance White Balance**<br>(Balance des blancs) **Auto** Auto 54 **Face Detection Pace Detection**<br>(Détection de visage) **Contract** Off (Arrêt) 56 **EV**  $\qquad$  57 **C.Nite C.Nite 1 Focus** (Mise au pt)  $\left| \right|$  Auto  $\left| 58 \right|$ **Anti-Shake(HDIS)**  nu-Snake(HDIS)<br>(Anti-vibr(SIHD)) Off (Arrêt) 60 **Digital Special Effect Digital Spéciau Effect**<br>(Effets spéciaux numériques) Off (Arrêt) 61 **Zoom Type** (Type zoom) | Optical Zoom (Zoom optique) | 62 **Cont. Shot (Mode rafale)** Off (Arrêt) 63 **Time Lapse REC** (Enr par interv) Off (Arrêt) 64 **Guideline** (Viseur) **Contract Contract Contract Contract Contract Contract Contract Contract Contract Contract Contract Contract Contract Contract Contract Contract Contract Contract Contract Contract Contract Contract Co Settings** (Réglages)  $\overline{\phantom{0}}$  75

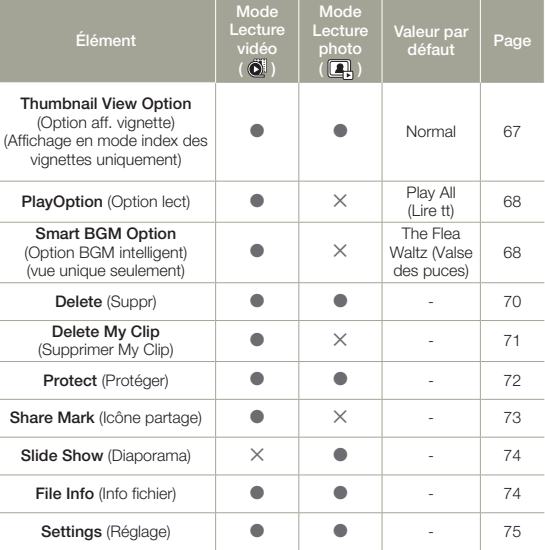

50

## ● : Disponible

✕ : Indisponible

Réglages des éléments de menu

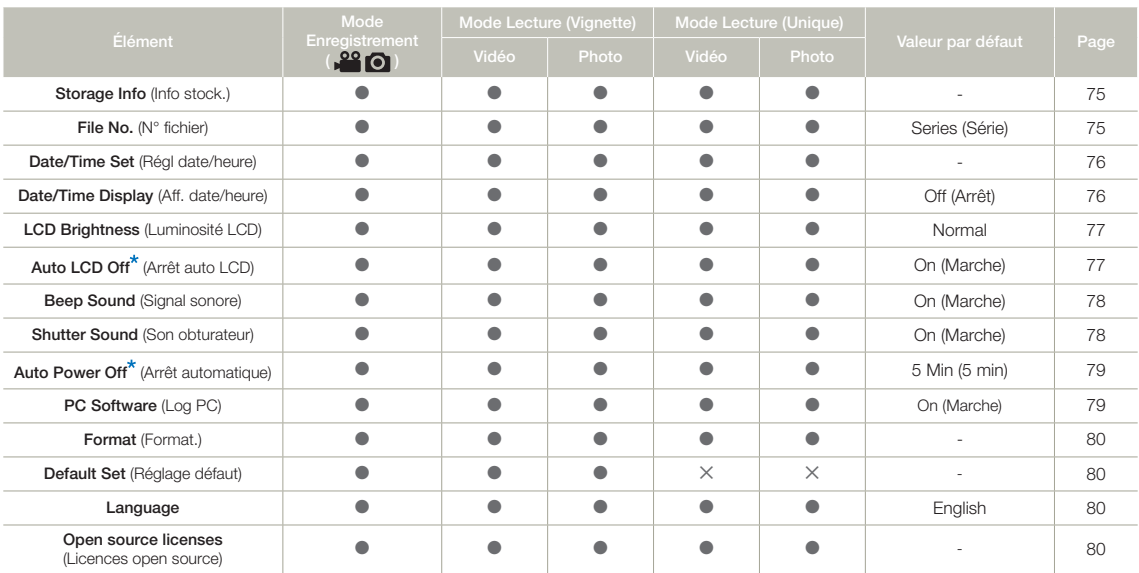

• Les options de menu et les valeurs par défaut sont susceptibles d'être modifiés sans préavis.

• Certaines fonctions du menu ne peuvent pas être activées simultanément. Il est impossible de sélectionner les éléments de menu grisés.

• En général, l'index des vignettes et l'affichage image par image utilisent la même méthode. pour les réglages liés aux fonctions, alors que les options détaillées peuvent être différentes.

• Les éléments signalés par \* sont disponibles uniquement lorsque le caméscope fonctionne à l'aide du bloc-piles.

# Enregistrement avancé

# iSCENE

Ce caméscope règle automatiquement la vitesse et l'ouverture de l'obturateur en fonction de la luminosité du sujet pour obtenir un enregistrement de qualité optimale.

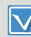

Sélectionnez le mode Enregistrement ( $\bullet$ <sup>99</sup>  $\bullet$ ) en appuyant sur la touche [MODE]. page 26

- Appuyez sur la touche [MENU]  $\rightarrow$ levier de [Contrôle (Gauche/  $Droite$ )]  $\rightarrow$  iSCENE.
- 2 Sélectionnez le sous-menu et l'élément de menu de votre choix à l'aide du levier de [Contrôle

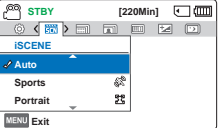

(Haut/Bas)], puis appuyez sur la touche [Contrôle (OK)].

3 Appuyez sur la touche [MENU] pour quitter.

#### Éléments de sous-menu

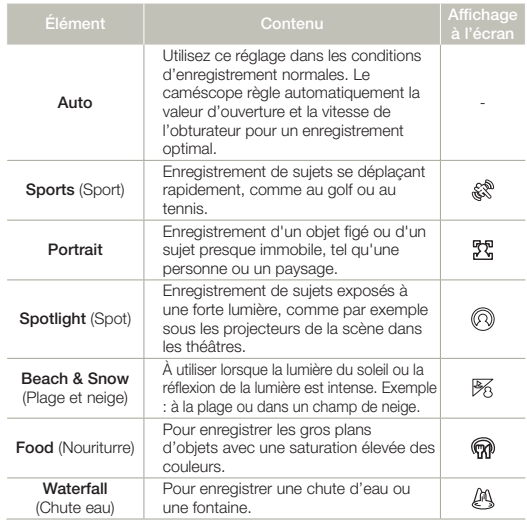

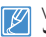

Vous pouvez aussi régler iSCENE en utilisant le menu des raccourcis.  $\rightarrow$  page 27

# Enregistrement avancé

# Video Resolution (Résolution vidéo)

Vous pouvez choisir la qualité des vidéos à enregistrer.

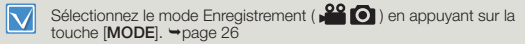

Appuyez sur la touche [MENU] levier de [Contrôle (Gauche/ Droite)] → Video Resolution (Résolution vidéo).

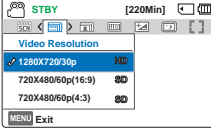

- 2 Sélectionnez le sous-menu et l'élément de menu de votre choix à l'aide du levier de [Contrôle (Haut/Bas)], puis appuyez sur la touche [Contrôle (OK)].
- 3 Appuyez sur la touche [MENU] pour quitter.

#### Éléments de sous-menu

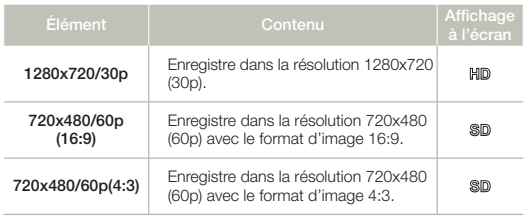

- • Le réglage 60p indique que le produit effectue l'enregistrement en mode balayage progressif à 60 images par seconde.
	- • Le réglage 30p indique que le produit effectue l'enregistrement en mode balayage progressif à 30 images par seconde.
	- • Les images enregistrées sont encodées à débit binaire variable (VBR). VBR est un système d'encodage qui permet de régler automatiquement le débit binaire en fonction de l'image enregistrée.
	- Les images à haute résolution utilisent plus de mémoire que les images de résolution inférieure. Si vous sélectionnez une haute resolution, l'espace disponible sur la mémoire pour les enregistrements video sera restreinte.
	- • Le son n'est pas capté lors de l'enregistrement en mode Ralenti.  $\rightarrow$  page 33

# Photo Resolution (Résolution photo)

Vous pouvez choisir la qualité des photo à enregistrer.

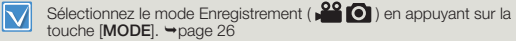

Appuyez sur la touche [MENU] levier de [Contrôle (Gauche/  $Droite$ )]  $\rightarrow$  Photo Resolution (Résolution photo).

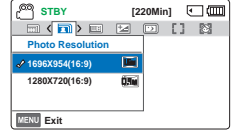

- 2 Sélectionnez le sous-menu et l'élément de menu de votre choix à l'aide du levier de [Contrôle (Haut/Bas)], puis appuyez sur la touche [Contrôle (OK)].
- 3 Appuyez sur la touche [MENU] pour quitter.

### Éléments de sous-menu

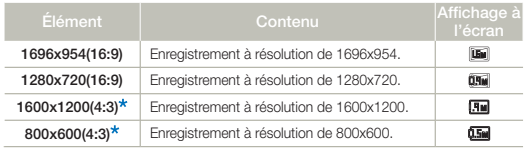

- • Les photos enregistrées par votre caméscope peuvent ne pas apparaître sur un autre périphérique si celui-ci ne prend pas en charge la haute résolution.
	- • Plus la résolution est élevée, meilleure est la qualité de la photo quand vous la faites développer.
	- • Le nombre d'images pouvant être enregistrées dépend des conditions d'enregistrement. megge 33
	- • Les images à haute résolution utilisent plus de mémoire que les images de résolution inférieure. Si vous sélectionnez une haute resolution, l'espace disponible sur la mémoire pour la prise de photos sera restreinte.
	- Les résolutions indiquées \* sont les résolutions des photos à enregistrer lorsque vous réglez la résolution de la vidéo à 720X480/60p (4:3).

# White Balance (Balance des blancs)

La fonction Balance des blancs vous permet de sélectionner un réglage adapté à la lumière qui éclaire le sujet que vous filmez (lumière du soleil, fluorescent, etc.) ou vous pouvez laisser le caméscope faire tous les réglages automatiquement. Selon votre sélection, le caméscope règle automatiquement la couleur du sujet de sorte que les couleurs que vous enregistrez semblent naturelles.

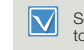

Sélectionnez le mode Enregistrement ( $\bullet$ <sup>22</sup>  $\bullet$ ) en appuyant sur la touche [MODE].  $\rightarrow$  page 26

Appuyez sur la touche [MENU] → levier de lContrôle (Gauche/ Droite)] → White Balance (Balance des blancs).

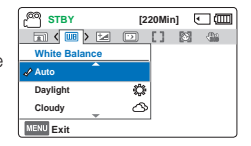

2 Sélectionnez le sous-menu et l'élément de menu de votre choix

à l'aide du levier de [Contrôle (Haut/Bas)], puis appuyez sur la touche [Contrôle (OK)].

3 Appuyez sur la touche [MENU] pour quitter.

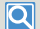

#### Comprendre la notion de balance des blancs:

La balance des blancs (WB) est le processus qui permet de supprimer les nuances de couleur non réalistes afin que les objets qui apparaissent en blanc dans la réalité soient également rendus en blanc sur la photo. La balance des blancs doit tenir compte de la "température de la couleur" d'une source lumineuse, ce qui se refère à la chaleur ou à la froideur relatives associées à la lumière blanche.

54

#### Éléments de sous-menu

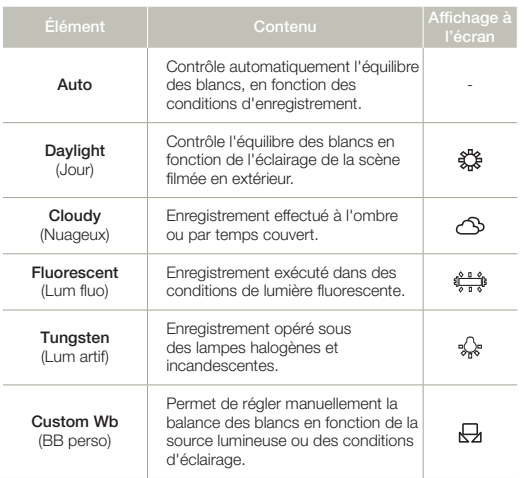

Pour régler manuellement la balance des blancs

- Sélectionnez Custom WB (BB perso).
	- Le témoin  $(\sqrt{2})$  et le message Set White balance (Balance des blancs) s'affichent.
- 2 Cadrez un objet blanc (une feuille de papier) afin qu'il remplisse complètement l'écran. Utilisez un objet opaque.
	- • Si l'objet remplissant l'écran n'est pas mis au point automatiquement, utilisez la fonction Focus: Manual (Mise au pt: Manuel).  $\rightarrow$  page 58

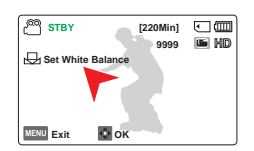

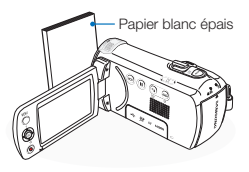

- 3 Appuyez sur la touche [Contrôle (OK)].
	- Le caméscope appliquera la balance des blancs sauvegardée la prochaine fois que vous effectuerez un enregistrement.
- 4 Appuyez sur la touche [MENU] pour quitter.
	- • Vous pouvez enregistrer un sujet sous diverses conditions de lumière en intérieur (naturelle, fluorescente, chandelles, etc.). Puisque la température de la couleur varie en fonction de la source de lumière, la teinte du sujet varie selon les réglages de l'équilibre des blancs. Utilisez cette fonction pour obtenir des résultats plus naturels.
		- Lors du réglage manuel de la balance des blancs, le sujet qui doit occuper l'écran doit être blanc, autrement, votre caméscope risque de ne pas détecter une valeur de réglage appropriée.
		- Le réglage spécifié est conservé jusqu'au prochain réglage de la balance des blancs.
		- • Lors d'un enregistrement en extérieur dans des conditions normales, le réglage Auto permet d'obtenir de meilleurs résultats.
		- Annulez la fonction de zoom numérique pour obtenir un réglage plus clair et précis.
		- • Modifiez le réglage de l'équilibre des blancs si les conditions d'éclairage changent.

# Face Detection (Détection de visage)

Cette fonction détecte et reconnaît toute forme apparentée à un visage et effectue automatiquement la mise au point et les réglages de couleur et d'exposition appropriés. Elle spécifie également les conditions d'enregistrement optimales pour le visage détecté.

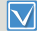

Sélectionnez le mode Enregistrement ( $\sqrt{22}$ ) en appuyant sur la touche [MODE].  $\rightarrow$  page 26

Appuyez sur la touche [MENU] levier de [Contrôle (Gauche/  $D$ roite) $\vert \rightarrow$  Face Detection (Détection de visage).

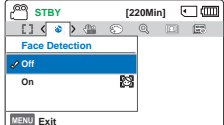

- 2 Sélectionnez le sous-menu et l'élément de menu de votre choix à l'aide du levier de [Contrôle (Haut/Bas)], puis appuyez sur la touche [Contrôle (OK)]. **Exit**
- 3 Appuyez sur la touche [MENU] pour quitter.

#### Éléments de sous-menu

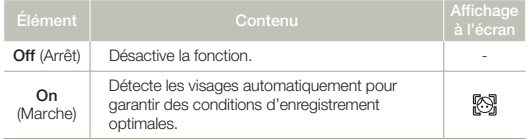

#### $|\mathsf{Q}|$ Exemple du mode Détection de visage

Lorsque le produit règle le mode Face detection (Détection de visage) à On (Marche), l'encadrement de détection de visage apparaît lors de l'enregistrement des visages, tel qu'illustré dans la figure ci-dessous. Le produit peut détecter jusqu'à trois visages.

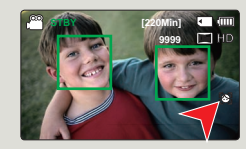

- Les témoins des options Face Detection (Détection de visage) ( $\mathbb{R}$ ) et Face Detection Frame (Cadre Face Detection Frame) ( sont pas enregistrés.
	- • L'option Face Detection (Détection de visage) peut être inopérante selon les conditions de prise de vue. Par exemple, l'option Face Detection Frame (Cadre Détection de visage) pourra apparaître lors du cadrage d'une forme apparentée à un visage même si le sujet n'est pas réellement un visage humain. Dans ce cas, désactivez la fonction Face Detection (Détection de visage).
	- • La fonction Détect. Visage ne s'appliquera pas si le sujet est cadré de profilou dans un environnement de faible éclairage. Pour remédier à cela, vous devez faire directement face au sujet ou prévoir un éclairage adéquat.
	- Vous pouvez aussi régler la détection de visage en utilisant le menu des raccourcis. page 27

# EV (Valeur d'exposition)

En temps normal, le caméscope règle automatiquement la durée d'exposition. Vous pouvez aussi régler la durée d'exposition en fonction des conditions d'enregistrement.

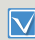

Sélectionnez le mode Enregistrement ( $\frac{29}{21}$  en appuyant sur la touche [MODE]. page 26

- Appuyez sur la touche [MENU] levier de [Contrôle (Gauche/  $D$ roite) $] \rightarrow E$ V.
- 2 Appuyez sur la touche [Contrôle (OK)].
- 3 Déplacez le levier de [Contrôle (Gauche/Droite)] pour régler l'exposition tout en visionnant l'image sur l'écran ACL.
	- Valeurs d'exposition  $(FV)$  ( $F =$ al): -2.0, -1.6, -1.3, -1.0, -0.6, -0.3,  $0. +0.3, +0.6, +1.0, +1.3, +1.6,$  $+2.0$
- 4 Confirmez votre sélection en appuyant sur la touche [Contrôle (OK)].
	- • Le réglage de la valeur d'exposition est pris en compte et le témoin (Ea) ainsi que la valeur du réglage s'affichent.
	- Pour annuler la valeur d'exposition réglée manuellement, sélectionnez 0 à l'étape 3.

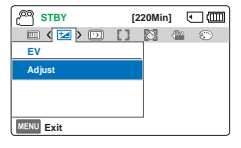

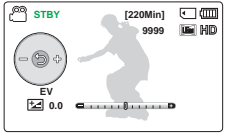

## $|\mathsf{Q}|$

#### Comprendre la notion de valeur d'exposition (EV)

La valeur d'exposition est la quantité totale de lumière autorisée à atteindre le support photographique (capteur d'image) durant la prise de photo ou de vidéo. Plus la valeur est élevée plus l'exposition est grande. À titre d'exemple, la valeur +0,3 fait passer plus de lumière que la valeur -0,3.

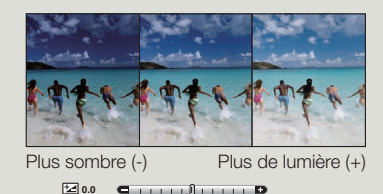

Vous pouvez aussi régler la valeur d'exposition en utilisant le menu des raccourcis. page 27

**STBY [220Min]**  $\square$  **[3000]** 

**MENU** Exit

**Focus Manual Auto**

# C.Nite

Vous pouvez faire apparaître le sujet enregistré comme s'il se déplaçait au ralenti en contrôlant la vitesse de l'obturateur ou afficher une image plus lumineuse prise dans un endroit sombre sans en altérer les couleurs.

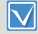

Sélectionnez le mode Enregistrement ( $\bigcirc$  (O) en appuyant sur la touche [**MODE**]. → page 26

- Appuyez sur la touche [MENU] levier de [Contrôle (Gauche/  $Droite$ <sup> $\rightarrow$ </sup> C.Nite.
- **STBY** [220Min]  $\square$  (2001) **MENU** Exit **C.Nite On Off**
- 2 Sélectionnez le sous-menu et l'élément de menu de votre choix à l'aide du levier de [Contrôle

(Haut/Bas)], puis appuyez sur la touche [Contrôle (OK)].

Appuyez sur la touche [MENU] pour quitter.

#### Éléments de sous-menu

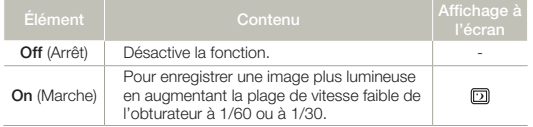

- Lorsque vous utilisez la fonction C.Nite, un effet de ralenti est appliqué à la séquence. En outre, la mise au point s'effectue alors lentement et des points blancs peuvent s'afficher à l'écran sans que cela soit une défaillance.
	- • Lorsque la résolution de la vidéo est réglée à 1280x720/30p, la fonction C.Nite ne fonctionne pas.

# Focus (Mise au pt)

La mise au point automatique s'active dès la mise sous tension du caméscope. Vous pouvez aussi effectuer une mise au point manuelle sur un sujet en fonction des conditions d'enregistrement.

- Sélectionnez le mode Enregistrement ( $\frac{22}{\sqrt{2}}$  ) en appuyant sur la  $\overline{\nabla}$ touche [MODE].  $\rightarrow$  page 26
- Appuyez sur la touche [MENU] levier de [Contrôle (Gauche/ Droite) $\rightarrow$  Focus (Mise au pt).
- 2 Sélectionnez le sous-menu et l'élément de menu de votre choix à l'aide du levier de [Contrôle

(Haut/Bas)], puis appuyez sur la touche [Contrôle (OK)].

3 Appuyez sur la touche [MENU] pour quitter.

#### Éléments de sous-menu

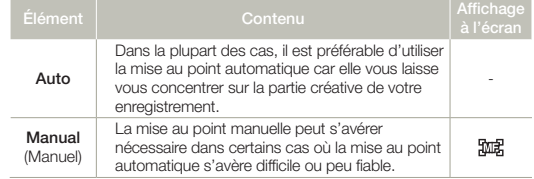

58

# Réglage manuel de la mise au point

Le caméscope à mémoire flash peut effectuer une mise au point automatique sur un sujet depuis un gros plan jusqu'à l'infini. Cependant, il peut s'avérer impossible d'obtenir une mise au point adéquate en raison des conditions d'enregistrement. Dans ce cas, utilisez le mode de mise au point manuelle.

Déplacez le levier de lContrôle (Haut/Bas)] pour sélectionner Manual (Manuel).

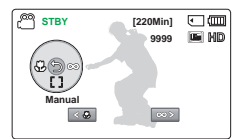

- • Le témoin de réglage de la mise au point apparaît.
- 2 Déplacez le levier de lContrôle

(Gauche/Droite)] pour sélectionner le témoin de mise au point souhaité, puis appuyez sur [Contrôle (OK)].

• Les paramètres de la mise au point manuelle s'appliquent et le témoin ( m ) s'affiche.

**Q** Mise au point sur un sujet plus proche ou plus éloigné

Pour faire la mise au point sur le sujet le plus proche, déplacez le levier de [Contrôle (Gauche)].

Pour faire la mise au point sur le sujet le plus proche, déplacez le levier de [Contrôle (Droite)].

- L'icône rapproché ou éloigné ( $\mathbb{G}$  / $\otimes$ ) apparaît au centre lorsque le réglage de la mise au point atteint sa fin.
- • La valeur ajustée s'applique juste après que vous ayez déplacé le levier de [Contrôle (Gauche/Droite)] pour régler la mise au point.

<Sujet rapproché> <Sujet éloigné>

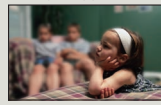

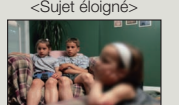

#### Examples of the Manual focus mode IQ

- Le sujet est sombre.
- Arrière-plan trop lumineux
- Suiet apparaissant derrière une fenêtre tachée ou humide.
- Sujet comportant des bandes horizontales ou inclinées.
- Sujet distant, apparaissant derrière une clôture barbelée.
- • Murs, atmosphère et autres sujets peu contrastés.
- • Sujet émettant ou réfléchissant une lumière intense.
- Mise au point sur un suiet se tenant en bordure de cadre.
- Vous pouvez aussi régler la mise au point en utilisant le menu des raccourcis.  $\rightarrow$  page 27
	- • La mise au point manuelle est réglée sur un point situé sur la scène cadrée alors que la mise au point automatique se fait directement au centre du cadre.
	- La mise au point automatique AF est particulièrement utile lorsque vous appliquez la fonction de zoom car elle vous permet de conserver la précision de la mise au point après la modification du niveau de zoom.
	- Lorsque l'option Zoom Type (Type zoom) est spécifiée sur Digital Zoom (Zoom numér.), la mise au point manuelle n'offre pas de réglage précis. Avant d'effectuer la mise au point manuelle, assurez-vous que la fonction **Digital Zoom** (Zoom numér.) est désactivée. ₩ page 62

# Anti-Shake(HDIS) (Anti-vibr(SIHD))

Utilisez la fonction Anti-Shake (HDIS: Electronic Image Stabilizer) (Anti-Tremblement (SEI: Stabilisateur électronique d'image)) pour compenser les images instables provoquées par les tremblements du caméscope.

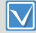

Sélectionnez le mode Enregistrement ( $\sqrt{22}$ ) en appuyant sur la touche [MODE].  $\rightarrow$  page 26

Appuyez sur la touche [MENU] levier de [Contrôle (Gauche/ Droite)] → Anti-Shake(HDIS) (Anti-vibr(SIHD)).

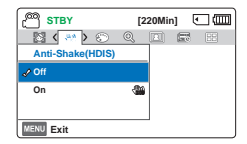

2 Sélectionnez le sous-menu et l'élément de menu de votre choix

à l'aide du levier de [Contrôle (Haut/Bas)], puis appuyez sur la touche [Contrôle (OK)].

3 Appuyez sur la touche [MENU] pour quitter.

#### Éléments de sous-menu

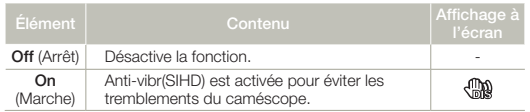

#### $|\mathsf{Q}|$ Utilisez la fonction Anti-Shake (Anti-Tremblement) dans les cas suivants:

- • Enregistrement en cas d'utilisation extensive du zoom.
- • Enregistrement d'images en gros-plan d'objets de petite taille.
- • Enregistrement effectué en marchant ou à l'intérieur d'un véhicule en mouvement.

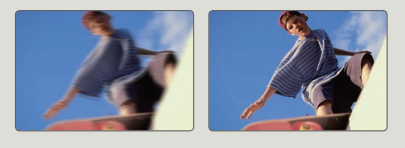

- • En mode SMART AUTO, l'option Anti-Shake(HDIS) (Anti-vibr(SIHD)) est automatiquement activée.
	- • L'activation de la fonction Anti-Shake(HDIS): On (Anti-vibr(SIHD): Marche) ne permet pas forcément de corriger tous les tremblements de l'appareil, notamment les plus flagrants. Par conséquent, il importe de tenir fermement le caméscope avec les deux mains.
	- Lorsque cette fonction est réglée sur On (Marche), le mouvement réel du sujet et le mouvement affiché à l'écran peuvent légèrement différer.
	- • L'enregistrement dans des conditions de faible éclairage et de grossissement extrême lorsque cette fonction est réglée sur On (Marche), peut provoquer une rémanence à l'extinction. Dans ce cas, nous vous conseillons d'utiliser un trépied (non fourni) et de régler la fonction Anti-Shake(HDIS) (Anti-vibr(SIHD)) sur Off (Arrêt).

# Digital Special Effect (Effets spéciaux numériques)

L'utilisation de la fonction d'effet numérique vous permet d'apporter à votre enregistrement une touche créative toute personnelle.

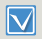

Sélectionnez le mode Enregistrement (28 0) en appuyant sur la touche [MODE]. page 26

Appuyez sur la touche [MENU] levier de [Contrôle (Gauche/  $D$ roite) $\rightarrow$  Digital Special Effect (Effets spéciaux numériques).

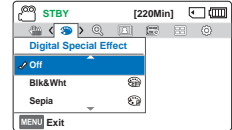

- 2 Sélectionnez le sous-menu et l'élément de menu de votre choix à l'aide du levier de [Contrôle (Haut/Bas)], puis appuyez sur la touche [Contrôle (OK)].
- 3 Appuyez sur la touche [MENU] pour quitter.

### Exemples de 7 options d'effets numériques

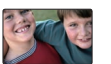

Off (Arrêt) Désactive la fonction.

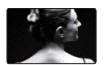

 $B$ lk&Wht  $(N. et Bl.)$  ( $\circledast$ ) Transforme l'image en noir et blanc.

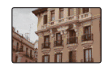

Sepia (Sépia) (@) Ce mode confère à l'image une coloration brunrougeâtre.

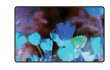

**Negative** (Négatif)  $(\widehat{\mathbb{S}})$ Ce mode inverse les couleurs, créant une image en négatif.

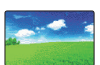

Dazzle (Éblouissement) ( $\binom{m}{k}$ ) Ce mode crée une image plus lumineuse en augmentant la saturation des couleurs.

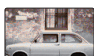

**Noir** (Noir et blanc)  $(\mathcal{C}_n)$ Ce mode crée une image plus marquée en augmentant le contraste.

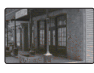

Western (Ouest) ( $\circledast$ ) Ce mode crée des images dans le style des vieux films d'époque.

# Zoom Type (Type zoom)

La caméscope offre trois types de zoom : zoom optique, intelligent et numérique.

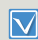

62

Sélectionnez le mode Enregistrement (29 0) en appuyant sur la touche **[MODE**]. ₩ page 26

**STBY [220Min]**

**Zoom Type Intelli Zoom**

**Optical Zoom**

- Appuyez sur la touche [MENU] → levier de [Contrôle (Gauche/  $D$ roite)]  $\rightarrow$  Zoom Type (Type zoom).
- 2 Sélectionnez le sous-menu et l'élément de menu de votre choix à l'aide du levier de [Contrôle (Haut/Bas)], puis appuyez sur la touche [Contrôle (OK)]. **MENU** Exit **Digital Zoom**
- 3 Appuyez sur la touche [MENU] pour quitter.

#### Éléments de sous-menu

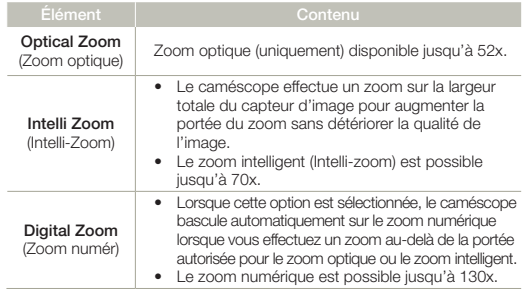

 $|\mathsf{Q}|$ Plage de zoom numérique

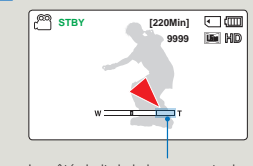

Le côté droit de la barre montre la zone de zoom numérique. La zone de zoom apparaît lorsque vous déplacez le levier [Zoom] ou la touche [Zoom].

- Le zoom numérique soumet l'image à un agrandissement supérieur à celui qui peut être généré par les coefficients de zoom intelligent ou de zoom optique, de sorte que la résolution de l'image traitée peut s'en trouver dégradée. La qualité de l'image risque de se détériorer, selon le coefficient de zoom appliqué au sujet.
	- • La portée de zoom varie selon le format de la vidéo.

# Cont. Shot (Mode rafale)

La fonction Continuous Shot (Prise de vues en continu) vous permet de prendre une succession rapide de photos pour vous offrir plus d'occasions de prendre des photos lorsque vous photographiez des sujets en mouvement.

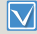

Sélectionnez le mode Enregistrement ( $\sqrt{22}$ ) en appuyant sur la touche [MODE]. page 26

**MENU** Exit

**Cont. Shot On Off**

**STBY [220Min] C (III)** 

 $\circledcirc$  (a)  $\circledcirc$  30  $\circledcirc$  50  $\circledcirc$ 

囜

- Appuyez sur la touche [MENU] levier de [Contrôle (Gauche/  $Droite$ )]  $\rightarrow$  Cont. Shot (Mode rafale).
- 2 Sélectionnez le sous-menu et l'élément de menu de votre choix à l'aide du levier de [Contrôle

(Haut/Bas)], puis appuyez sur la touche [Contrôle (OK)].

3 Appuyez sur la touche [MENU] pour quitter.

### Éléments de sous-menu

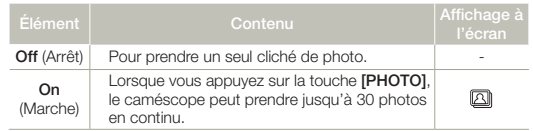

- • Le nombre de photos enregistrables dépend de la résolution de la  $\mathbb{Z}$ photo et de l'espace mémoire.
	- • Si une erreur se produit (carte pleine, etc.) pendant la prise de vues en continu, l'enregistrement s'arrête et un message d'erreur apparaît.

# Time Lapse REC (Enr par interv)

L'utilisation de la fonction Enregistrement par intervalle vous permet de programmer votre caméscope afin de créer une vidéo d'enregistrement par intervalle d'une série d'images prises sur une durée spécifiée par un intervalle de temps spécifique défini entre les images. La fonction Enregistrement par intervalle vous permet de créer des vidéos comportant des séquences filmées de floraisons ou d'autres sujets similaires.

- Sélectionnez le mode Enregistrement  $\binom{20}{10}$  en appuyant sur M la touche [**MODE**]. mage 26
	- Pour enregistrer en mode Enreg. par interv., il faut régler l'intervalle d'enregistrement entre les images (Intervalle) à l'aide du menu.
- Appuyez sur la touche [MENU] levier de [Contrôle (Gauche/  $Droite$ )]  $\rightarrow$  Time Lapse REC (Enr. par interv).
- 2 Déplacez le levier de lContrôle (Haut/Bas)] pour sélectionner On (Marche), puis appuyez sur le bouton [Contrôle (OK)].
	- • Les éléments correspondants à l'intervalle d'enregistrement et à la durée totale d'enregistrement s'affichent.
- 3 Sélectionnez la valeur de l'intervalle souhaitée (Sec (sec.)) à l'aide de levier de [Contrôle (Haut/Bas)].

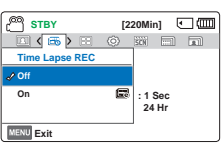

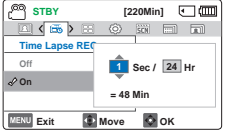

- 4 Passez ensuite au réglage suivant Hr (Heure) en déplacant le levier de [Contrôle (Gauche/Droite)] et réglez la durée totale d'enregistrement de la même manière.
- 5 Appuyez sur la touche [Contrôle (OK)] pour terminer le réglage puis appuyez sur la touche [MENU] et quittez le menu.
- 6 Une fois que vous avez réglé le mode Enregistrement par intervalle, appuyez sur la touche [Marche/Arrêt de l'enregistrement].
	- • L'enregistrement par intervalle démarre.

#### Éléments de sous-menu

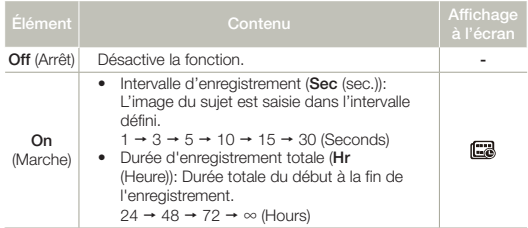

Pendant l'enregistrement par intervalles, la fonction C.Nite est désactivée.

# Exemple d'Enregistrement par intervalle

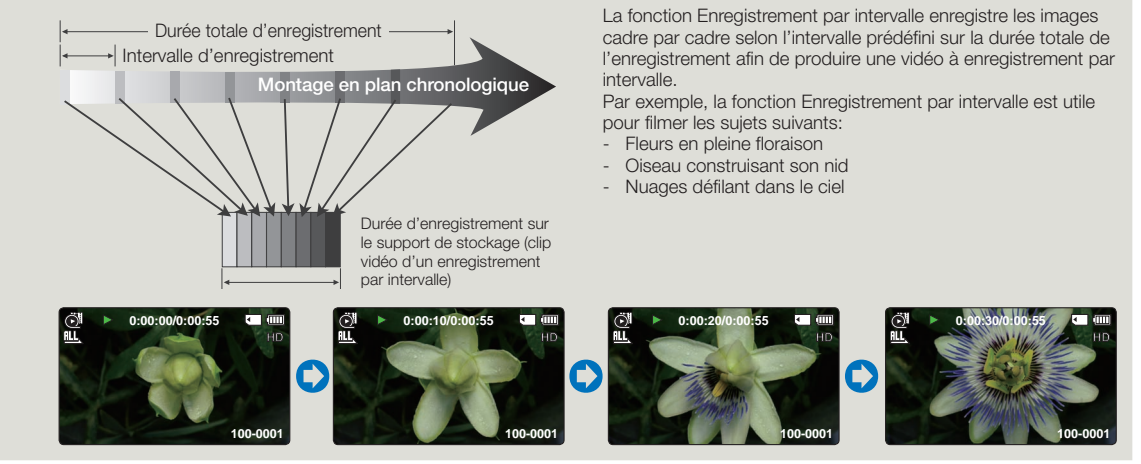

- • Le mode Enregistrement par intervalle est désactivé à la fin de l'enregistrement. Pour démarrer un nouvel enregistrement par intervalle, il faut répéter les étapes 1~6.
- • En fonction de la résolution de la vidéo, 60 ou 30 clichés composent une vidéo d'une durée de 1 seconde. La durée minimale d'une vidéo susceptible d'être enregistrée sur le caméscope étant d'une seconde, le réglage Intervalle définit la durée requise pour l'Enregistrement par intervalle. Par exemple, si vous réglez l'intervalle à 30 Sec, vous devez régler la durée de l'enregistrement par intervalles à 15 ou 30 minutes au moins pour enregistrer une durée de vidéo minimum de 1 seconde (60 ou 30 clichés).
- Pour arrêter l'Enregistrement par intervalle, appuyez sur la touche [Marche/arrêt de l'enregistrement].
- • L'Enregistrement par intervalle ne prend pas en charge l'entrée de son.
- • La durée d'enregistrement maximum en continu est inférieure à 20 minutes. La taille maximum du fichier vidéo est de 1,8 Go. Lorsque la durée de l'enregistrement vidéo dépasse 20 minutes ou si la taille du fichier vidéo dépasse 1,8 Go, un nouveau fichier vidéo est créé automatiquement.
- • Lorsque le bloc-piles se décharge durant l'Enregistrement par intervalle, les données enregistrées jusqu'alors sont sauvegardées et le système bascule en mode veille. Au bout d'un moment, un message relatif au bloc batterie déchargé s'affiche puis l'appareil s'éteint automatiquement.
- • Lorsque l'espace mémoire sur le support de stockage est insuffisant pour l'Enregistrement par intervalle, l'appareil passe en mode veille après avoir sauvegardé l'enregistrement pour la durée maximale autorisée.
- • Nous recommandons l'utilisation de l'adaptateur de courant lors de l'utilisation de la fonction Time Lapse REC (ENR par intervalles).
- • Lorsqu'un enregistrement par intervalles débute, le message de l'enregistrement par intervalles clignote, même si vous passez du mode d'affichage de l'information au mode d'affichage minimum. Par conséquent, ne coupez pas l'alimentation et ne retirez pas la carte mémoire du caméscope.

# Guideline (Viseur)

Ce caméscope dispose de 3 types de guides pour vous aider à définir une composition d'image équilibrée à l'écran.

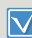

Sélectionnez le mode Enregistrement (29 0) en appuyant sur la touche [MODE]. Ppage 26

- Appuyez sur la touche [MENU] → levier de [Contrôle (Gauche/  $D$ roite) $] \rightarrow \tilde{G}$ uideline (Viseur).
- 2 Sélectionnez le sous-menu et l'élément de menu de votre choix à l'aide du levier de [Contrôle (Haut/ Bas)], puis appuyez sur la touche [Contrôle (OK)].

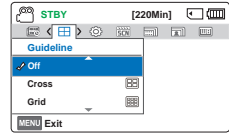

Éléments de sous-menu

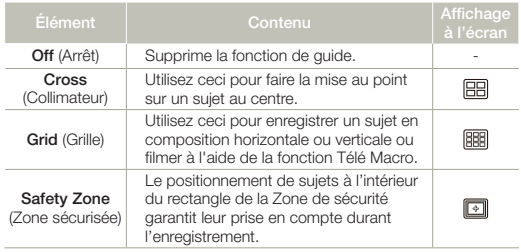

- • Placez le sujet sur le point d'intersection du guide afin d'équilibrer la  $\sqrt{2}$ composition de l'image.
	- • Les guides apparaissant à l'écran ne sont pas reproduits sur les images réellement enregistrées.

3 Appuyez sur la touche [MENU] pour quitter.

# Lecture avancée

# Thumbnail View Option (Option aff. vignette)

L'option Aff multip trie l'index des vidéos et des photos selon différentes options d'affichage (par ordre d'enregistrement ou de date d'enregistrement).

- • Appuyez sur la touche [MODE] pour sélectionner le mode Lect  $\boxdot$  $(\blacksquare)$ .  $\blacktriangleright$  page 26
	- Sélectionnez l'écran de l'index des vignettes Vidéo ou Photo.  $\rightarrow$ page 42
- Appuyez sur la touche [MENU] → levier de [Contrôle (Gauche/  $D$ roite) $\rightarrow$  Thumbnail View **Option** (Option aff. vignette).

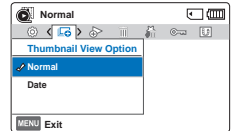

2 Sélectionnez le sous-menu et l'élément de menu de votre choix

à l'aide du levier de [Contrôle (Haut/Bas)], puis appuyez sur la touche [Contrôle (OK)].

#### Éléments de sous-menu

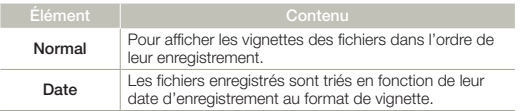

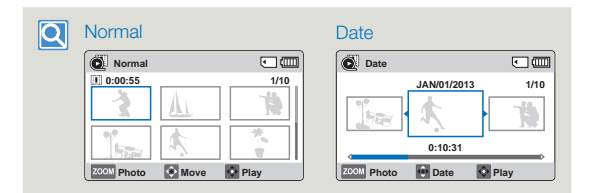

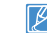

Cette fonction est disponible uniquement à partir de l'écran de l'index des vignettes.

# PlayOption (Option lect)

Vous pouvez définir un style de lecture spécifique selon votre préférence.

- Appuyez sur la touche [MODE] pour sélectionner le mode Lect  $\boldsymbol{\nabla}$  $(\overline{\blacktriangleright})$ .  $\rightarrow$  page 26
	- Sélectionnez l'écran de l'index des vignettes Vidéo. page 42
- Appuyez sur la touche [MENU] → levier de [Contrôle (Gauche/  $Droite$ )]  $\rightarrow$  PlayOption (Option lect).

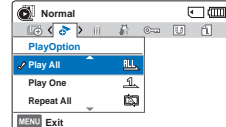

- 2 Sélectionnez le sous-menu et l'élément de menu de votre choix à l'aide du levier de [Contrôle (Haut/Bas)], puis appuyez sur la touche [Contrôle (OK)]. **Exit**
- Appuyez sur la touche [MENU] pour quitter.

#### Éléments de sous-menu

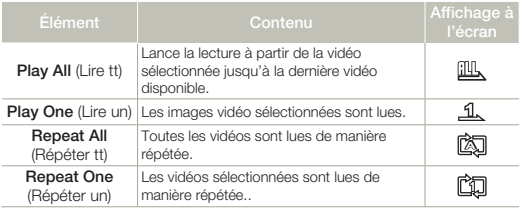

# Smart BGM Option (Option BGM intelligent)

Vous pouvez apprécier la vidéo en écoutant une musique de fond. Sélectionnez l'option BGM que vous souhaitez exécuter.

- • Appuyez sur la touche [MODE] pour sélectionner le mode Lect W  $(\mathbf{F}) \rightarrow$ nage 26
	- • Cette fonction est seulement disponible en vue unique de vidéo.
- Appuyez sur la touche [MENU] levier de [Contrôle (Gauche/  $Droite$ ]  $\rightarrow$  Smart BGM Option (Option BGM intelligent).
- 2 Sélectionnez le sous-menu et l'élément de menu de votre choix à l'aide du levier de [Contrôle (Haut/

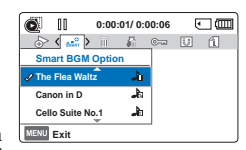

Bas)], puis appuyez sur la touche [Contrôle (OK)].

- 3 Appuyez sur la touche [MENU] pour quitter.
	- • Pour utiliser le fond sonore musical sélectionné avec une vidéo, appuyez sur la touche [SMART BGM] lors de la lecture de la vidéo. Pour arrêter le fond sonore musical, appuyez de nouveau sur la touche [SMART BGM].

#### Éléments de sous-menu

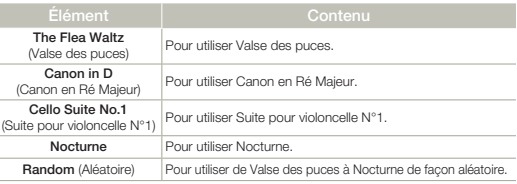

Lorsque vous changez de fond sonore musical en appuyant sur la touche [MENU] pendant la lecture de la vidéo, la vidéo effectue une pause. Appuyez sur la touche [Contrôle (OK)] pour relancer la lecture de la vidéo avec le nouveau fond musical sonore.

### Utilisation de chansons externes comme fond musical (Smart BGM II)

Vous pouvez utiliser des chansons externes en les enregistrant sur une carte mémoire, ainsi que les bandes sonores dans l'option Smart BGM de votre caméscope.

- - • Insérez une carte mémoire.
	- • Préparez les chansons externes pour votre fond musical.

#### Pour préparer les chansons externes pour le fond musical

Vous devriez convertir vos chansons dans un format compatible à l'aide du programme Intelli-studio intégré dans votre caméscope; elles seront ainsi reconnues par le caméscope.

1 Connectez le caméscope à un PC avec un câble USB pour exécuter le programme Intelli-studio. page 86

Register to Contents Manager

Delete All Registered Files Add/ View GPS Information Sending song for Smart Ey Web sharing

and details announ

Passe annual or dealer Available memory space

ort cong front ment Sonor to be saved and cha-**BaseRGMS** Enter up to 8 kg

> Send IX Close

ags from the PC for Smart BGM and add it to the device.

**TENNISCO** 

- 2 Cliquez sur Tool à l'écran Intelli-studio → Sending song for Smart BGM.
- 3 Cliquez sur **Browse** à l'écran Smart BGM pour sélectionner la chanson voulue.
- 4 Changez le nom de la chanson pour qu'elle soit reconnue par le caméscope, puis appuyez sur Send  $\rightarrow$  Yes (Oui).
	- • La chanson est convertie en fichier m4a et transférée dans la carte mémoire se trouvant dans le caméscope.
- 5 Lorsque le transfert est terminé, cliquez sur OK.
	- • Vous pouvez enregistrer jusqu'à 5 chansons converties dans la carte mémoire qui se trouve dans le caméscope.

6 La chanson enregistrée dans la carte mémoire apparaît dans le menu Smart BGM Option (Option BGM intelligent) en mode de  $lecture$  vidéo.  $\rightarrow$  page 68

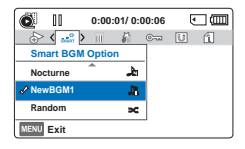

#### Pour supprimer les chansons externes dans la carte mémoire

Vous pouvez supprimer les chansons externes de Manage BGM à l'écran Smart BGM ou du dossier BGM qui se trouve dans la carte mémoire.

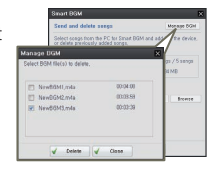

- • Le caméscope peut uniquement reconnaître les chansons externes converties par le programme Intelli-studio.
- • Les formats de fichier des chansons externes à convertir par le programme Intelli-studio sont en formats mp3 et m4a.
- • Les chansons externes sont sauvegardées dans le dossier BGM de la carte mémoire.
- • Si vous transférez les fichiers m4a convertis dans le dossier BGM dans la carte mémoire, vous pouvez les utiliser comme Smart BGM.

# Delete (Suppr)

Vous pouvez effacer vos enregistrements un par un ou tous d'un coup.

- • Appuyez sur la touche [MODE] pour sélectionner le mode Lect  $\bar{\nabla}$  $\boxed{\blacktriangleright}$ .  $\rightarrow$  page 26
	- • Sélectionnez l'écran de l'index des vignettes Vidéo ou Photo.  $\rightarrow$  page 42
- Appuyez sur la touche [MENU] levier de [Contrôle (Gauche/  $Droite$  $\rightarrow$  Delete (Suppr).
- 2 Sélectionnez l'option de votre choix en déplaçant d'abord le levier de [Contrôle (Haut/Bas)] puis en appuyant sur la touche [Contrôle (OK)].
- Si vous avez sélectionné Select Files (Sél. Fichiers), les miniatures d'images apparaissent.
	- ⓐ Utilisez la touche [Contrôle (Haut/Bas/Gauche/Droite)] pour accéder à la photo ou à la vidéo que vous souhaitez supprimer.
	- ⓑ Appuyez sur la touche [Contrôle (OK)] pour marquer les images à supprimer. L'icône de la corbeille (iiii) apparaît sur la photo ou la vidéo visée.
	- ⓒ Répétez les étapes ⓐ et ⓑ pour chaque photo ou vidéo que vous souhaitez supprimer.
	- ⓓ Appuyez sur la touche [MENU] pour supprimer les photos et les vidéos que vous avez sélectionnées.
	- ⓔ Le message concernant l'option sélectionnée apparaît. Appuyez d'abord sur la touche [Contrôle (Gauche/Droite)] pour sélectionner Yes (Oui), puis sur la touche [Contrôle (OK)].

4 Si vous avez sélectionné **All Files** (Ts les fich), le message correspondant à l'option sélectionnée apparaît. Appuyez d'abord sur la touche [Contrôle (Gauche/Droite)] pour sélectionner Yes (Oui), puis appuyez sur la touche [Contrôle (OK)].

#### Éléments de sous-menu

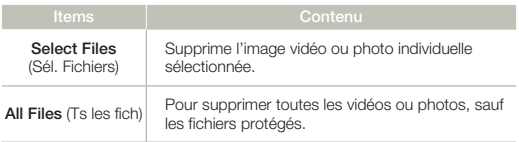

- Les images supprimées sont irrécupérables.
- • Ne retirez pas l'adaptateur de courant ou la carte mémoire pendant la suppression de fichiers car le support de données pourrait s' endommager.
- • Vous pouvez aussi supprimer vos enregistrements dans la vue  $\mathbb{Z}$ unique.
	- • Activez la protection d'image pour protéger vos fichiers importants contre la suppression.  $\rightarrow$  page 72
	- • Les images protégées ne peuvent pas être supprimées. Pour supprimer une image protégée, annulez d'abord la fonction de protection.  $\rightarrow$  page 72
	- • Si le volet de protection contre l'écriture de la carte mémoire est verrouillé, vous ne pouvez pas la supprimer.
	- • Vous pouvez aussi formater le support de stockage afin de supprimer toutes les vidéos à la fois. Rappelez-vous que tous les fichiers et toutes les données, y compris les fichiers protégés, seront effacés.  $\rightarrow$  page 80
	- • La fonction de suppression ne s'exécutera pas si la charge de la batterie est insuffisante. Nous vous recommandons d'utiliser l'adaptateur de courant afin d'éviter les pertes de puissance pendant la suppression.

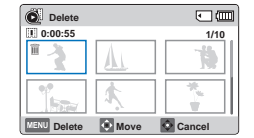

**d**<br>Alia di Commal<br>Alia di Comma

肠 商  $F \rightarrow G \overline{m}$ 

**MENU Exit** 

**Delete All Files Select Files**

# Delete My Clip (Supprimer My Clip)

Vous pouvez supprimer la marque dans une vidéo marquée « Mon clip ».

- • Appuyez sur la touche [MODE] pour sélectionner le mode Lect  $\bar{\nabla}$  $(\blacksquare)$ .  $\blacktriangleright$  page 26
	- Sélectionnez l'écran de l'index des vignettes Vidéo. page 42
- Appuyez sur la touche [MENU] → levier de [Contrôle (Gauche/  $D$ roite) $] \rightarrow$  Delete My Clip (Supprimer My Clip).
- **Normal**  $F \rightarrow G \overline{m}$ **Delete My Clip Select Files** $\frac{m}{2m}$  $E_{\rm m}$ **All Files**

**Delete Move C** Cancel

**Delete My Clip** 

**0:00:55**

- 2 Sélectionnez l'option de votre choix **Exit** en déplaçant d'abord le levier de [Contrôle (Haut/Bas)] puis en appuyant sur la touche [Contrôle (OK)].
- 3 Si vous avez sélectionné Select Files (Sél. Fichiers), les miniatures d'images apparaissent.
	- ⓐ Utilisez la touche [Contrôle (Haut/Bas/Gauche/Droite)] pour aller à la vidéo marquée Mon clip  $(\mathbb{Z}^3)$ .
	- ⓑ Appuyez sur la touche [Contrôle (OK)]. L'icône de la corbeille ( $\hat{\mathbf{a}}$ n) apparaît sur la vidéo.
	- ⓒ Répétez les étapes ⓐ et ⓑ pour chaque vidéo marquée Mon clip  $\left(\frac{25}{2}\right)$ .
	- ⓓ Appuyez sur la touche [MENU] pour supprimer toutes les marques des vidéos sélectionnées.
	- ⓔ Le message concernant l'option sélectionnée apparaît. Appuyez d'abord sur la touche [Contrôle (Gauche/Droite)] pour sélectionner Yes (Oui), puis sur la touche [Contrôle (OK)].

4 Si vous avez sélectionné **All Files** (Ts les fich), le message correspondant à l'option sélectionnée apparaît. Appuyez d'abord sur la touche [Contrôle (Gauche/Droite)] pour sélectionner Yes (Oui), puis appuyez sur la touche [Contrôle (OK)].

#### Éléments de sous-menu

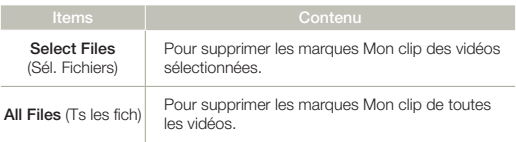

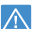

Les marques Mon clip supprimées ne peuvent pas être récupérées.

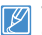

**1/10**

 $F \rightarrow G \rightarrow H$ 

Vous pouvez également supprimer les marques Mon clip des vidéos dans la vue unique.

# Protect (Protéger)

 $\boxdot$ 

Vous pouvez protéger les images vidéo ou photo importantes que vous avez sauvegardées contre toute suppression accidentelle. Les vidéos protégées ne peuvent être supprimées, sauf si vous désactivez la protection ou formatez la mémoire.

- • Appuyez sur la touche [MODE] pour sélectionner le mode Lect  $(\blacksquare)$ .  $\blacktriangleright$  page 26
- • Sélectionnez l'écran de l'index des vignettes Vidéo ou Photo.  $\rightarrow$  page 42
- Appuyez sur la touche [MENU] levier de [Contrôle (Gauche/ Droite)] → Protect (Protéger).
- 2 Sélectionnez l'option de votre choix en déplaçant d'abord le levier de [Contrôle (Haut/Bas)] puis en appuyant sur la touche [Contrôle (OK)]. **Exit**
- 3 Si vous avez sélectionné Select Files (Sél. Fichiers), les miniatures d'images apparaissent.
	- ⓐ Utilisez la touche [Contrôle (Haut/Bas/Gauche/Droite)] pour accéder à la photo ou à la vidéo que vous souhaitez protéger.

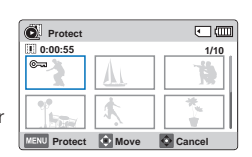

**Normal**<br>Also Dieter Computer Computer Computer Computer Computer Computer Computer Computer Computer Computer Computer<br>Computer Computer Computer Computer Computer Computer Computer Computer Computer Computer Computer Com

 $\overline{\mathbb{Z}}$  $\frac{1}{\sqrt{2}}$ Ф₽  $F$  am

**Protect All On All Off Select Files**

- ⓑ Appuyez sur la touche [Contrôle (OK)] pour marquer les images à protéger. L'icône de la clé ( $\overline{\circ}$ , apparaît sur la photo ou la vidéo visée.
- ⓒ Répétez les étapes ⓐ et ⓑ pour chaque photo ou vidéo que vous souhaitez protéger.
- ⓓ Appuyez sur la touche [MENU] pour protéger les photos et les vidéos que vous avez sélectionnées.
- ⓔ Le message concernant l'option sélectionnée apparaît. Appuyez d'abord sur la touche [Contrôle (Gauche/Droite)] pour sélectionner Yes (Oui), puis sur la touche [Contrôle (OK)].
- 4 Si vous avez sélectionné **All On** (Activer tt), le message correspondant à l'option sélectionnée apparaît. Appuyez d'abord sur la touche [Contrôle (Gauche/Droite)] pour sélectionner Yes (Oui), puis appuyez sur la touche [Contrôle (OK)].
- 5 Si vous avez sélectionné All Off (Désactiver tt), le message correspondant à l'option sélectionnée apparaît. Appuyez d'abord sur la touche [Contrôle (Gauche/Droite)] pour sélectionner Yes (Oui), puis appuyez sur la touche [Contrôle (OK)].

#### Éléments de sous-menu

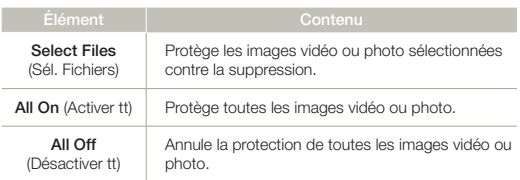

- Vous pouvez aussi protéger vos enregistrements dans la vue unique.
	- Si le volet de protection en écriture de la carte mémoire est position Verrouillé, vous ne pouvez pas activer la protection de l'image.  $\rightarrow$  page 31

72
# Share Mark (Icône partage)

Vous pouvez définir le symbole Share (Partage) sur l'image vidéo. Vous pouvez ensuite directement charger le fichier ainsi marqué sur le site YouTube.

- Appuyez sur la touche **[MODE**] pour sélectionner le mode Lect  $(\overline{\blacktriangleright})$ .  $\rightarrow$  page 26
	- Sélectionnez l'écran de l'index des vignettes Vidéo. page 42
- Appuyez sur la touche [MENU]  $\rightarrow$ levier de [Contrôle (Gauche/Droite)] → Share Mark (Icône partage).
- 2 Sélectionnez l'option de votre choix en déplaçant d'abord le levier de [Contrôle (Haut/Bas)] puis en appuyant sur la touche [Contrôle (OK)]. **Exit**
- Si vous avez sélectionné Select Files (Sél. Fichiers), les miniatures d'images apparaissent.
	- ⓐ Utilisez la touche [Contrôle (Haut/Bas/Gauche/Droite)] pour déplacer la vidéo que vous souhaitez marquer pour le partage.

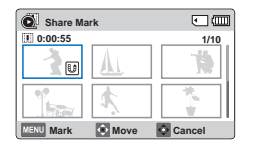

**Normal**<br>  $\otimes$  Normal<br>  $\otimes$  (**H**) f]  $\otimes$  (a) a> ii

區  $\overline{\mathbb{R}}$ 匾  $F \rightarrow G \rightarrow H$ 

**Share Mark All On All Off Select Files**

- ⓑ Appuyez sur la touche [Contrôle (OK)] pour sélectionner chaque vidéo que vous souhaitez marquer pour le partage. L'icône de la marque du partage ( $\textcircled{\tiny{\textsf{I}}\hspace{-1pt}\textsf{I}}$ ) apparaît sur la vidéo.
- ⓒ Répétez les étapes ⓐ et ⓑ pour chaque vidéo que vous souhaitez partager.
- ⓓ Appuyez sur la touche [MENU] pour marquer les vidéos que vous souhaitez partager.
- ⓔ Le message concernant l'option sélectionnée apparaît. Appuyez d'abord sur la touche [Contrôle (Gauche/Droite)] pour sélectionner Yes (Oui), puis sur la touche [Contrôle (OK)].
- 4 Si vous avez sélectionné **All On** (Activer tt), le message correspondant à l'option sélectionnée apparaît. Appuyez d'abord sur la touche [Contrôle (Gauche/Droite)] pour sélectionner Yes (Oui), puis appuyez sur la touche [Contrôle (OK)].
- 5 Si vous avez sélectionné **All Off** (Désactiver tt), le message correspondant à l'option sélectionnée apparaît. Appuyez d'abord sur la touche [Contrôle (Gauche/Droite)] pour sélectionner Yes (Oui), puis appuyez sur la touche [Contrôle (OK)].

#### Éléments de sous-menu

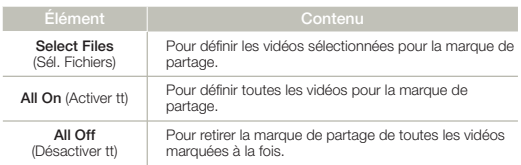

- • Vous pouvez également opérer cette fonction en mode d'affichage d'image unique.
- En utilisant le logiciel Intelli-studio intégré au produit, vous pouvez facilement charger des vidéos signalées par le symbole Partage. page 90
- Lorsque vous téléchargez un fichier vidéo vers un site Web tel que YouTube, la capacité totale de téléchargement en une seule fois ne doit pas dépasser les 15 minutes (plus exactement 14 minutes et 59 secondes).

# $|\mathsf{Q}|$

#### Utilisation des touche Share ( $\#\$ )

Pour définir la marque de partage sur une vidéo, il vous suffit de presser sur le bouton  $\overline{P}$ artage ( $\overline{\uparrow}$ )].

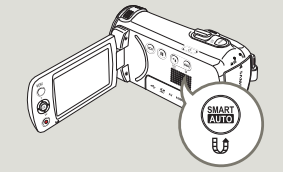

# Slide Show (Diaporama)

Vous pouvez obtenir un diaporama aux multiples effets.

- • Appuyez sur la touche [MODE] pour sélectionner le mode Lect  $\boxdot$  $(\blacksquare)$ .  $\blacktriangleright$  page 26
	- Sélectionnez l'écran de l'index des vignettes Photo. page 42
- Appuyez sur la touche [MENU] → levier de [Contrôle (Gauche/ Droite) $\vert \rightarrow$  Slide Show (Diaporama).
- 2 Sélectionnez le sous-menu et l'élément de menu de votre choix à l'aide du levier de [Contrôle (Haut/ Bas)], puis appuyez sur la touche [Contrôle (OK)].
- 3 Appuyez sur la touche [MENU] pour quitter.

#### Éléments de sous-menu

74

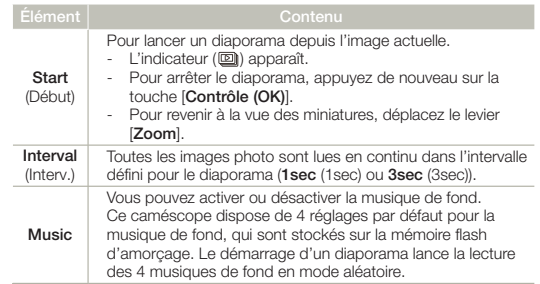

#### **4** Normal<br>**GG (QD)** iii © QG f1 © டுமொ **Slide Show Start Interval : 1Sec : On Music Exit**<br>Fxit

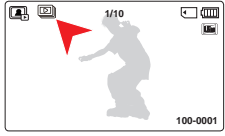

# File Info (Info fichier)

Ce caméscope permet d'afficher des informations sur les images enregistrées.

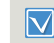

Appuyez sur la touche [MODE] pour sélectionner le mode Lect  $(\overline{\phantom{1}})$ .  $\rightarrow$  page 26

- Appuyez sur la touche [MENU] levier de [Contrôle (Gauche/  $Droite$ )]  $\rightarrow$  File Info (Info fichier)  $\rightarrow$ la touche [Contrôle (OK)].
	- • Les informations relatives au fichier sélectionné s'affichent.
- 2 Sélectionnez la vidéo ou la photo souhaitée en appuyant sur la touche [Contrôle (Haut/Bas/ Gauche/Droite)], puis appuyez sur la touche [Contrôle (OK)].
	- • Les informations du fichier sélectionné s'affichent tel qu'illustré ci-après.
		- Date
		- Duration (Durée) (Vidéo uniquement)
		- Size (Taille)
		- Resolution (Résolution)
- 3 Appuyez sur la touche [MENU] pour quitter.

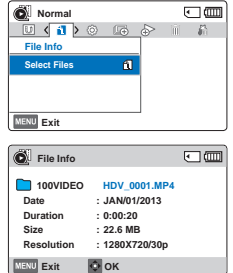

# Autres réglages

# Storage Info (Info stock.)

Illustre les informations de stockage. Permet de visualiser le support de stockage, l'espace utilisé et l'espace disponible.

- Appuyez sur la touche [MENU] levier de [Contrôle (Gauche/ Droite)] → Settings (Réglage) → levier de [Contrôle (Haut/Bas)]  $\rightarrow$  Storage Info (Info stock.)  $\rightarrow$  la touche [Contrôle (OK)]
	- • Déplacez le levier de [Contrôle (Haut/Bas)] pour afficher les informations souhaitées.

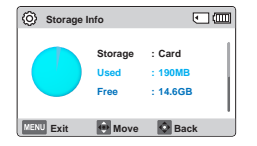

- • Vous pouvez vérifier la mémoire utilisée ainsi que la capacité de mémoire et la durée d'enregistrement disponibles pour chaque résolution d'enregistrement.
- Appuyez sur la touche [MENU] pour quitter.
	- Si aucun support de stockage n'est inséré, il vous est donc impossible d'en sélectionner un. Il s'affiche en mode estompé dans le menu.
		- • La capacité réelle pourrait être inférieure à la capacité affichée à l'écran ACL car les fichiers système du caméscope occupent une partie de cette capacité.

# File No. (N° fichier)

Les numéros de fichier sont attribués aux vidéos dans l'ordre dans lequel elles ont été.

- Appuyez sur la touche [MENU] levier de [Contrôle (Gauche/ Droite)] → Settings (Réglage) → levier de [Contrôle (Haut/Bas)] File No. ( $N^{\circ}$  fichier)  $\rightarrow$  la touche [Contrôle (OK)]
- 2 Sélectionnez le sous-menu et l'élément de menu de votre choix à l'aide du levier de [Contrôle (Haut/ Bas)], puis appuyez sur la touche [Contrôle (OK)].
- 3 Appuyez sur la touche [MENU] pour quitter.

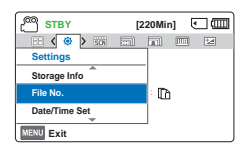

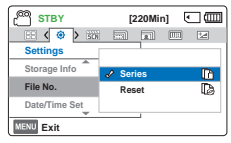

#### Éléments de sous-menu

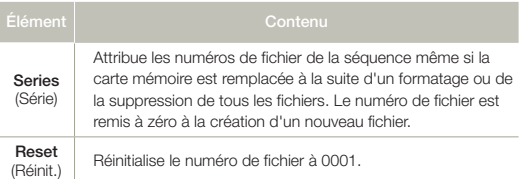

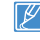

Lorsque vous réglez **File No.** (N° fichier) sur **Series** (Séries), chaque<br>fichier se voit attribué un numéro différent afin d'éviter la duplication des noms de fichier. Cette fonction se révèle très utile lorsque vous souhaitez gérer vos fichiers sur ordinateur.

# Date/Time Set (Régl date/heure)

En réglant la date et l'heure, vous affichez la date et l'heure de l'enregistrement en cours de lecture.

- Appuyez sur la touche [MENU] → levier de lContrôle (Gauche/ Droite)] → Settings (Réglage) → levier de [Contrôle (Haut/Bas)] Date/Time Set (Régl date/heure) → la touche [Contrôle (OK)]
- 2 Sélectionnez les informations de date et d'heure et modifiez les valeurs de réglage à l'aide du levier de [Contrôle (Haut/Bas/Gauche/ Droite)].
- 3 Vérifiez que l'heure est correctement réglée puis appuyez sur la touche [Contrôle (OK)].

L'année peut être réglée jusqu'en 2037.

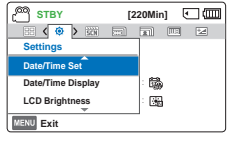

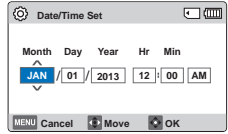

# Date/Time Display (Aff. date/heure)

Vous pouvez régler la date et la heure à afficher sur l'écran ACL en fonction de l'option sélectionnée.

- Appuyez sur la touche [MENU] levier de [Contrôle (Gauche/ Droite)] → Settings (Réglage) → levier de [Contrôle (Haut/Bas)]  $\rightarrow$  Date/Time Display (Aff. date/ heure) → la touche [Contrôle (OK)]
- 2 Sélectionnez le sous-menu et l'élément de menu de votre choix à l'aide du levier de [Contrôle (Haut/ Bas)], puis appuyez sur la touche [Contrôle (OK)].
- 3 Appuyez sur la touche [MENU] pour quitter.

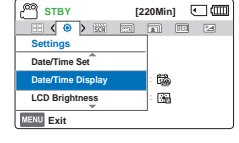

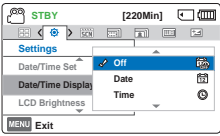

• La date et l'heure s'affichent sur l'écran ACL en fonction de l'option sélectionnée.

#### Éléments de sous-menu

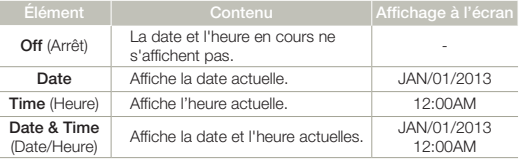

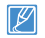

Lorsque la pile interne est déchargée, la date/l'heure s'affichent comme suit : JAN/01/2013 12:00AM.

# LCD Brightness (Luminosité LCD)

Permet de régler la luminance de l'écran ACL pour compenser l'éclairage ambiant.

- Appuyez sur la touche [MENU] → levier de lContrôle (Gauche/ Droite)] → Settings (Réglage) → levier de [Contrôle (Haut/Bas)] LCD Brightness (Luminosité LCD) la touche [Contrôle (OK)]
- 2 Sélectionnez le sous-menu et l'élément de menu de votre choix à l'aide du levier de [Contrôle (Haut/ Bas)], puis appuyez sur la touche [Contrôle (OK)].
- 3 Appuyez sur la touche [MENU] pour quitter.

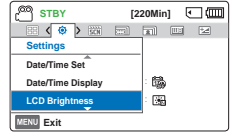

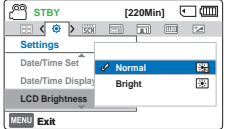

#### Éléments de sous-menu

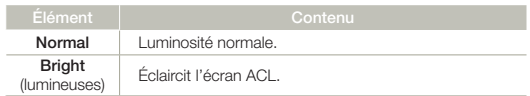

• Si l'environnement ambiant est trop lumineux, réglez la luminosité de l'écran ACL en conséquence.

- • Le réglage de l'écran ACL n'affecte pas l'image en cours d'enregistrement.
- Un écran ACL plus lumineux consomme davantage d'énergie.

# Auto LCD Off (Arrêt auto LCD)

Pour réduire la consommation d'énergie, la luminosité de l'écran ACL sera automatiquement diminuée si le caméscope est inactif pendant plus de 2 minutes.

- Appuyez sur la touche [MENU] levier de [Contrôle (Gauche/ Droite)] → Settings (Réglage) → levier de lContrôle (Haut/Bas)] → Auto LCD Off (Arrêt auto LCD) → la touche [Contrôle (OK)]
- 2 Sélectionnez le sous-menu et l'élément de menu de votre choix à l'aide du levier de [Contrôle (Haut/ Bas)], puis appuyez sur la touche [Contrôle (OK)].
- 3 Appuyez sur la touche [MENU] pour quitter.

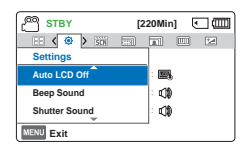

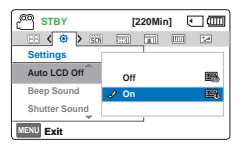

#### Éléments de sous-menu

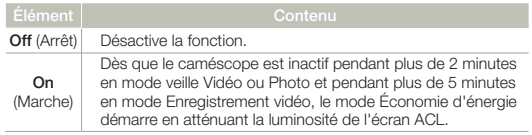

- Lorsque la fonction **Auto LCD Off** (Arrêt auto LCD) est activée, vous pouvez appuyer sur une touche quelconque du caméscope pour régler la luminosité de l'écran ACL sur la valeur normale.
	- • L'option Auto LCD Off (Arrêt auto LCD) est désactivée dans les cas suivants:
		- Si le câble d'alimentation (adaptateur de courant, câble USB) est branché.

## Beep Sound (Signal sonore)

Ce réglage autorise des opérations telles que l'activation des touches signalée par un signal sonore.

**STBY [220Min] C (00)**<br>B ( **0** ) 微 目 司 国 国

**STBY** [220Min] 0 <mark>(00)</mark><br>日 ( <del>0</del> ) 脳 目 口 回 日

Auto LCD Off<sup><sup>2</sup> : LEPL</sup>

**MENU** Exit

**Settings Beep Sound Shutter Sound** Auto LCD Off<sup><sup>4</sup> **Off**</sup> **On**

**MENU** Exit

**Settings Beep Sound Shutter Sound**

- Appuyez sur la touche [MENU] levier de [Contrôle (Gauche/ Droite)] → Settings (Réglage) → levier de [Contrôle (Haut/Bas)] Beep Sound (Signal sonore)  $\rightarrow$  la touche [Contrôle (OK)]
- 2 Sélectionnez le sous-menu et l'élément de menu de votre choix à l'aide du levier de [Contrôle (Haut/ Bas)], puis appuyez sur la touche [Contrôle (OK)].
- 3 Appuyez sur la touche [MENU] pour quitter.

#### Éléments de sous-menu

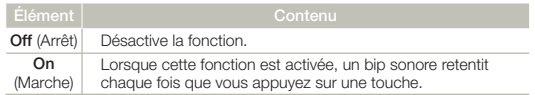

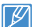

Le mode Signal sonore est annulé dans les cas suivants:

- Lorsque l'appareil est en cours d'enregistrement, de lecture
- Pause en cours d'enregistrement
- Lorsque le caméscope est relié par un câble. (Câble AV, Câble micro HDMI, etc.)

# Shutter Sound (Son obturateur)

Vous pouvez activer ou désactiver le bruit de l'obturateur qui retentit lorsque vous appuyez sur la touche [PHOTO].

- Appuyez sur la touche [MENU] levier de [Contrôle (Gauche/ Droite)] → Settings (Réglage) → levier de [Contrôle (Haut/Bas)] Shutter Sound (Son obturateur) → la touche [Contrôle (OK)] **Exit**<br> **Exit**<br> **Exity Exity Exity Exity Exity C**<br> **Exity Exity Exity Exity C**<br> **Exity**<br> **Exity**<br> **Exity**<br> **Exity**<br> **Exity**<br> **Exity**<br> **Exity**<br> **Exity**<br> **Exity**<br> **Exity**<br> **Exity**<br> **Exity**<br> **Exity**<br> **Exity** 
	- 2 Sélectionnez le sous-menu et l'élément de menu de votre choix à l'aide du levier de [Contrôle (Haut/ Bas)], puis appuyez sur la touche [Contrôle (OK)].
	- 3 Appuyez sur la touche [MENU] pour quitter.

#### **MENU** Exit **Settings Beep Sound Shutter Sound** Auto LCD Off<sup>2</sup> : LEN

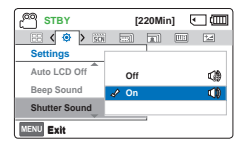

#### Éléments de sous-menu

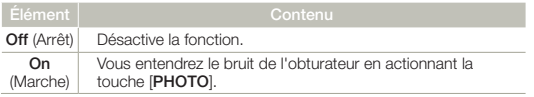

# Auto Power Off (Arrêt automatique)

Vous pouvez régler votre caméscope afin qu'il s'éteigne automatiquement dès qu'il reste inactif pendant 5 minutes. Cette fonction empêche le gaspillage d'énergie inutilement.

- 1 Appuyez sur la touche [MENU] levier de [Contrôle (Gauche/ Droite)] → Settings (Réglage) → levier de lContrôle (Haut/ Bas)] → Auto Power Off (Arrêt automatique)  $\rightarrow$  la touche [Contrôle (OK)]
- 2 Sélectionnez le sous-menu et l'élément de menu de votre choix à l'aide du levier de [Contrôle (Haut/ Bas)], puis appuyez sur la touche [Contrôle (OK)].

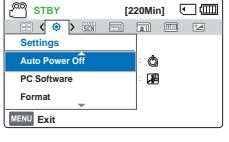

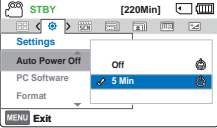

3 Appuyez sur la touche [MENU] pour quitter.

#### Éléments de sous-menu

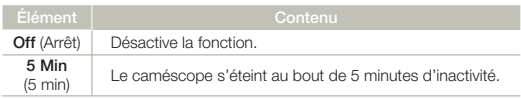

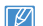

La fonction Arrêt auto, est inopérante dans les situations suivantes:

- Si le câble d'alimentation (adaptateur de courant, câble USB) est branché.
- Lorsque les fonctions suivantes sont en cours d'exécution; Delete (Suppr): All Files (Ts les fich), Protect (Protéger): All On (Activer tt).
- Lecture (sauf en pause) ou lecture d'un diaporama de photos pendant l'enregistrement.
- • Pour faire fonctionner le caméscope à nouveau, appuyez sur la touche [Marche/Arret ( $\bigcirc$ )]

# PC Software (Log PC)

Si vous activez l'option Logiciel PC, vous pourrez simplement utiliser celle-ci en branchant le câble USB sur le caméscope et l'ordinateur. Vous pouvez télécharger les images vidéo et photo stockées sur le caméscope vers le disque dur de votre ordinateur. Il est également possible de modifier des fichiers vidéo/photo à l'aide de PC software (Logiciel PC).

- Appuyez sur la touche [MENU] levier de [Contrôle (Gauche/ Droite)] → Settings (Réglage) → levier de [Contrôle (Haut/Bas)] PC Software (Log PC)  $\rightarrow$  la touche [Contrôle (OK)]
- 2 Sélectionnez le sous-menu et l'élément de menu de votre choix à l'aide du levier de [Contrôle (Haut/ Bas)], puis appuyez sur la touche [Contrôle (OK)].
- 3 Appuyez sur la touche [MENU] pour quitter.

#### Éléments de sous-menu

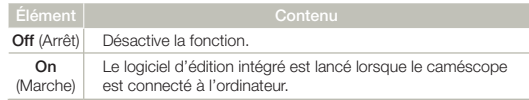

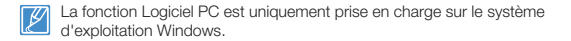

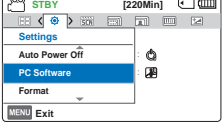

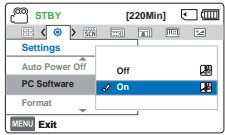

# Format (Format.)

Utilisez cette fonction pour supprimer complètement tous les fichiers ou corriger les problèmes liés au support de stockage.

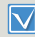

Insérez une carte mémoire.  $\rightarrow$  page 30

Appuyez sur la touche [MENU] levier de [Contrôle (Gauche/  $Droite$ )]  $\rightarrow$  Settings (Réglage)  $\rightarrow$ levier de [Contrôle (Haut/Bas)]  $\rightarrow$  **Format** (Format.)  $\rightarrow$  la touche [Contrôle (OK)]

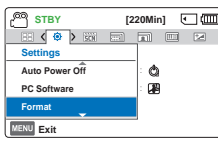

- 2 Sélectionnez Yes (Oui) en appuyant sur le bouton [Contrôle (Gauche/ Droite)], puis appuyez sur le bouton [Contrôle (OK)].
- • Durant le formatage, ne retirez pas le support d'enregistrement et
- n'exécutez aucune autre opération (de type mise hors tension de l'appareil, par exemple). De plus, assurez-vous d'utiliser l'adaptateur de courant fourni car le support d'enregistrement pourrait se corrompre si la pile se décharge pendant le formatage.
	- Si le support d'enregistrement est corrompu, il faudra le formater à nouveau.
- • Ne formatez pas le support de stockage sur l'ordinateur ou tout autre appareil. Assurez-vous de formater le support de stockage sur ce caméscope.
	- • Formatez la carte mémoire dans les cas suivants:
		- Avant d'utiliser une nouvelle carte mémoire
		- Lorsqu'il s'agit d'une carte mémoire formatée sur d'autres appareils
		- Lorsqu'il s'agit d'une carte mémoire enregistrée sur d'autres appareils - Lorsque le caméscope ne peut pas lire une carte mémoire
	- • Il est impossible de formater une carte mémoire dont l'onglet de protection est verrouillé.
	- • En l'absence de support de stockage inséré, aucune sélection ne peut aboutir. Les éléments concernés apparaissent alors estompés sur le menu.
	- • Vous ne pouvez pas effectuer le formatage lorsque la charge du blocpiles est insuffisante. Nous vous recommandons d'utiliser l'adaptateur de courant afin d'éviter les pertes de puissance pendant le formatage.

# Default Set (Réglage défaut)

Vous pouvez restaurer tous les réglages de menu sur leurs valeurs respectives par défaut.

Appuyez sur la touche [MENU] → levier de lContrôle (Gauche/ Droite)] → Settings (Réglage) → levier de [Contrôle (Haut/Bas)] Default Set (Réglage défaut) → la touche [Contrôle (OK)]

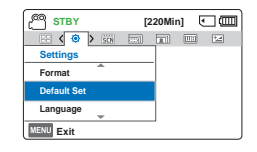

- 2 Sélectionnez Yes (Qui) pour réinitialiser tous les réglages sur leurs valeurs respectives par défaut.
	- • Ne mettez pas l'appareil hors tension pendant que vous utilisez cette fonction.
		- Après avoir réinitialisé le caméscope, vous devez régler Date/Time Set (Régl date/heure). mage 25
		- La fonction Default Set (Réglage défaut) n'affecte pas les fichiers enregistrés sur le support de stockage.

# Language

Permet de choisir la langue d'affichage des menus et des messages.  $\rightarrow$  page 29

### Open source licenses (Licences open source)

Affiche l'information sur les licences libres.

80

# Raccordement à un téléviseur

# CONNEXION A UN TÉLÉVISEUR HAUTE **DÉFINITION**

Vous pouvez profiter de vidéos de qualité haute définition (HD), enregistrées en résolution HD à l'aide de la télévision haute définition dans les meilleures conditions. Ce caméscope prend en charge la sortie HDMI pour fournir un transfert de vidéo haute définition.

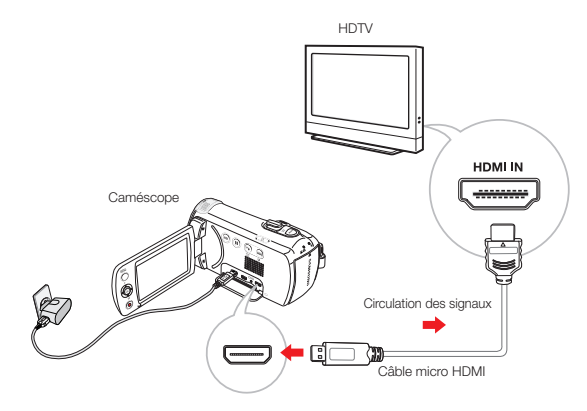

#### Utilisation d'un câble micro HDMI

- Mettez le caméscope sous tension.
	- • Si vous n'allumez pas le caméscope en premier, celui-ci ne reconnaîtra pas forcément le téléviseur connecté.
- 2 Connectez le caméscope au téléviseur à l'aide d'un câble micro HDMI.
- 3 Réglez le sélecteur d'entrée du téléviseur pour permettre à ce dernier de reconnaître le caméscope connecté.
	- • Reportez-vous au guide d'utilisation du téléviseur pour plus de détails sur la sélection de l'entrée.
- 4 Commencez pour lancer la lecture des images.  $\rightarrow$  page 42

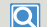

#### Comprendre la notion de câble HDMI

HDMI (High Definition Multimedia Interface) est une interface audio/vidéo compacte pour la transmission des données numériques non compressées.

- • Avec ce caméscope, vous pouvez uniquement utiliser un câble micro HDMI de type D à A.
	- • La prise HDMI sur le caméscope est fournie en sortie uniquement.
	- • Branchez uniquement un câble de type HDMI 1.3 à la prise HDMI du caméscope. Si le caméscope est connecté à l'aide d'autres types de câbles HDMI, l'affichage à l'écran pourra être inopérant.

# CONNEXION A UN TÉLÉVISEUR ORDINAIRE

Vous pouvez profiter de vidéos de qualité haute définition (HD), enregistrées en résolution HD à l'aide de la télévision haute définition dans les meilleures conditions. Ce caméscope prend en charge la sortie HDMI pour fournir un transfert de vidéo haute définition.

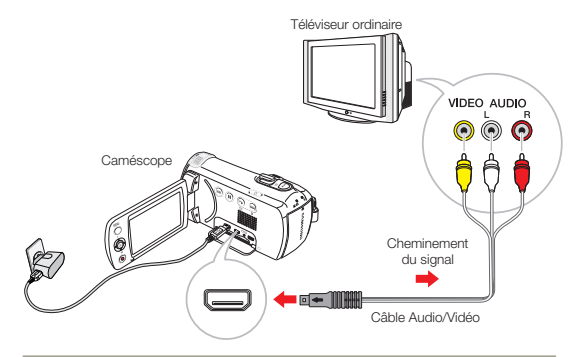

#### Branchement d'un câble audio/vidéo à la sortie composite

- 1 Raccordez le produit au téléviseur à l'aide d'un câble audio/ vidéo.
	- • Mettez le caméscope sous tension. Si vous n'allumez pas le caméscope en premier, celui-ci ne reconnaîtra pas forcément le téléviseur connecté.
- 2 Réglez le sélecteur d'entrée du téléviseur pour permettre à ce dernier de reconnaître le caméscope connecté.
	- Reportez-vous au guide d'utilisation du téléviseur pour plus de détails sur la sélection de l'entrée.

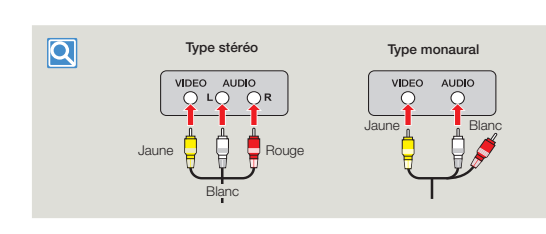

- • Lorsque vous branchez le caméscope à un téléviseur, l'écran ACL du caméscope s'éteint automatiquement.
	- • Vérifiez l'état de connexion entre le caméscope et le téléviseur car l'écran du téléviseur risque de ne pas fournir les informations vidéo appropriées lorsqu'il n'est pas correctement connecté.
	- • En insérant/retirant les câbles de connexion, ne faites pas usage de force excessive.
	- • Nous vous recommandons d'utiliser l'adaptateur de courant comme source d'alimentation.
	- • Lors de la connexion au téléviseur à l'aide du câble audio/vidéo, veillez à respecter la correspondance des couleurs entre les câbles et les prises.
	- • L'entrée vidéo peut être en vert, selon le téléviseur. Dans ce cas, connectez la prise jaune du câble audio/vidéo à la prise verte du téléviseur.
	- • Si le téléviseur dispose d'une seule prise audio (entrée mono), connectez la prise jaune du câble audio/vidéo à la prise vidéo, la prise blanche à la prise audio et laissez la prise rouge sans branchement.
	- • Lorsque le caméscope est connecté au téléviseur à l'aide d'un câble audio/vidéo, les images enregistrées en haute définition (1280x720/ 30p) sont lues à l'aide d'une qualité d'image de définition standard.
	- • Lorsque le caméscope est connecté à un téléviseur via plusieurs câbles à la fois, le signal de sortie obéit à l'ordre de priorité suivant. -HDMI → Sortie audio/vidéo (composite)

82 3 Commencez pour lancer la lecture des images. Page 42

## Raccordement à un téléviseur

# VISIONNAGE SUR UN ÉCRAN DE TÉLÉVISION

#### L'image s'affiche en fonction du format de l'écran ACL et du téléviseurratio

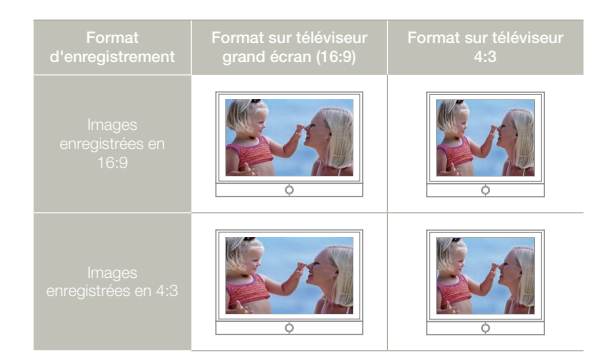

Réglez le volume sonore sur un niveau moyen. Si le volume est trop  ${\mathbb Z}$ élevé, les informations relatives à la vidéo pourront comporter du bruit.

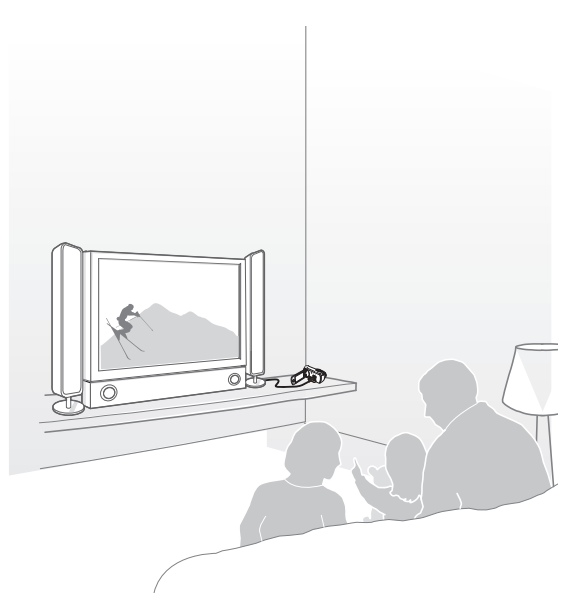

# Copie de vidéo

 $\boxdot$ 

## COPIE VERS UN MAGNÉTOSCOPE OU DES ENREGISTREURS DVD/AVEC DISQUE DUR

Il vous est possible de copier des images lues sur le caméscope vers d'autres appareils tels que les magnétoscopes ou les enregistreurs DVD/avec disque dur.

- • Les vidéos sont copiées sur le deuxième périphérique d'enregistrement via un transfert de données analogique. (connexion composite) Utilisez le câble audio/vidéo fourni.
- • Utilisez l'adaptateur de courant pour alimenter le caméscope lorsque vous réenregistrez sur un magnétoscope ou un enregistreur de DVD/HDD.

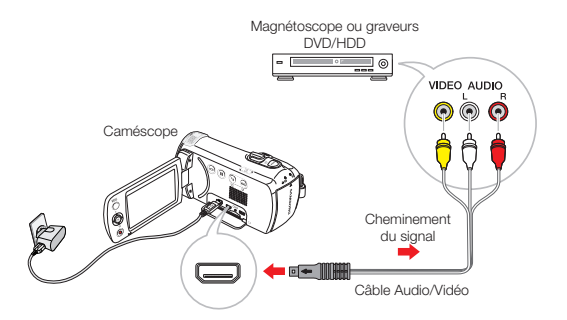

- 1 Insérez le support d'enregistrement dans l'appareil enregistreur.
- 2 Connectez votre caméscope à l'appareil enregistreur (magnétoscope ou enregistreur DVD/avec disque dur) à l'aide du câble AV.
- 3 Démarrez la lecture sur le caméscope et procédez à l'enregistrement sur l'appareil enregistreur.
	- • Pour les détails, reportez-vous au manuel d'instructions fourni avec votre appareil enregistreur.
- 4 Lorsque la copie est terminée, arrêtez d'abord l'appareil enregistreur puis le caméscope.
	- Il est possible de copier les vidéos enregistrées sur ce caméscope en connectant le câble audio/vidéo fourni. Toutes les vidéos enregistrées sont copiées avec une qualité d'image SD (définition standard), indépendamment de la résolution de l'enregistrement (HD/SD).
		- • Pour copier une vidéo enregistrée avec une qualité d'image HD (haute définition), utilisez le logiciel intégré à votre caméscope et copiez les images sur l'ordinateur. mage 86
		- • Étant donné que la copie est effectuée via un transfert de données analogique, la qualité de l'image risque de se détériorer.
		- • Pour enregistrer la date et l'heure, affichez ces informations à l'écran. ₩page 76

# Utilisation de l'appareil avec un ordinateur Windows

# CE QUE VOUS POUVEZ FAIRE AVEC UN ORDINATEUR WINDOWS

Vous pouvez profiter des opérations suivantes en connectant le caméscope à un ordinateur Windows via un câble USB.

## Fonctions principales

- **•**  En utilisant le logiciel éditeur Intelli-studio intégré à votre caméscope, vous avez la possibilité d'exécuter les opérations suivantes
	- Lecture de vidéos ou de photos enregistrées.
	- Modification de vidéos ou de photos enregistrées.
	- Chargement de vidéos et de photos enregistrées sur YouTube, Flickr, Facebook, etc.
- • Vous pouvez transférer ou copier sur l'ordinateur les fichiers (vidéos et photos) sauvegardés sur le support de stockage.

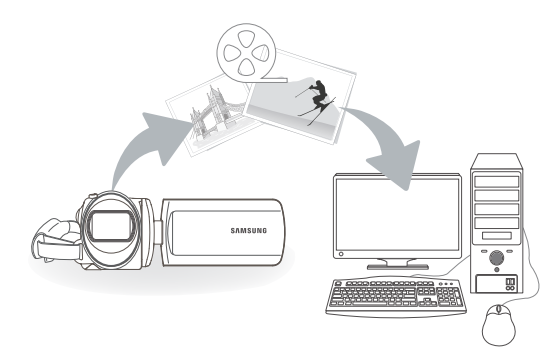

# Configuration système

Les conditions suivantes doivent être remplies pour utiliser le logiciel éditeur intégré (Intelli-studio):

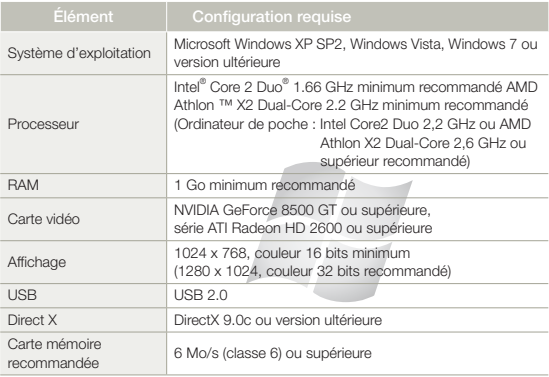

- Les configurations système mentionnées ci-dessus sont recommandées. Le fonctionnement n'est toutefois pas garanti même sur des systèmes répondant aux exigences requises.
- • Sur un ordinateur plus lent que ce qui est recommandé, la lecture vidéo risque de sauter des images et de fonctionner de façon imprévue.
- Lorsque la version de DirectX sur votre ordinateur est antérieure à 9.0c, il faut installer le programme avec la version 9.0c ou une version ultérieure.
- • Il est recommandé de transférer les données de vidéo enregistrées sur ordinateur avant de lire ou d'éditer les données vidéo.
- • Pour cela, un portable nécessite des exigences de système supérieures à celles d'un ordinateur de bureau.
- Intelli-studio est incompatible avec le systeme Mac OS.
- Dans un environnement Windows XP, Windows Vista et Windows 7 de 64 bits, il est possible d'installer le programme Intelli-studio et de le faire tourner sur 32 bits.

### UTILISATION DU PROGRAMME Intelli – studio

Intelli-studio est un programme intégré qui vous permet de lire et d'éditer les fichiers. Vous pouvez télécharger les fichiers vers des sites Web tels que YouTube ou Flickr.

#### Étape 1. Branchement du câble USB

- Réglez PC Software: On (Log PC: Marche).
	- • Les réglages de menu par défaut sont définis comme ci-dessus.
- 2 Raccordez le caméscope à votre ordinateur par le câble USB.
	- • Un nouvel écran de veille apparaît avec la fenêtre principale d'Intelli-studio. En l'absence de nouveau fichier, la fenêtre déroulante d'enregistrement pour l'enregistrement de nouveaux fichiers n'apparaît pas.
	- • En fonction de votre type d'ordinateur, la fenêtre correspondant au disque amovible peut ou non apparaître.

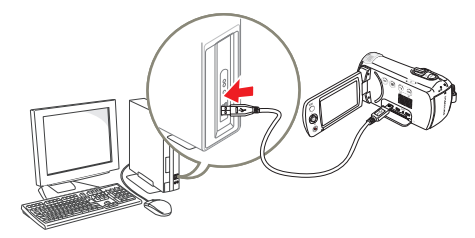

- Cliquez sur Yes (Oui) La procédure de chargement est alors terminée et la fenêtre contextuelle suivante apparaît. Cliquez sur Yes (Oui) pour confirmer.
	- Si vous ne voulez enregistrer de nouveau fichier, sélectionnez No (Non).

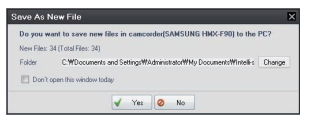

#### $|\mathsf{Q}|$ Débranchement du câble USB

Après avoir terminé le transfert de données, vous devez débrancher le câble de la façon suivante:

# .<br>民왕 3:05 PM

- 1. Cliquez sur l'icône Retirer le périphérique en toute sécurité sur la barre des tâches.
- 2. Sélectionnez Périphérique de stockage de masse USB, puis cliquez sur Arrêter.
- 3. Si la fenêtre Arrêt d'un périphérique matériel apparaît, cliquez sur OK.
- 4. Débranchez le câble USB du caméscope et de l'ordinateur.
- Utilisez le câble USB fourni. (Fourni par Samsung)
- • Vérifiez la direction d'insertion de la prise USB avant de l'insérer.
- • Lorsque le câble USB est connecté, la mise sous/hors tension du caméscope peut provoquer des dysfonctionnements sur l'ordinateur.
- • Si vous déconnectez le câble USB de l'ordinateur ou du caméscope en cours de transfert des données, la transmission s'arrêtera et les données pourront être endommagées.
- Si vous branchez le câble USB sur un ordinateur via un hub USB ou si vous connectez simultanément le câble USB sur d'autres appareils USB, le caméscope pourra ne pas fonctionner correctement. Si cela se produit, retirez tous les appareils USB de l'ordinateur et reconnectez le caméscope.
- • Selon le type d'ordinateur utilisé, le programme Intelli-studio peut ne pas s' exécuter automatiquement. Le cas échéant, ouvrez le lecteur de CD-ROM contenant le programme Intelli-studio sous Poste de travail et exécutez iStudio.exe.

#### Étape 2. À propos de la fenêtre principale dans Intellistudio

Au démarrage d'Intelli-studio, les vignettes de vidéos et de photos s'affichent dans la fenêtre principale.

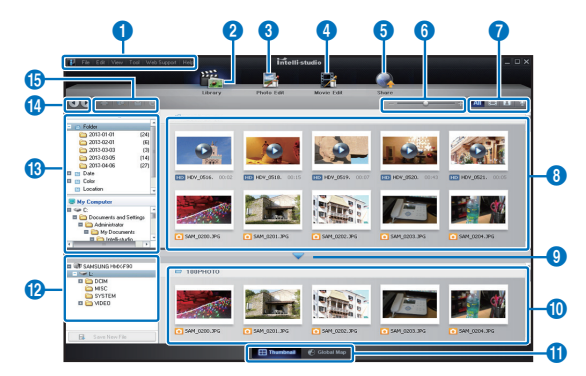

- $\overline{\mathscr{P}}$ Si vous installez Intelli-studio sur votre ordinateur, vous pourrez démarrer le programme plus rapidement. Pour installer ce programme, sélectionnez Tool (Outil) → Install Intelli-studio on PC (Installer Intelli-studio sur l'ordinateur).
	- • Vous pouvez mettre à jour à la dernière version du logiciel Intelli-studio en cliquant sur Web Support (Assistance internet) Update Intelli-studio (Mettre à jour Intelli-studio)  $\rightarrow$  Start Update (Commencer la mise à jour).
	- • Le programme Intelli-studio intégré au produit est destiné à une utilisation personnelle. Il ne peut servir à des applications de précision ou des productions industrielles. Pour ce type d'applications, nous vous conseillons de recourir à des logiciels éditeurs conçus pour un usage professionnel.

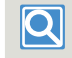

Pour les détails, sélectionnez **Help** (Aide) **Help** (Aide) sur l'écran d'Intelli-studio.

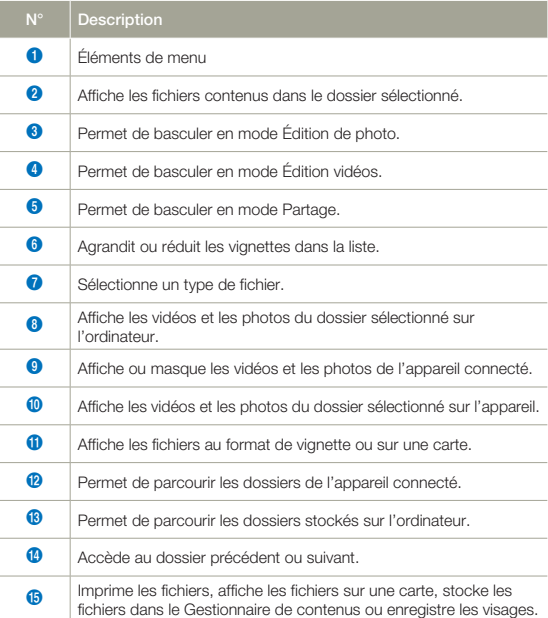

#### Étape 3. Lecture de vidéos ou de photos

Vous pouvez correctement lire les enregistrements à l'aide de l'application Intelli-studio.

- Sous Intelli-studio, cliquez sur le dossier souhaité pour afficher vos enregistrements.
	- • Les vignettes vidéo ou photo apparaissent à l'écran, selon la source sélectionnée.
- 2 Sélectionnez la vidéo ou la photo que vous souhaitez lire.
	- • Vous pouvez vérifier les informations de fichier en déplaçant la souris sur le fichier.
	- • Cliquez sur la vignette vidéo une seule fois pour lancer la lecture de la vidéo à l'intérieur du cadre de la vignette, ce qui vous permet de rechercher facilement la vidéo souhaitée.
- 3 Sélectionnez la vidéo ou la photo que vous souhaitez lire, puis double-cliquez dessus pour la reproduire.
	- • La lecture démarre et les commandes de lecture apparaissent.

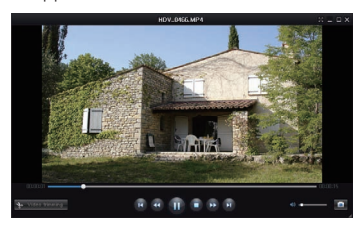

Les formats de fichier suivants sont pris en charge sous Intelli-studio: - Formats vidéo : MP4 (Vidéo : H.264, Audio : AAC), WMV (WMV 7/8/9) - Formats photo : JPG, GIF, BMP, PNG, TIFF

#### Étape 4. Édition de vidéos ou de photos

Intelli-studio vous permet de modifier les videos et les photos de differentes manieres. (Modifier taille, Réglage affiné, Effet image, Insérer cadre, etc.) Avant d'éditer une vidéo ou une photo dans Intelli-studio, sauvegardez le fichier vidéo ou photo concerné en le copiant sur votre ordinateur via le Poste de travail ou Windows Explorer.

- 1 Choisissez les vidéos ou les photos que vous souhaitez éditer.
- 2 Cliquez sur Movie Edit (Modif vidéo) (**12)** ou Photo Edit (Modif photo) ( $\Box$ ) selon le fichier sélectionné dans le navigateur d'Intelli-studio.
	- • Le fichier sélectionné apparaît dans la fenêtre d'édition.
- 3 Modifiez une vidéo ou une photo à l'aide de différentes fonctions d'édition.

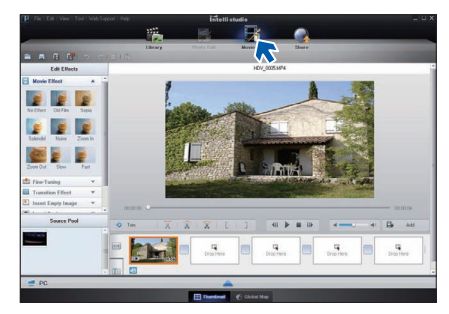

#### Étape 5. Partage en ligne des images vidéo/photo

Partagez vos contenus avec le monde entier, en téléchargeant photos et vidéos directement sur un site Web à l'aide d'un simple clic.

- 1 Selectionnez la video ou la photo que vous souhaitez partager.
- 2 Cliquez sur **Share** (Partage) ( a) dans le navigateur.
	- • Le fichier sélectionné apparaît dans la fenêtre de partage.

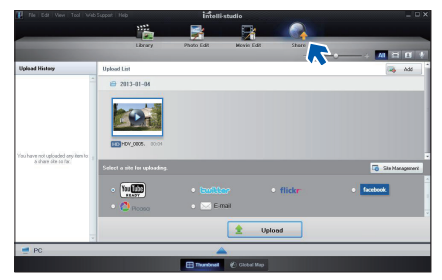

- 3 Cliquez sur le site Web vers lequel vous voulez charger les fichiers.
	- Vous pouvez choisir YouTube, twitter, Flickr, Facebook, Picasa, Email ou le site Web spécifique que vous souhaitez utiliser pour la gestion de votre site.
- 4 Cliquez sur **Upload** pour lancer le chargement.
	- • Une fenêtre flash apparaît pour ouvrir le navigateur Web du site sélectionné ou une fenêtre flash s'affiche vous demandant votre ID et votre mot de passe.

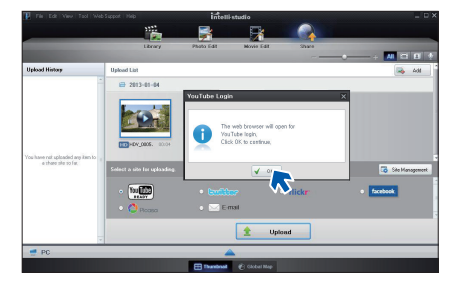

- 5 Entrez votre ID et le mot de passe pour y accéder.
	- • L'accès au contenu de sites Web peut être limité, selon l'environnement d'accès Internet dont vous disposez.
- 

La durée d'enregistrement et la capacité de mémoire disponible pour télécharger les vidéos peuvent être modifiées en fonction de la politique du site Web concerné.

# CHARGEMENT DIRECT DE VOS VIDÉOS SUR YouTube!

La touche [Partage ( $[0, 0]$ ] d'accès immédiat vous permet de partager directement vos vidéos en les chargeant sur YouTube. Il vous suffit d'appuyer sur la touche [Partage ( $\emptyset$ )] lorsque le produit est branché à un ordinateur Windows à l'aide du câble USB.

#### ÉTAPE 1

Sur le produit, sélectionnez une vidéo que vous souhaitez chargez dans l'affichage de l'index des vignettes vidéo, puis appuyez sur le bouton [Partage ( $\uparrow$ )]. Répétez l'opération pour toutes les vidéos que vous souhaitez charger. page 73

• Le symbole Partage (**iu)** s'affiche sur les vidéos sélectionnées.

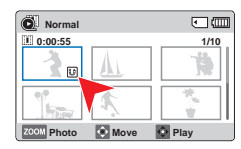

### ÉTAPE 2

Raccordez le caméscope à votre ordinateur par le câble USB.

**•**  Le logiciel Intelli-studio s'exécute automatiquement une fois que le produit est relié à l'ordinateur (à condition de spécifier l'option PC Software: On (Logiciel PC: Marche).

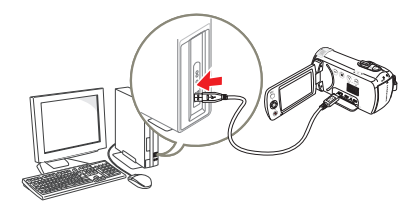

### ÉTAPE 3

Appuyez sur la touche [Partage (U)] alors que le produit est relié à l'ordinateur.

- **•**  Les vidéos sélectionnées marquées du symbole Partage s'affichent sous l'écran Partage.
- **•**  Cliquez sur Yes (Oui) pour lancer le chargement.
- **•**  Si vous souhaitez effectuer le chargement directement, sans afficher une fenêtre contextuelle de partage, cochez l'option « Intelli-studio n'affiche pas de liste de

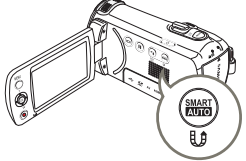

fichiers marqués du symbole de partage sur le périphérique connecté ».

• Vous ne pourrez utiliser la touche [Partage ( $\parallel \hat{\mathbf{p}}$ )] que si Intelli-studio est en cours d'exécution.

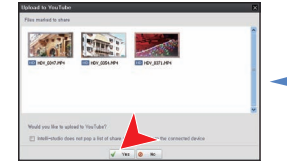

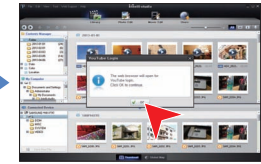

- Lors de son chargement sur le site de YouTube, la vidéo sélectionnée est convertie en un format exécutable sur YouTube avant d'être chargée. Le temps requis pour le chargement peut varier selon les conditions de l'utilisateur, notamment en termes de performances d'ordinateur et de réseau.
	- **•**  Le succès du chargement n'est pas garanti dans tous les environnements et cette fonction risque d'être désactivée en cas de futures modifications sur le serveur de YouTube.
	- **•**  Pour obtenir de plus amples informations sur YouTube, visitez le site Web de YouTube, à l'adresse suivante : http://www.youtube.com/
	- **•**  La fonctionnalité de chargement sur YouTube disponible sur ce produit est fournie sous licence de YouTube LLC. La présence sur ce produit de la fonctionnalité de chargement sur YouTube ne constitue en aucun cas une recommandation publicitaire du produit par YouTube LLC.
	- **•**  Si vous ne disposez pas d'un compte sur le site Web indiqué, vous pourrez vous y enregistrer d'abord avant de procéder à la demande d'autorisation.
	- **•**  Selon la politique de YouTube, le chargement de vidéo en direct peut ne pas être disponible dans votre pays ou région.

# UTILISATION DU CAMÉSCOPE COMME PÉRIPHÉRIQUE DE STOCKAGE AMOVIBLE

Vous pouvez transférer des données enregistrées vers un ordinateur Windows en connectant le câble USB au caméscope.

### Affichage du contenu du support de stockage

- Vérifiez le réglage des options PC Software: Off (Log PC: Arrêt). → page 79
- 2 Insérez une carte mémoire.  $\rightarrow$ page 30
- 3 Raccordez le caméscope à l'ordinateur à l'aide d'un câble  $USB.$   $\rightarrow$  page 86
	- • Les fenêtres Disque amovible ou Samsung apparaissent à l'écran de l'ordinateur après un court moment.
	- • Sélectionnez Ouvrir les dossiers avec Windows Explorer pour visionner les fichiers puis cliquez sur OK.

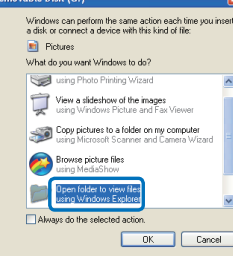

**Contract Contract** 

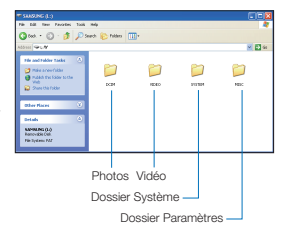

- 4 Les fichiers du support de stockage apparaissent.
	- • Les différents types de fichiers sont stockés dans des dossiers séparés.
- 5 Copiez-collez ou glissez-déposez les fichiers du support de données sur votre PC.
	- Si la fenêtre **Disque amovible** n'apparaît pas, vérifiez la connexion (page 86) ou recommencez les étapes 1 et 3. Si le disque amovible n'apparaît pas automatiquement, ouvrez le dossier Disque amovible sous Poste de travail.
		- • Si le disque dur du caméscope connecté ne s'ouvre pas ou que le menu contextuel qui apparaît lorsque vous cliquez sur le bouton droit de la souris (ouvrir ou parcourir) s'affiche avec des ruptures, votre ordinateur sera suspecté d'être contaminé par le virus Autorun. Il est conseillé de mettre à jour l'antivirus à l'aide de sa version la plus récente.

# Utilisation de l'appareil avec un ordinateur Windows

Organisation des dossiers et des fichiers du support de stockage

- • L'agencement des dossiers et des fichiers des supports de stockage est comme suit.
- • Évitez de modifier ou de supprimer les noms de dossier ou de fichier de façon arbitraire. Il pourraient devenir impossible à lire.

#### Fichier vidéo (H.264) ①

- Les vidéos de qualité HD sont au format HDV ####.MP4.
- • Les vidéos de qualité SD sont au format SDV\_####.MP4.
- Le numéro de fichier augmente automatiquement à la création d'un nouveau fichier vidéo.
- Un dossier peut contenir jusqu'à 9,999 fichiers. Un nouveau dossier est créé lorsque le nombre de fichiers atteint 9,999.
- • Les noms de dossier sont attribués selon la progression 100VIDEO, 101VIDEO et ainsi de suite. Le nombre maximum de dossiers est de 999 unités.
- • Il est possible de créer un total de 9,999 fichiers sur un support de stockage en utilisant le produit.

#### Fichier image photo ②

- • Comme pour les fichiers vidéo, le numéro de fichier augmente automatiquement à la création d'un nouveau fichier photo.
- Les photos sont au format SAM\_####.JPG. Un nouveau dossier stocke les fichiers à partir de SAM\_0001.JPG.
- Les noms de dossier se développent selon l'ordre 100PHOTO → 101PHOTO etc.

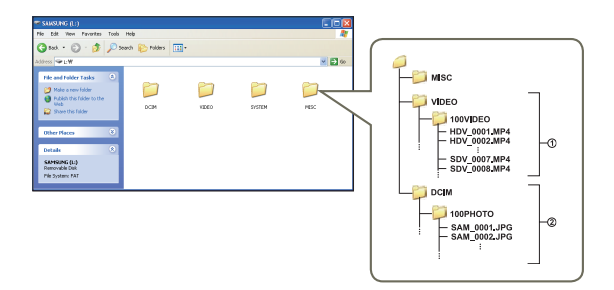

### Format de fichier

#### Fichiers vidéo

- • Les vidéos sont compressées au format H.264. L'extension de nom de fichier est " MP4"
- • Reportez-vous à la page 53 pour la résolution vidéo.

#### Fichiers photo

- • Les images photo sont compressées au format JPEG (Joint Photographic Experts Group). L'extension du fichier est ".JPG".
- Reportez-vous à la page 54 pour la résolution photo.
- Le nom du fichier vidéo enregistré par le caméscope ne doit pas être modifié car la lecture du fichier par le caméscope nécessite l'utilisation du dossier d'origine et le respect de l'attribution de nom conventionnelle.

# TÉMOINS ET MESSAGES D'AVERTISSEMENT

Avant de contacter le centre de service technique agréé Samsung, effectuez les vérifications élémentaires ci-après. Vous pourrez ainsi vous épargner le temps et les coûts d'un appel inutile.

#### Source d'alimentation

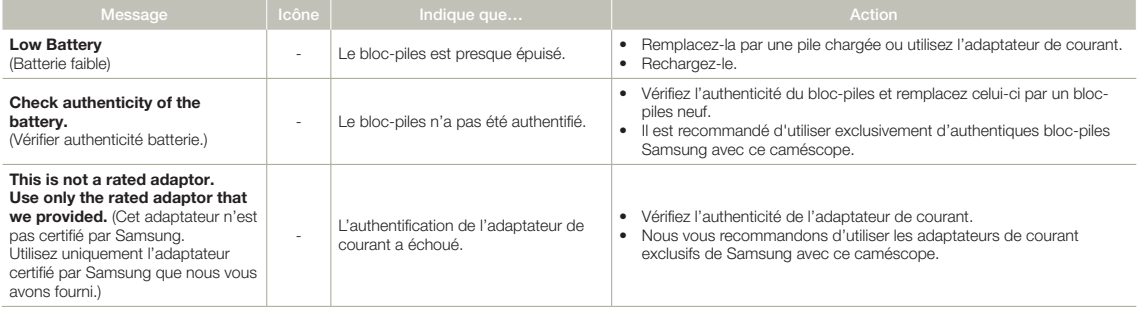

#### Support de stockage

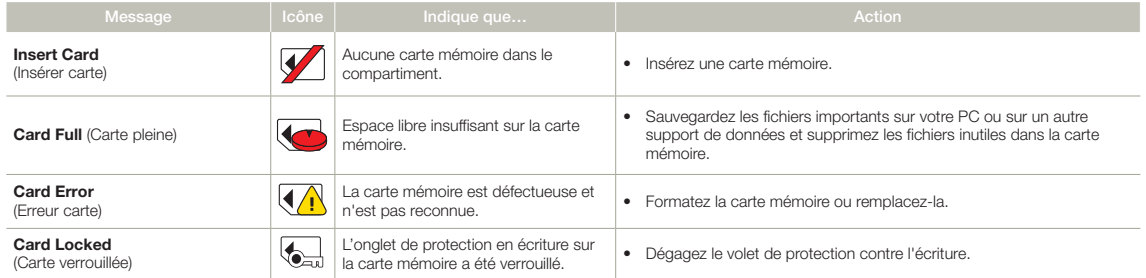

#### Support de stockage

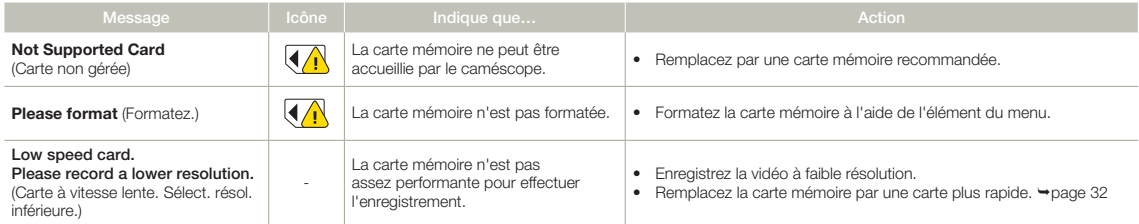

#### Enregistrement

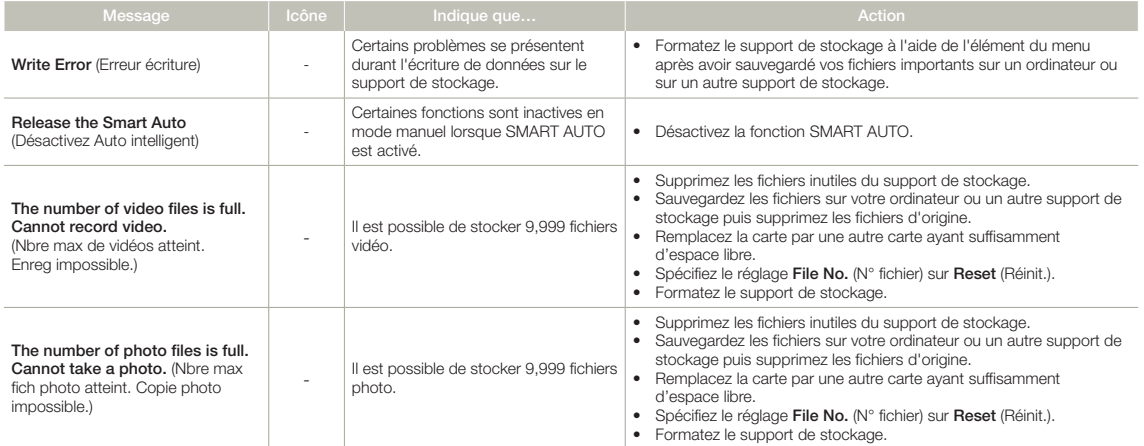

#### Enregistrement

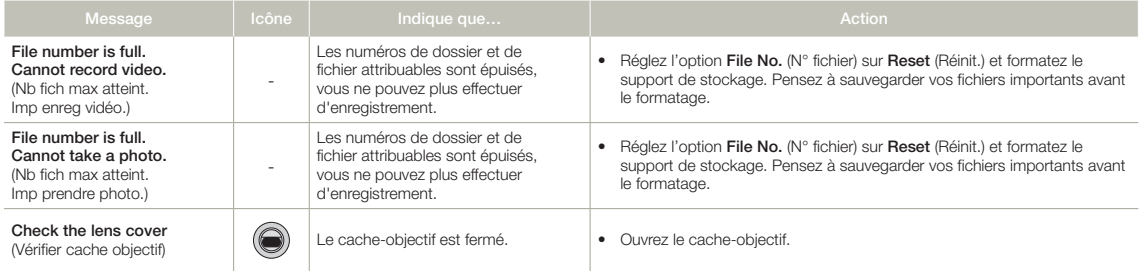

#### Lecture

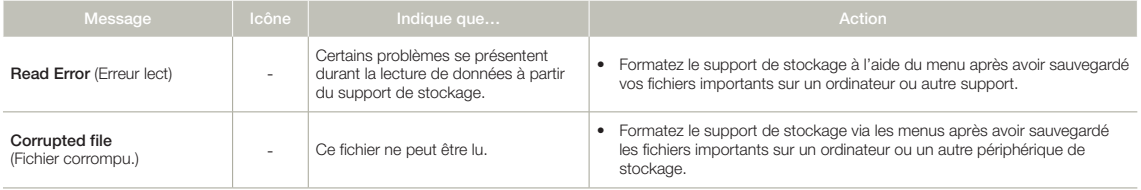

# PROBLÈMES ET SOLUTIONS

Si ces instructions n'apportent aucune solution à votre problème, contactez le centre de service agréé Samsung le plus proche.

#### Alimentation

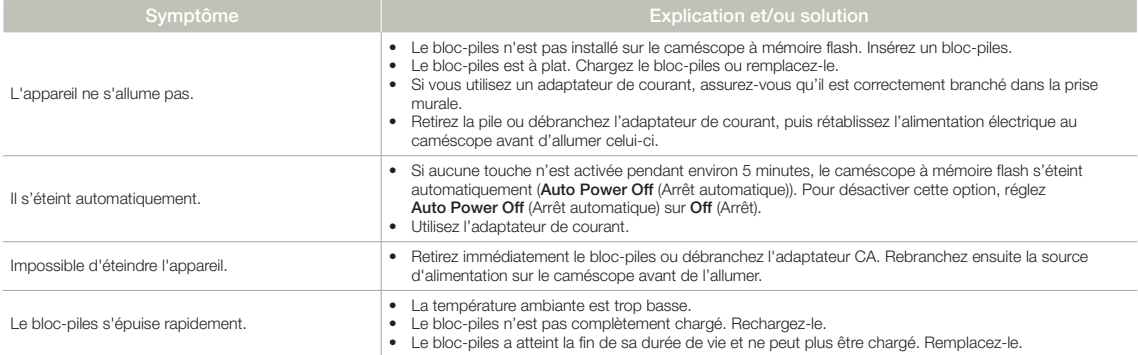

### Écrans

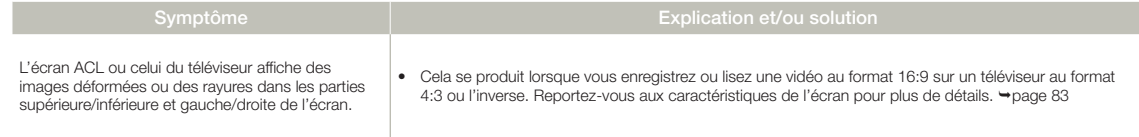

### Écrans

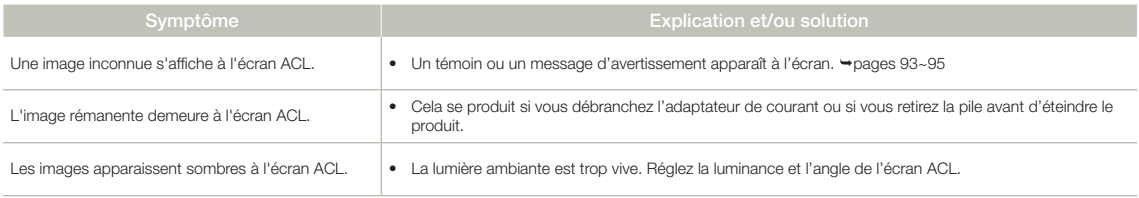

#### Support de stockage

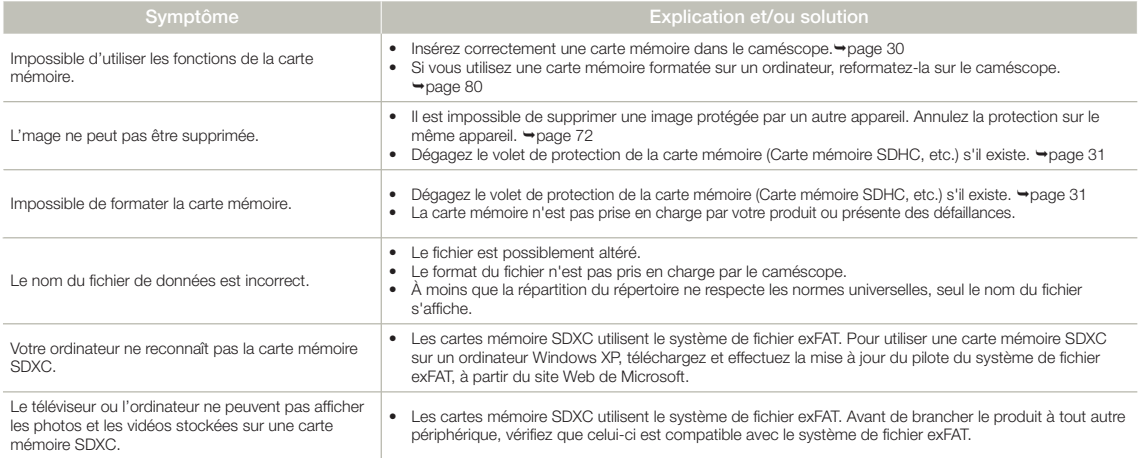

#### Enregistrement

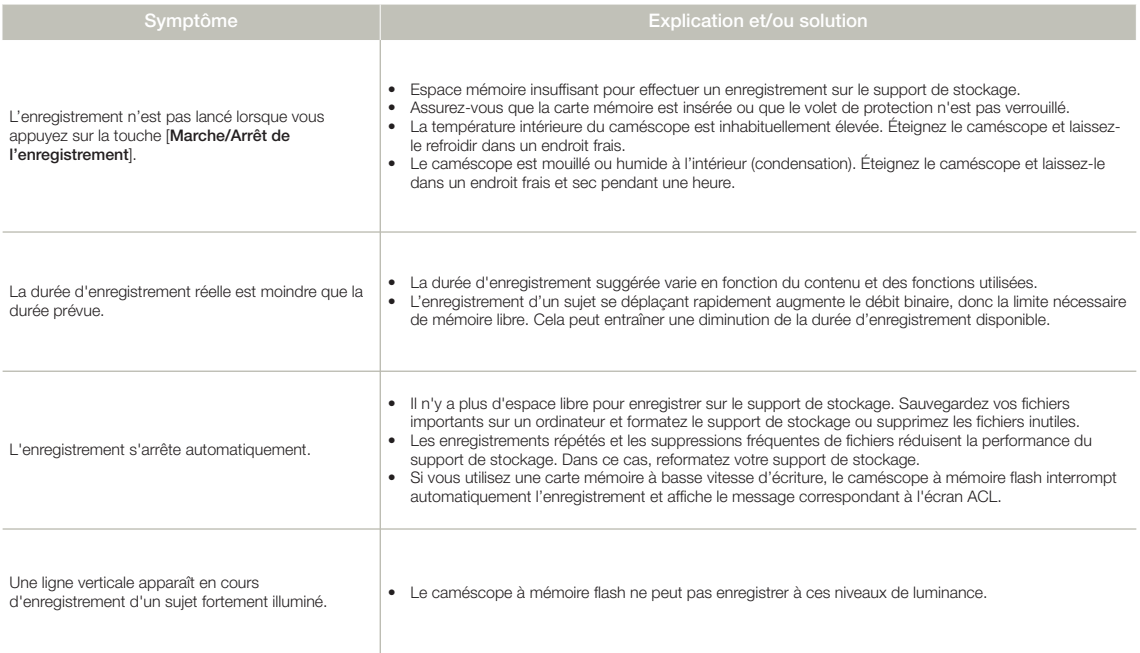

#### Enregistrement

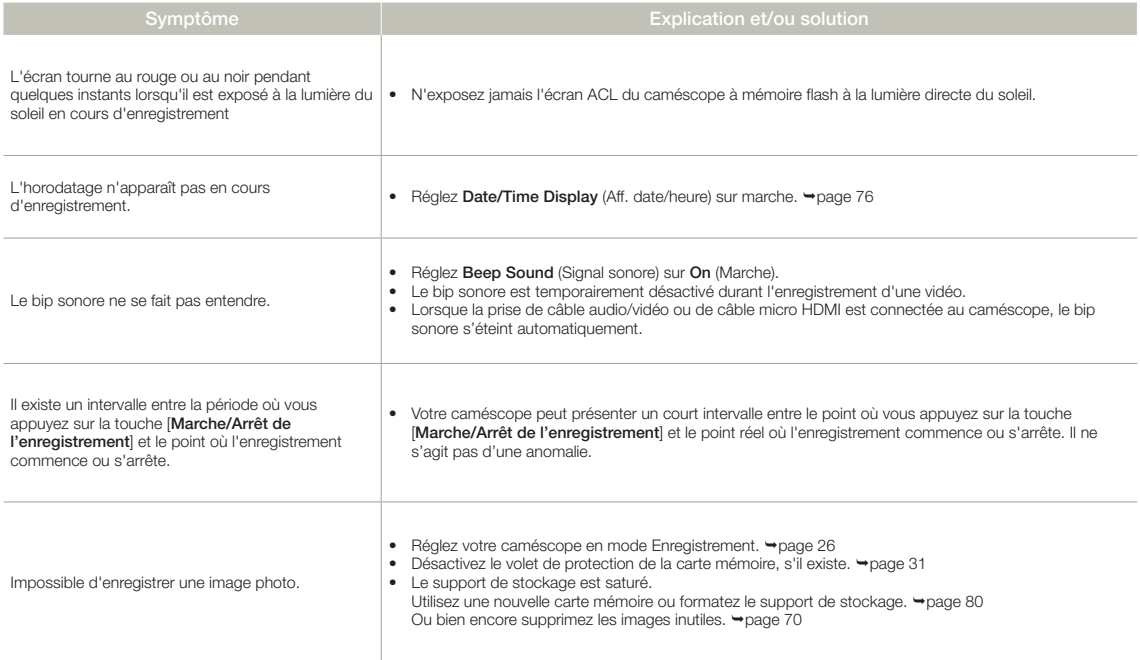

#### Réglage de l'image en cours d'enregistrement

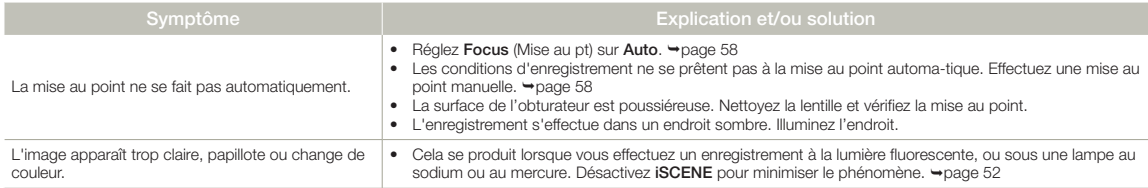

#### Lecture sur le caméscope à mémoire flash

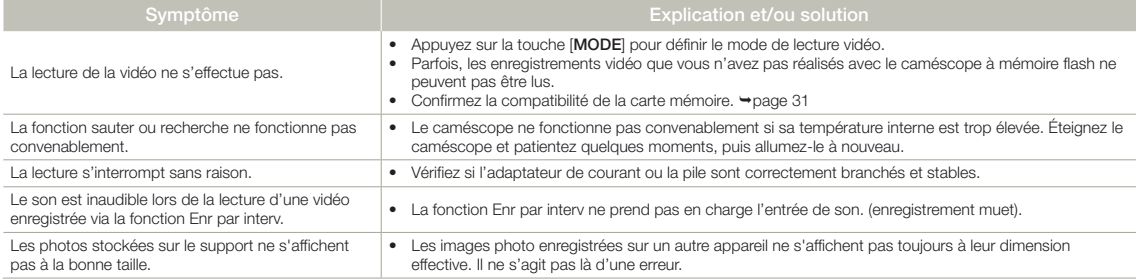

#### Lecture sur un autre appareil (téléviseur, etc.)

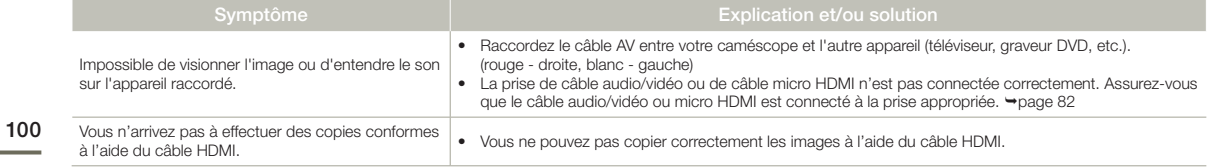

#### Raccordement à un ordinateur

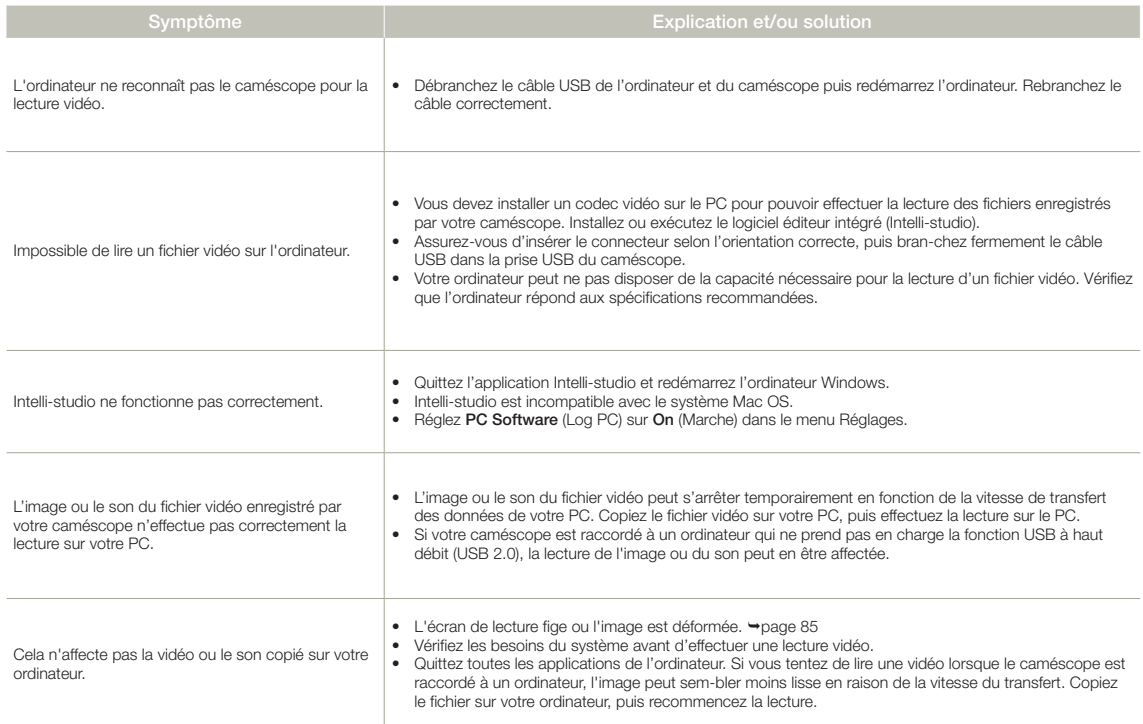

#### Copie sur d'autres appareils

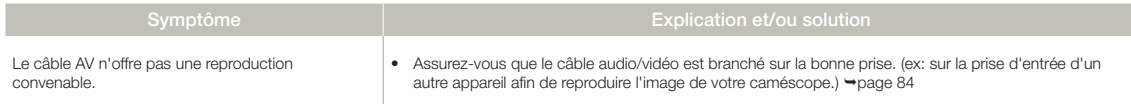

#### Fonctionnement global

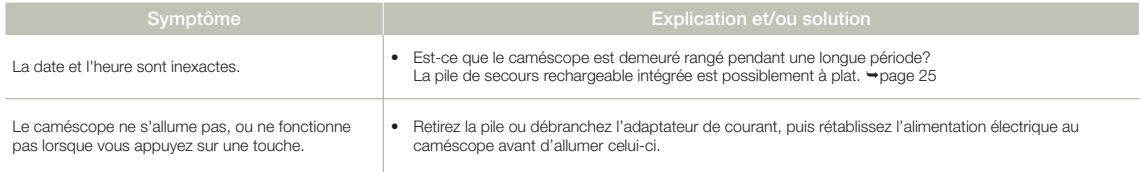

### Éléments de menu ne pouvant pas être simultanément utilisés

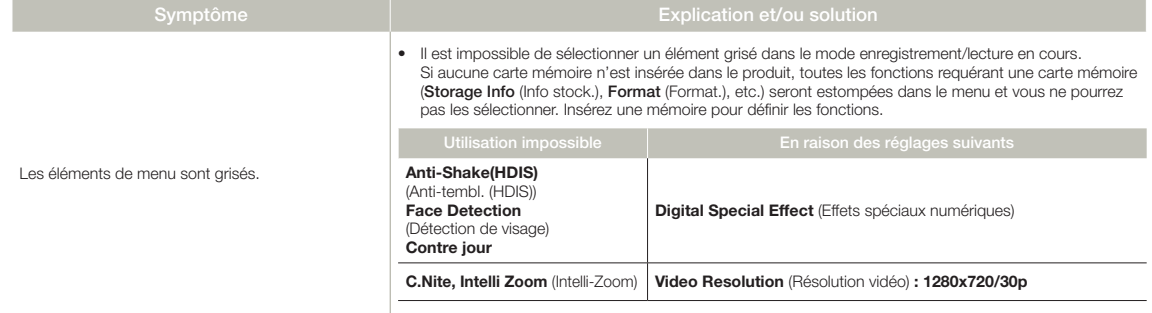

# Entretien et informations complémentaires

# **ENTRETIEN**

#### Précautions de rangement

- • Par mesure de sécurité, éteignez le caméscope avant de le ranger.
	- Retirez la pile et l'adaptateur de courant.
	- Retirez la carte mémoire.

#### Nettoyage du caméscope

Avant de procéder au nettoyage du caméscope, mettez celui-ci hors tension et retirez-en le bloc-piles ainsi que l'adaptateur secteur CA.

- • Pour nettoyer l'appareil de l'extérieur
	- Nettoyez-le avec un chiffon doux et sec. N'appuyez pas trop fort sur l'appareil lors du nettoyage ; frottez-le doucement en surface.
	- N'utilisez jamais de benzène ou de solvant pour nettoyer le caméscope. Le revêtement externe de l'appareil peut s'écailler et son étui se dégrader.

#### • Pour nettoyer l'écran ACL

Nettoyez-le avec un chiffon doux et sec. Prenez garde à ne pas endommager l'écran.

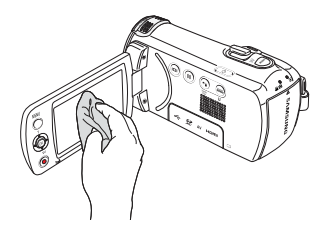

#### • Pour nettoyer l'objectif

Utilisez le balai du ventilateur pour retirer la poussière et essuyez l'objectif soigneusement à l'aide d'un chiffon doux. Si nécessaire, utilisez du papier spécial pour le nettoyer.

- Un objectif sale entraîne la formation de moisissure.
- Si l'objectif s'assombrit, éteignez le caméscope et laissez l'appareil reposer pendant une heure.

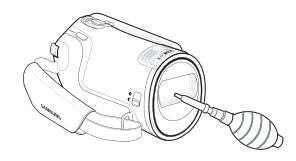

#### Écran ACL

- • Pour prolonger sa durée de vie, évitez de le frotter avec un chiffon rugueux.
- • Gardez à l'esprit les phénomènes suivants en rapport avec l'utilisation de l'écran ACL. Il ne s'agit pas de défaillances.
	- La surface entourant l'écran ACL peut s'échauffer durant l'utilisation du caméscope.
	- Si vous laissez l'appareil sous tension pendant un long moment, le contour de l'écran ACL s'échauffera.
	- Lorsque vous utilisez le caméscope dans un environnement de froid intense, une image rémanente peut s'afficher sur l'écran  $ACI$
- • Un écran ACL est fabriqué grâce à une technologie avancée d'une grande précision et dispose de plus de 0.01% de pixels valides. Malgré cela, des points noirs ou brillants (rouges, bleus, blancs) peuvent apparaître occasionnellement au centre (1 point) ou en périphérie (2 points) de l'écran. Ces points qui peuvent apparaître au cours du processus de fabrication n'affectent pas les images enregistrées.

#### $|\overline{\mathbf{Q}}|$ En cas d'apparition de buée, laissez reposer le caméscope pendant un certain temps avant de le réutiliser

• Qu'est-ce que la buée ?

La buée se produit lorsque le caméscope est déplacé vers un endroit où il est soumis à une grande différence de température par rapport à son emplacement précédent. La buée se condense sur les parois externes et internes de l'objectif du caméscope ainsi que sur la lentille de réflexion. Lorsque ceci se produit, vous risquez d'endommager l'appareil ou de provoquer son dysfonctionnement en le maintenant sous tension alors que ses lentilles sont embuées.

- • À quel moment le phénomène de condensation se produit-il ? La buée se forme sur les lentilles de l'appareil lorsque celui-ci est déplacé vers un emplacement plus chaud ou qu'il est utilisé de manière soudaine dans un environnement à température élevée:
	- Lorsque vous enregistrez une scène à l'extérieur en hiver et que vous passez à l'intérieur.
	- Lorsque vous enregistrez une scène en extérieur par temps chaud après avoir utilisé l'appareil en intérieur ou dans une voiture climatisée.
- Que faire ?
	- Éteignez l'appareil après en avoir retiré le bloc-piles et placez-le dans un endroit sec pendant 1 à 2 heure(s) avant de le réutiliser.

• Utilisez le caméscope après que la buée ait complètement disparu. • Assurez-vous de n'utiliser que les accessoires recommandés fournis

avec le caméscope. Pour tout problème d'entretien ou de réparation, contactez le centre de service technique agréé Samsung le plus proche.

# UTILISATION DE VOTRE CAMÉSCOPE À L'ÉTRANGER

- Chaque pays ou région possède son propre système électrique et son codage couleur.
- • Avant d'utiliser votre caméscope à l'étranger, vérifiez les points suivants.

#### Sources d'alimentation

L'adaptateur de courant fourni vous permet d'alimenter, de recharger et d'utiliser le caméscope dans n'importe quel pays/région où un courant de 100 V à 240 V et 50/60 Hz est utilisé. Utilisez si nécessaire une fiche d'adaptation CA disponible dans le commerce, en fonction de la forme des prises murales concernées.

#### Sur les téléviseurs couleur

Votre caméscope est basé sur le système NTSC. Si vous souhaitez visionner vos enregistrements sur un téléviseur ou les copier sur un périphérique externe, les dispositifs concernés devront être compatibles avec le système NTSC et posséder les prises audio/vidéo appropriées. Sinon, il faudra utiliser une carte de transcodage vidéo distincte (convertisseur de format NTSC-PAL).

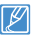

Le transcodeur de format n'est pas fourni par Samsung.

#### Pays et régions compatibles NTSC

Amérique centrale, Bahamas, Canada, Corée, États-Unis d'Amérique, Japon, Mexique, Philippines, Taïwan, etc.

#### Pays et régions compatibles PAL

Allemagne, Arabie Saoudite, Australie, Autriche, Belgique, Bulgarie, Chine, Communauté des États indépendants, Danemark, Egypte, Espagne, Finlande, France, Grande-Bretagne, Grèce, Hong Kong, Hongrie, Inde, Iran, Irak, Koweït, Libye, Malaisie, Mauritanie, Norvège, Pays-Bas, Roumanie, République slovaque, République tchèque, Singapour, Suède, Suisse, Syrie, Thaïlande, Tunisie, etc.

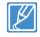

Vous pouvez vous servir de votre caméscope pour effectuer des enregistrements et visionner des images sur l'écran ACL partout dans le monde.

# **GLOSSAIRE**

#### AF (Mise au point automatique)

Système qui effectue automatiquement la mise au point de l'objectif du produit sur le sujet. Votre produit utilise le contraste pour effectuer la mise au point automatique.

#### Ouverture

L'ouverture contrôle le degré de lumière qui parvient au capteur.

#### Tremblement du caméscope (Flou)

Si le produit tremble alors que l'obturateur est ouvert, l'image entière pourra apparaître floue. Ceci se produit le plus souvent lorsque la vitesse de l'obturateur est lente. Il est possible d'éviter le tremblement du produit en augmentant sa sensibilité et en optant pour une vitesse d'obturateur supérieure. Il est également possible d'utiliser un trépied ou encore les fonctions DIS ou OIS pour stabiliser le produit.

#### Composition

En photographie, la composition signifie disposer les objets d'une photo. En général, le respect de la règle des tiers permet d'obtenir une composition satisfaisante.

#### CMOS (Métal-oxyde-semi-conducteur complémentaire)

Le CMOS est un capteur d'images générant des images proches de la qualité des images de capteurs de type CCD (dispositifs à couplage de charges). Il consomme peu d'énergie, ce qui signifie qu'il autorise une durée de vie prolongée pour la pile du produit.

#### Zoom numérique

Fonctionnalité qui augmente artificiellement le degré de zoom disponible via l'objectif de zoom (zoom optique). Lors de l'utilisation d'un zoom numérique, la qualité de l'image se détériore au fur et à mesure de l'augmentation du facteur d'agrandissement.

#### Nombre réel de pixels

Il ne s'agit pas ici du nombre total de pixels mais du nombre réel de pixels utilisés pour capturer une image.

#### EV (Valeur d'exposition)

Il s'agit de l'ensemble des combinaisons de vitesse d'obturateur et d'ouverture de l'objectif entraînant le même type d'exposition.

#### **Exposition**

C'est la quantité de lumière autorisée à atteindre le capteur du produit. L'exposition est contrôlée par une combinaison de facteurs : vitesse de l'obturateur, valeur de l'ouverture et sensibilité ISO.

#### Longueur focale (f

Distance entre le milieu de l'objectif et son foyer (en millimètres). Des longueurs focales élevées entraînent des angles de vue plus étroits et le sujet est agrandi. Les longueurs focales plus courtes produisent des angles de vision élargis.

#### Ouverture numérique (F: chiffre)

Le F: chiffre définit la luminosité de l'objectif. Les valeurs faibles produisent généralement des images plus lumineuses. Le F: chiffre est directement proportionnel à la longueur focale et inversement proportionnel au diamètre de l'ouverture de l'objectif.

\*F: chiffre = longueur focale/diamètre de l'ouverture de l'objectif

#### MPEG-4 AVC/H.264

Le format MPEG-4 AVC/H.264 désigne le dernier format de codage vidéo normalisé par l'ISO-IEC et l'ITU-T en 2003. Comparé au format conventionnel MPEG-2, le format MPEG-4 AVC/H.264 est deux fois plus efficace. Ce produit utilise le format MPEG-4 AVC/H.264 pour encoder les vidéos haute définition.

#### Zoom optique

Zoom général qui agrandit les images prises à l'aide d'un objectif et ne détériore pas la qualité des images.

#### Qualité

Exprime le taux de compression utilisé dans une image numérique. Les images de meilleure qualité ont un taux de compression bas et génèrent habituellement des fichiers volumineux.

#### **Résolution**

Nombre de pixels d'une image numérique. Les images haute résolution contiennent un plus grand nombre de pixels et affichent généralement un degré de détail supérieur à celui des images en basse résolution.

#### Vitesse de l'obturateur

La vitesse de l'obturateur fait référence à la durée requise pour l'ouverture/fermeture de l'obturateur. Il s'agit d'un facteur important pour déterminer la luminosité d'une photo, qui contrôle la quantité de lumière qui traverse l'ouverture avant qu'elle n'atteigne le capteur d'images. Une vitesse d'obturateur élevée laisse passer la lumière en moins de temps, l photo devient alors plus sombre et le sujet en mouvement plus facile à immobiliser.

#### Balance des blancs (Balance des couleurs)

Réglage de l'intensité des couleurs (typiquement les couleurs primaires rouge, vert et bleu) dans une image. Le but recherché est le réglage de la balance des blancs ou de la balance des couleurs de manière à obtenir un rendu correct des couleurs d'une image.

# Caractéristiques techniques

#### Nom de modèle HMX-F90/HMX-F91/HMX-F900/HMX-F910/HMX-F920 Système Signal vidéo NTSC Format de compression de Format de compression de H.264/AVC Format de compression audio | CAA (Codage Audio Avancé) Dispositif d'image 1/3.2" CMOS Pixels effectifs 920 000 pixels environ Nombre total de pixels  $\overline{\phantom{0}}$  5 mégapixels environ Objectif 1.8 à 4.9, 52x (optique), 70x (Intelli), 130x (numér.) Objectif à zoom électronique Longueur focale 2.1mm ~ 109.2mm **Écran ACL** Taille/nombre de points Largeur 2,7 po, 230 k<br>Méthode de l'écran ACL Matrice active (TFT) Méthode de l'écran ACL **Connecteurs** Sortie vidéo composite  $1,0 \vee (p_p)$ , 75 $\Omega$ , analogique Sortie audio -7,5 dBm 47KΩ, analogique, stéréo Sortie HDMI Connecteur de type D (Micro HDMI) Sortie USB Type mini-B (USB 2.0 à haut débit) **Divers** Source d'alimentation 5.0V (Utilisation de l'adaptateur de courant), 3.7V (avec bloc-piles lithium ion) Type de source d'alimentation  $\Box$  Alimentation (100 V à 240 V) 50/60 Hz, bloc-piles lithium ion Consommation d'énergie 2.4W (écran ACL allumé) Température de  $0^{\circ}C \sim 40^{\circ}C$ Humidité relative pendant le 10% ~ 80% Température de rangement  $-20^{\circ}$ C ~ 60 $^{\circ}$ C Dimensions (H x L x P) Environ 53.9mm×56.4mm×119.0mm Poids Environ 222g (Sans bloc-piles ni carte mémoire) Micro interne Microphone stéréo multidirectionnel

106

※ La conception et les caractéristiques techniques de l'appareil sont susceptibles d'être modifiées sans préavis.

# Garantie pour le Canada

### **GARANTIE SAMSUNG LIMITÉE**

Xempt de tout défaut matériel ou de fabrication. De plus, SECA s'engage, à sa discrétion, à réparer ou à remplacer le produit s'il ne fonctionnait pas correctement à cause d'un défaut matériel ou de fabrication pendant la période de garantie. Toute réparation effectuée dans le cadre de la garantie doit être réalisée par un centre de service agréé par SECA. (Le nom et l'adresse du centre de service agréé le plus proche peuvent être obtenus en appelant gratuitement le 1-800-SAMSUNG).

Garanti un an pièces et main d'oeuvre.

Pour des modèles devant être ramenés par le client au centre de service agréé, le transport du matériel vers le centre de réparation et à partir de celui-ci est à la charge du client.

Le ticket de caisse original et daté doit être conservé par le client et constitue l'unique preuve valide d'achat. Il doit être présenté au service agréé au moment de la réparation.

# **EXCEPTIONS (RESPONSABILITÉS NON COUVERTES)**

Cette garantie ne couvre pas les dommages provoqués par un accident, un incendie, une inondation, des cas de force majeure, une mauvaise utilisation de l'appareil, l'utilisation d'une tension électrique incorrecte, une installation défectueuse, des réparations incorrectes ou non autorisées, l'utilisation à des fins commerciales, ou les dommages survenus lors du transport du matériel. La garantie ne couvre pas le revêtement de l'appareil, la finition intérieure, les ampoules, ni les optiques. Les réglages relevant du client, décrits dans ce mode d'emploi, ne sont pas couverts par les termes de cette garantie. De même, elle ne s'applique pas si votre appareil ne porte pas de numéro de série ou si celui-ci est modifié. Cette garantie s'applique uniquement aux produits achetés et utilisés au Canada.

L'enregistrement de la garantie de votre produit est disponible envisitant notre site web au www.samsung.com/ca (English) www.samsung.com/ca\_fr (French)

Samsung Electronique Canada Inc., Service à la Clientéle 55 Standish Court Mississauga, Ontario L5R 4B2 Canada TEL. 1-800-SAMSUNG (726-7864) FAX. 1-866-436-4617 W: www.samsung.com/ca (English) www.samsung.com/ca\_fr (French)

# Caractéristiques techniques

Si vous avez des commentaires ou des questions concernant les produits Samsung, veuillez contacter notre centre de service à la clientèle SAMSUNG.

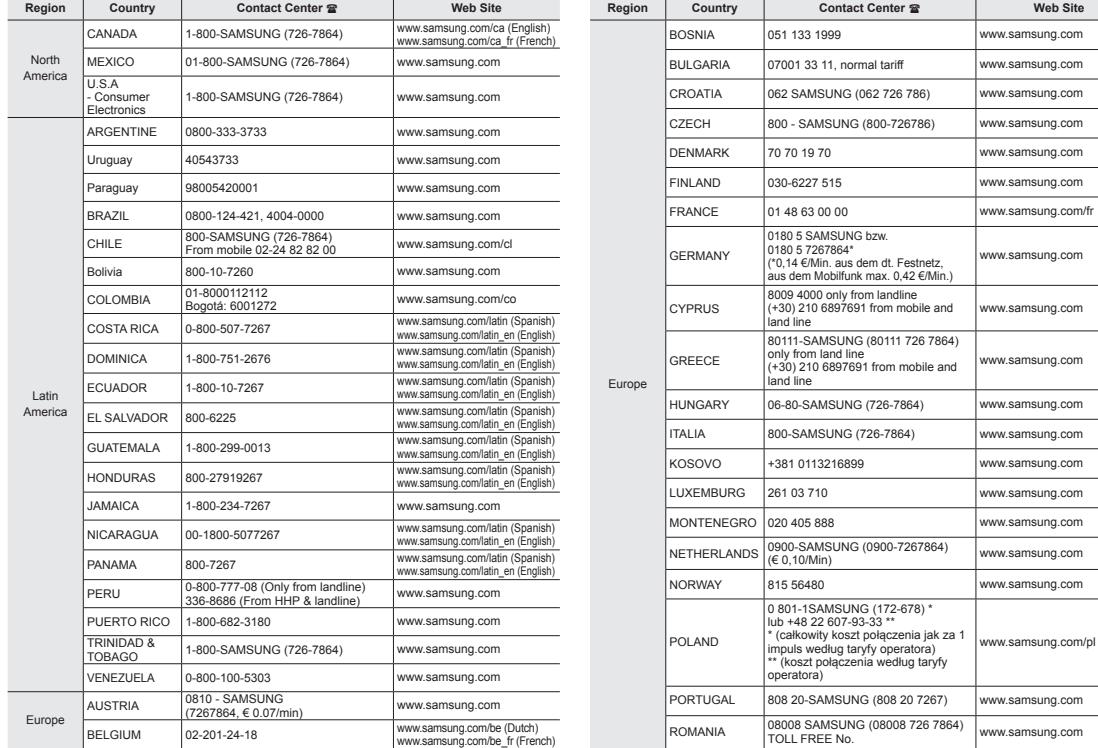
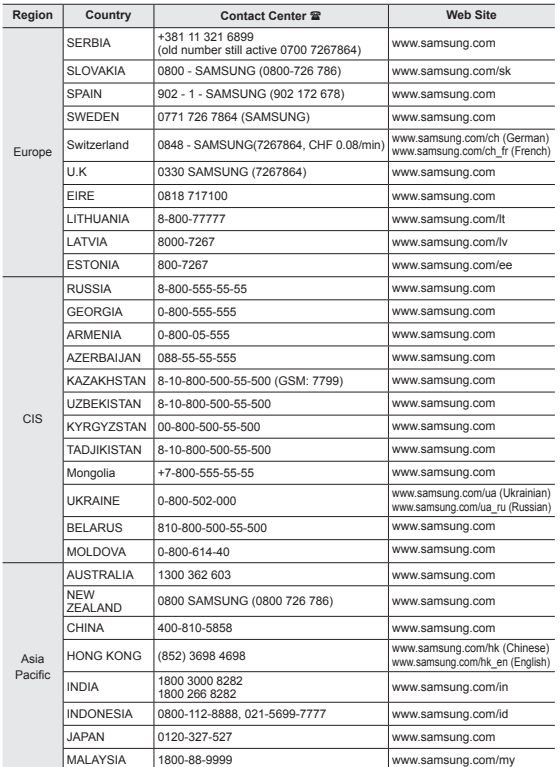

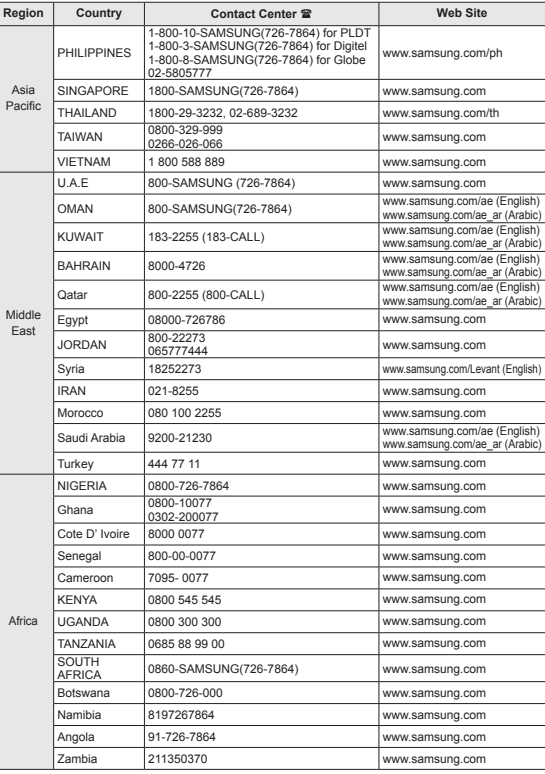

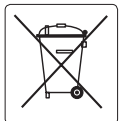

## Elimination des batteries de ce produit

(Applicable aux pays disposant de systèmes de collecte séparés)

Le symbole sur la batterie, le manuel ou l'emballage indique que les batteries de ce produit ne doivent pas être éliminées en fin de vie avec les autres déchets ménagers. L'indication éventuelle des symboles chimiques Hg, Cd ou Pb signifie que la batterie contient des quantités de mercure, de cadmium ou de plomb supérieures aux niveaux de référence stipulés dans la directive CE 2006/66. Si les batteries ne sont pas correctement éliminées, ces substances peuvent porter préjudice à la santé humaine ou à l'environnement.

Afin de protéger les ressources naturelles et d'encourager la réutilisation du matériel, veillez à séparer les batteries des autres types de déchets et à les recycler via votre système local de collecte gratuite des batteries.

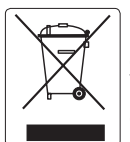

Les bons gestes de mise au rebut de ce produit (Déchets d'équipements électriques et électroniques)

## (Applicable aux pays disposant de systèmes de collecte séparés)

Ce symbole sur le produit, ses accessoires ou sa documentation indique que ni le produit, ni ses accessoires électroniques usagés (chargeur, casque audio, câble USB, etc.) ne peuvent être jetés avec les autres déchets ménagers. La mise au rebut incontrôlée des déchets présentant des risques environnementaux et de santé publique, veuillez séparer vos produits et accessoires usagés des autres déchets. Vous favoriserez ainsi le recyclage de la matière qui les compose dans le cadre d'un développement durable.

Les particuliers sont invités à contacter le magasin leur ayant vendu le produit ou à se renseigner auprès des autorités locales pour connaître les procédures et les points de collecte de ces produits en vue de leur recyclage.

Les entreprises et particuliers sont invités à contacter leurs fournisseurs et à consulter les conditions de leur contrat de vente. Ce produit et ses accessoires ne peuvent être jetés avec les autres déchets.

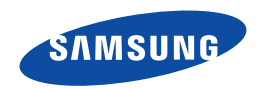

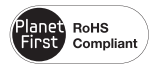

## **Normes RoHS**

Notre produit respecte les normes de restrictions sur les substances dangereuses pour l'équipement électrique et électronique. Nous n'utilisons pas les 6 produits dangereux suivants dans nos produits : Cadmium (Cd), Plomb (Pb), Mercure (Hg), Chrome hexavalent (Cr+6), Polybromobiphényle (PBB), Éther diphénylique polybromé (EDP).